# TREINAMENTO PROTEUS VS

**Teinamento de PROTEUS VSM Copyrigth© LABSIS COMÉRCIO DE EQUIPAMENTOS EDUCACIONAIS LTDA. Versão: 7.6.0 – 11/2010.** 

Todos os direitos reservados.

Ë expressamente proibido a reprodução total ou parcial, por qualquer meio, seja ele mecânico, eletrônico, fotocópia, digitalização de imagens e outros, sem prévia autorização escrita, datada e assinada pela **LABSIS COMÉRCIO DE EQUIPAMENTOS EDUCACIONAIS LTDA**.

# ÍNDICE

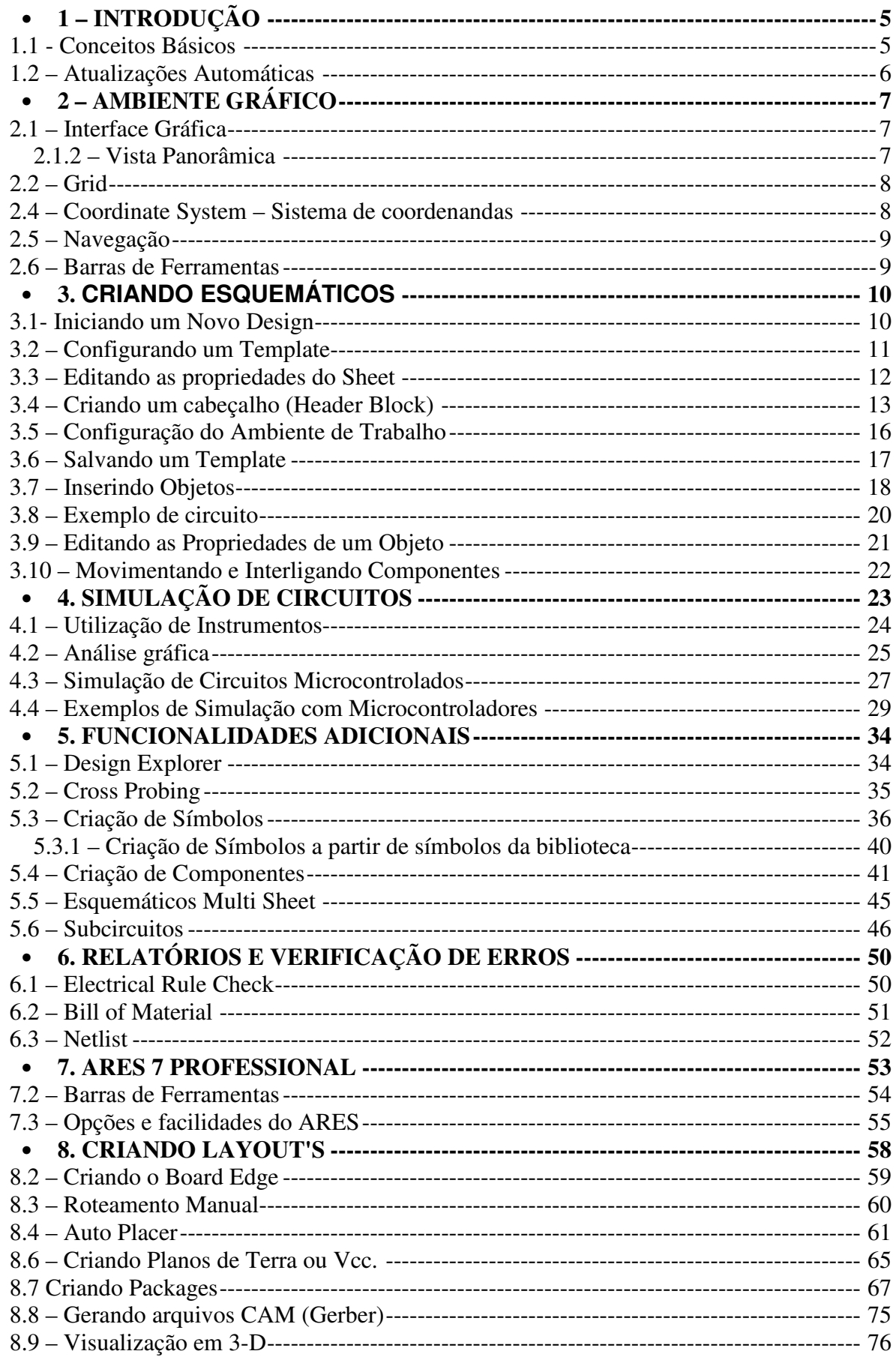

#### **PROTEUS**

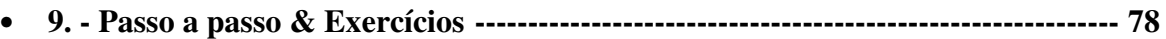

# **1 – INTRODUÇÃO**

O software do **PROTEUS VSM** é uma ferramenta ideal para os estudantes e profissionais que desejam desenvolvimento de aplicações analógicas e digitais. Ele permite desenvolvimento completo de projetos através esquemáticos, simulações e **layout's** (PCB).

O objetivo desta apostila é apresentar as funções básicas para a utilização do software **PROTEUS**. A apostila foi desenvolvida com uma linguagem simples e abordando as funções mais utilizadas no desenvolvimento de um projeto eletrônico desde seu esquemático até a criação do **layout**. Com o intuito de torná-la mais objetiva e também material de consulta, muitas funções estão somente indicadas, as explicações específicas podem ser observadas selecionando a função e teclando F1, ou através do **help** do software.

Não temos o objetivo de ensinar ou demonstrar os conceitos de circuitos elétricos ou eletrônicos, já que este conhecimento assim como o do sistema operacional Windows e seus pacotes básicos, são considerados pré-requisitos para a utilização do **PROTEUS**.

## **1.1 - Conceitos Básicos**

O grande diferencial do **PROTEUS** com relação a outros softwares é a capacidade de simular circuitos elétricos e circuitos microcontrolados, pois além de fornecer componentes animados, também possui as ferramentas necessárias para depurar o software·desenvolvido para o microcontrolador, acompanhando seu comportamento na simulação do hardware.

No **PROTEUS**, quatro módulos trabalham em conjunto fornecendo todas as ferramentas necessárias para o processo de desenvolvimento, veja abaixo quais são eles:

#### **ISIS – Inteligent Schematic Input System (Sistema de entrada de esquemático inteligente)**

Ferramenta para desenvolvimento de esquemáticos, sendo possível gerar projetos multi-sheet, gerarem relatórios, entre outras funcionalidades relativas a desenvolvimento de esquemáticos.

#### **VSM – Virtual System Modeling (Modulação de Sistema Virtual)**

 Este módulo é responsável pelas simulações e animações de componentes e, principalmente, na utilização de microcontroladores, já que é através desta tecnologia que é possível emular microcontroladores no PROTEUS. O VSM trabalha em conjunto com o ISIS, permitindo que diretamente no esquemático sejam utilizados componentes animados, como motores, led's, display's, etc.

#### **PRO-SPICE – SPICE3F5 para simulação matemática**

O **PRO-SPICE** também trabalha em conjunto com o ISIS, utilizando modelos matemáticos SPICE, permitindo que na simulação sejam utilizados instrumentos e gráficos.

#### **ARES – Advanced Routing and Editing Software (Roteamento Avançado e Edição de software)**

O desenvolvimento de layout's (PCB) é realizado no **ARES,** onde através de uma interface própria, podemos importar o **netlist** do ISIS, definir padrão de trilhas, **pad's**, vias, etc. O ARES permite desenvolver projetos de um até 16 layers, roteamento automático, auto-placement, etc.

Apesar de termos quatro módulos trabalhando no PROTEUS, efetivamente têm dois ambientes de trabalho, sendo o ISIS responsável pelo esquemático, simulação e animação de componentes e o ARES ferramenta para o desenvolvimento do layout.

#### **1.2 – Atualizações Automáticas**

Essa versão atual do PROTEUS pode atualizar-se automaticamente se assim for configurado. O Update Manager notificará o usuário automaticamente quando uma nova versão do software for lançada. Por padrão o Proteus checará a existência de novas versões assim que o software for ativado, mas a freqüência dessa checagem pode ser configurada através do menu:

**System > Update Manager,** como é representado na janela de Update do PROTEUS na figura 1.

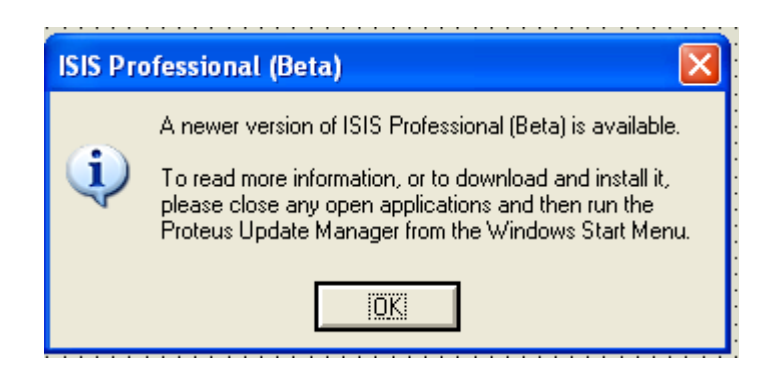

**Figura 1: Janela** Update Manager **para atualização do Proteus**

# **2 – AMBIENTE GRÁFICO**

Como informado, para desenvolvimento de esquemáticos utilizaremos o ISIS, portanto, agora serão apresentado mais detalhadamente as ferramentas, interface gráfica e demais funções disponíveis no ISIS.

# **2.1 – Interface Gráfica**

O ISIS possui uma interface gráfica simples e intuitiva, a figura 2 destaca algumas "áreas" específicas.

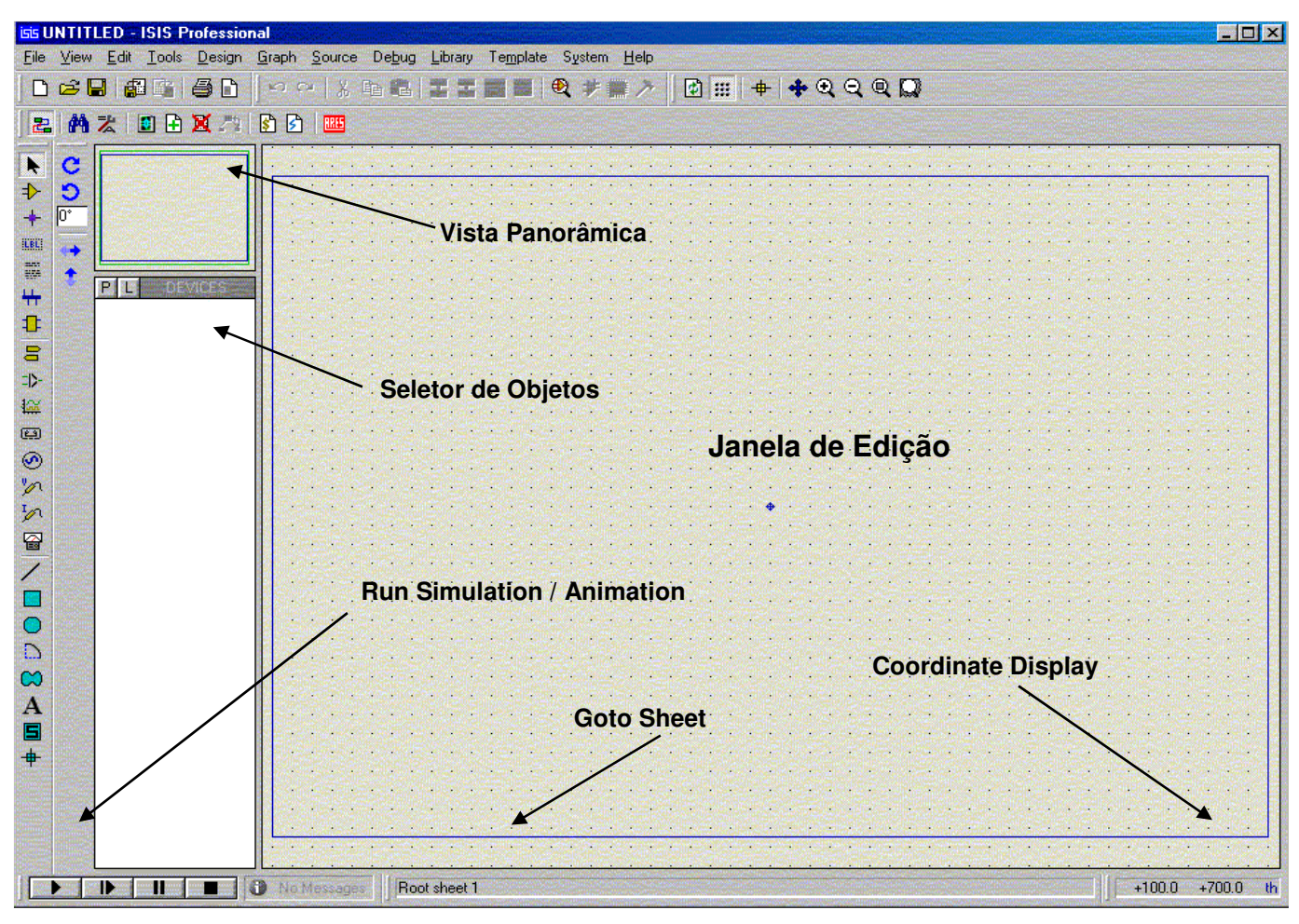

**Figura 2: Ambiente de operação gráfica ISIS.**

#### **2.1.2 – Vista Panorâmica**

Por padrão, esta janela localiza-se ao lado esquerdo da janela do ISIS, porém para movê-la, somente para o lado direito da janela, basta clicar na coluna vertical que separa a janela de edição e arrastá-la até o outro lado, lembrando que o seletor de objetos permanecerá junto dela.

A vista panorâmica, geralmente, mostra uma visão geral de todo o desenho que está na janela de edição, porém também possui outras funções:

- A borda azul representa a borda da folha, já o retângulo verde representa a área que está sendo visualizada na janela de edição. Clicando com o botão esquerdo em qualquer ponto da vista panorâmica, o retângulo verde será centralizado de acordo com este ponto, e a janela de edição terá seus elementos "redesenhados", para manter concordância com esta movimentação, o que equivale a realizar um **pan** na janela de edição.
- $\triangleright$  A vista panorâmica também é utilizada para visualizar elementos que estão selecionados, no seletor de objetos.

#### **2.2 – Grid**

O **grid** pode ser visualizado na janela de edição, para habilitá-lo ou desabilitá-lo acesse o menu:

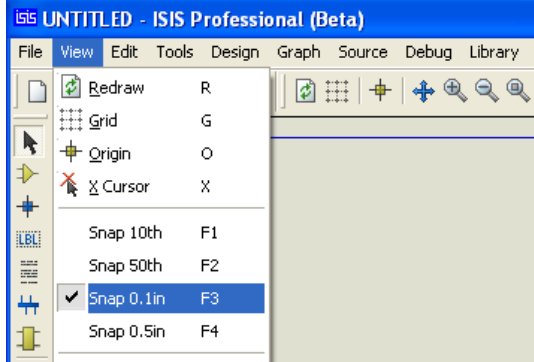

**View > Grid**, como mostra a figura 3, ou simplesmente tecle G.

**Figura 3: Acesso ao Grid.** 

Na opção **View > Snap \*\*th**, pode-se escolher entre as opções 10, 50, 100 e 500 th, onde th representa milésimo de polegada ou mils.

#### **2.3 – Units - Unidades**

A precisão de trabalho no ISIS é de 10 nm, simplesmente para manter consistência com o ARES, porém a unidade de trabalho do ISIS é o th , milésimo de polegada ou mils, sendo restrita somente a esta unidade.

#### **2.4 – Coordinate System – Sistema de coordenandas**

O sistema de coordenadas é relativo à unidade de trabalho, e é possível visualizar qualquer ponto que o cursor esteja localizado, no canto inferior direito da janela.

A origem do sistema de coordenadas é localizada no centro da janela de edição, indicada por um "target" azul. Podemos alterar a origem utilizando o que chamamos de **false origin**, onde simplesmente indicamos um ponto na janela onde será esta nova origem e teclamos a letra O.

Este novo ponto será a nova origem para o desenho, e para indicar que estamos

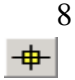

utilizando uma "**false origin**" às coordenadas são mostradas em magenta. Para desabilitar esta função e voltar a utilizar a origem padrão basta clicarmos no comando **View > Origin** ou pela barra de ferramentas Display Commands no ícone. .

## **2.5 – Navegação**

Essa versão do Proteus concentra sua navegação através dos sheets pelo botão central do mouse. Rolando o botão central para frente ou para trás com o cursor sobre a janela de edição, podemos notar que o zoom se aproximará e afastará.

Ao pressionar o botão central é perceptível o Track-Pan, modo no qual "agarra-se" ao sheet no ponto em que ocorreu o clique. Quando se movimenta o mouse é possível visualizar a folha inteira. Para deixar o Track-Pan, basta pressionar novamente o botão central.

Com a tecla F8 é possível centralizar a folha não importando o nível de zoom ou a localização que você esteja.

#### **2.6 – Barras de Ferramentas**

As barras de ferramentas do ISIS estão distribuídas ao longo do topo e lateral esquerda da janela, estas são as posições padrão. É possível alocá-las nas bordas da janela, basta clicar e arrastá-la para a posição desejada.

Para habilitar ou desabilitar a visualização das barras de ferramentas disponíveis clique sobre o menu:

#### **View > Toolbars...**

onde aparecerá a janela **Show/Hide Toolbars**, representada pela figura 4.

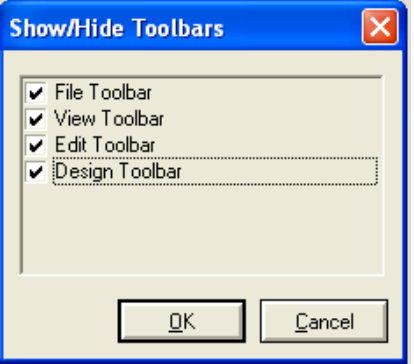

**Figura 4: Janela Show/Hide Toolbars.** 

Segue abaixo as barras de ferramentas disponíveis no ISIS:

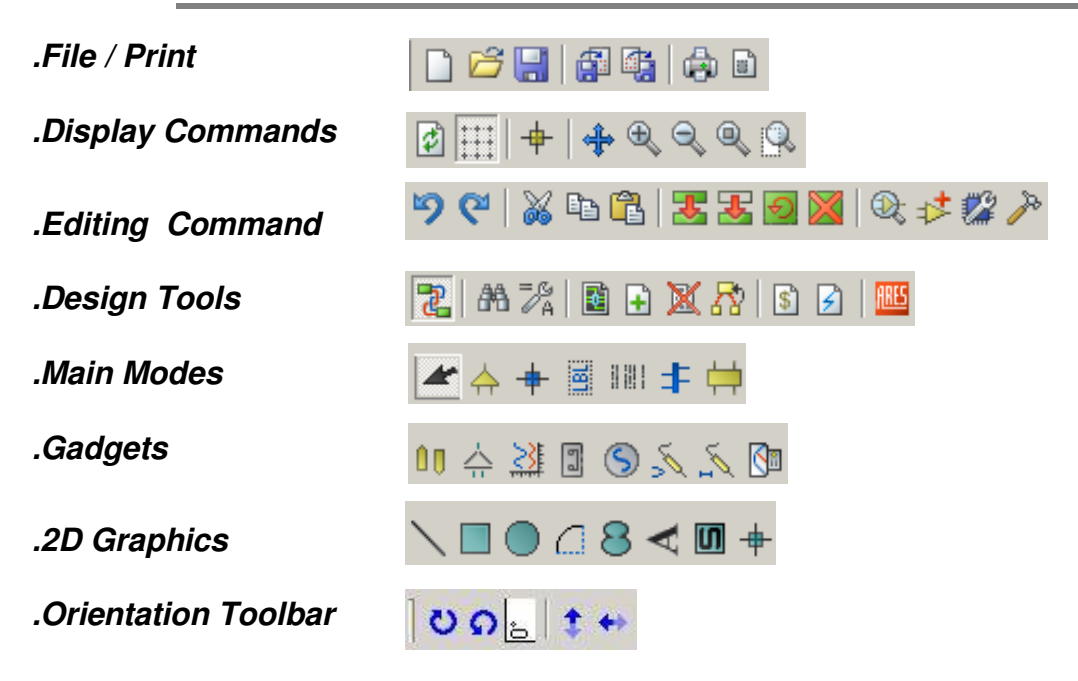

# 3. **CRIANDO ESQUEMÁTICOS**

O ISIS trabalha alguns tipos de arquivos sendo os mais importantes:

- .DSN Arquivo contendo os esquemáticos.
- $\geq$  .DBK Arquivo de Backup.
- .SEC Arquivo section contendo esquemáticos exportados.
- .MOD Arquivo que contém as informações de projetos hierárquicos, subcircuitos, etc.
- $\triangleright$  . LIB Arquivo de Bibliotecas.
- $\triangleright$  .SDF Arquivo contendo os Netlists.

Somente é possível trabalhar com um arquivo, por janela, no ISIS.

#### **3.1- Iniciando um Novo Design**

Há dois procedimentos para criar um novo projeto:

1. Clicando no comando **New Design (From Default Template)**, comando da barra, figura 5, que iniciará um novo projeto utilizando o mesmo padrão (**template**) do projeto já aberto.

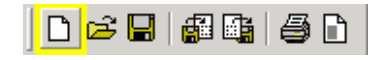

**Figura 5: Barra de ferramenta ícone New Design selecionado.** 

- 2. Utilizando o comando **File > New Design**, iremos acessar a janela **Create New Design,** como ilustrado na figura 6, onde temos os **templates** disponíveis no ISIS.
- 3.

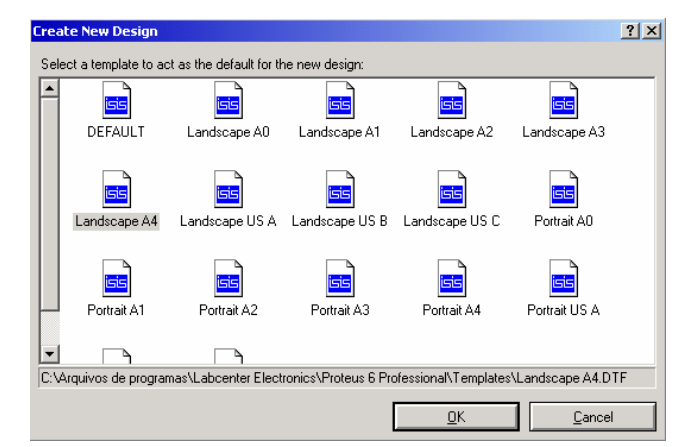

**Figura 6: Janela Create a New Design, para seleção do template desejado.** 

No caso da janela, representada pela figura 3, deve-se selecionar o **template** desejado e clicar OK, para iniciar um novo Design utilizando as configurações do **template** selecionado.

## **3.2 – Configurando um Template**

O **template** é um arquivo .**DTF**, onde gravamos todas as configurações de aparência do esquemático (estilos de texto, estilos de gráficos, cores dos componentes, etc.), sendo que as configurações de aparência do **template** são acessadas pelo menu **pull down Template**, veja a figura 7.

| <b>EE UNTITLED - ISIS Professional</b>           |                                                                                                    |                         |
|--------------------------------------------------|----------------------------------------------------------------------------------------------------|-------------------------|
| File View Edit Library Tools Design Graph Source | Debug                                                                                                    | Template System Help    |
| 口声 日调理 每日                                        | $\vert x \oplus \mathbf{e} \vert$ . The set of $\vert x \vert$<br>50 <sup>2</sup>                                                                                                    | Goto Master Sheet       |
| 92 前去 田区8 4 4 12 6                               | 開拓                                                                                                    | Set Design Defaults     |
|                                                  |                                                                                                    | Set Graph Colours       |
| $\rightarrow$<br>С                               |                                                                                                    | Set Graphics Styles     |
| О                                                | $\cdots$                                                                                                    | Set Text Styles         |
| ļО°<br>LBL.                                      | $\mathbf{r} = \mathbf{r} = \mathbf$ | Set Graphics Text       |
| m<br>H                                           |                                                                                                    | Set Junction Dots       |
| ₩<br><b>DEVICES</b><br>₽                         |                                                                                                    | Load Styles from Design |

**Figura 7: Menu de configuração Tamplate.** 

No menu **Template** é possível acessar as seguintes opções:

 $\triangleright$  Goto Master Sheet - Em um projeto Multi-Sheet, acessa a Root Sheet 1 ou Master sheet, já que esta possui as configurações, que são utilizadas por todas as outras sheets.

- $\triangleright$  Set Design Defaults Configura as opções padrões para cores do plano de fundo, grid, seleção de objetos, animações, etc. como também configura qual é fonte padrão a ser utilizada pelo ISIS.
- $\triangleright$  Set Graph Colours Ajusta as cores que serão utilizadas nos gráficos, incluindo as cores dos sinais analógicos e digitais.
- $\triangleright$  Set Graphics Styles Este ítem permite configurar quais as opções dos estilos (espessura de linha, cor, preenchimento) que os elementos irão utilizar ao serem inseridos na área de edição, lembrando que necessariamente todos os elementos de um esquemático possuem um estilo associado, automaticamente ou não, dependendo do tipo de elemento. É possível criar novos estilos clicando-se no botão new da janela Edit Global Graphic Style.
- $\triangleright$  Set Text Styles Da mesma forma que o item anterior, permite alterar as configurações de todos os estilos de texto existente no ISIS, podendo-se também criar novos estilos. Os estilos de textos são associados a todos os textos que aparecem no esquemático, alguns exemplos de estilos são Component ID, Component Value, Properties, Wire Label, etc.
- $\triangleright$  Set Graphics Text Permite configurar todas as características dos textos que são inseridos somente pelo comando 2D Graphics Text.
- $\triangleright$  Set Junction Dots Configura a aparência e tamanho dos junctions dots que serão inseridos no esquemático.
- $\triangleright$  Load Styles from Design Copia as configurações dos itens acima, para o ambiente atual a partir de um arquivo design (DSN).

Todas as configurações do **template** são salvas no próprio arquivo, ou seja, cada arquivo possui sua própria configuração de **sheet** e aparência, lembrando que também é possível configurar tamanho da folha, borda da página e outras configurações.

#### **3.3 – Editando as propriedades do Sheet**

É possível alterar o tamanho da folha utilizada no projeto, para isto, acesse o menu: **System>Set Sheet Size...**, abrirá a janela representada pela figura 8, que possibilitará selecionar os tamanhos padronizados de A0 até A4, além de um tamanho personalizado. Os tamanhos da folhas devem ser inseridos em polegadas, já que esta é a unidade padrão do ISIS.

|                | <b>Sheet Size Configuration</b> |    |                  | $?$ $\times$ |
|----------------|---------------------------------|----|------------------|--------------|
| AA             | $10$ in<br>◈                    | by | 7in              | QK           |
| A <sub>3</sub> | 15in<br>◇                       | by | 10in             | Cancel       |
| A2             | 21in<br>◇                       | by | 15in             |              |
| A1             | 32in                            | by | 21in             |              |
| A <sub>0</sub> | $ 44$ in                        | by | 32in             |              |
| User           | $ 7$ in                         | by | 10 <sub>in</sub> |              |

**Figura 8: Janela de configuração do Sheet Size Configuration.** 

Acessando o menu **Design>Edit Sheet Properties**, acessamos a janela (figura 5) onde podemos inserir o nome título e nome da folha. Esta opção é importante quando utilizamos uma borda com um cabeçalho, já que é possível no ISIS criar cabeçalhos seja preenchido automaticamente com os dados, preenchidos nos campos do menu **Design**.

# **3.4 – Criando um cabeçalho (Header Block)**

Procedimento para criação de um cabeçalho:

- 1. Seleciona-se o Master Sheet pelo menu:
	- Template >Go to Master Sheet...
- 2. Utiliza-se as ferramentas 2D Graphics Text Mode (linhas, retângulos, etc.) clicando sobre o ícone A, como mostra a figura 9, localizado á esquerda do ambiente ISIS.

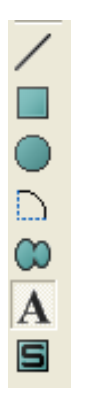

#### **Figura 9: Ícone 2D Graphics Text Mode.**

3. Abrirá a janela do *graphic style* no seletor de objetos. Clique sobre TEMPLATE, como mostra figura 10.

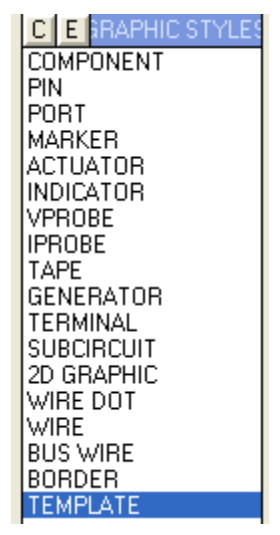

**Figura 10: Ferramenta Template para inclusão de cabeçalho, graphic style.** 

- 4. A partir deste ponto podemos criar a borda e o cabeçalho da folha de acordo com o padrão desejado.
	- Clique no ícone 2D Graphic Design Mode, localizado no canto inferior a esquerda, conforme figura 11.

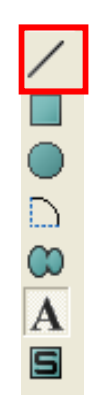

**Figura 11: Ícone 2D Graphics Line Mode.** 

- Crie o cabeçalho com os espaços e informações que lhe convém.
- Clique dentro de um das caixas criadas, neste momento abrirá-se uma janela, figura 12, para que sejam inseridas as informações desejadas.

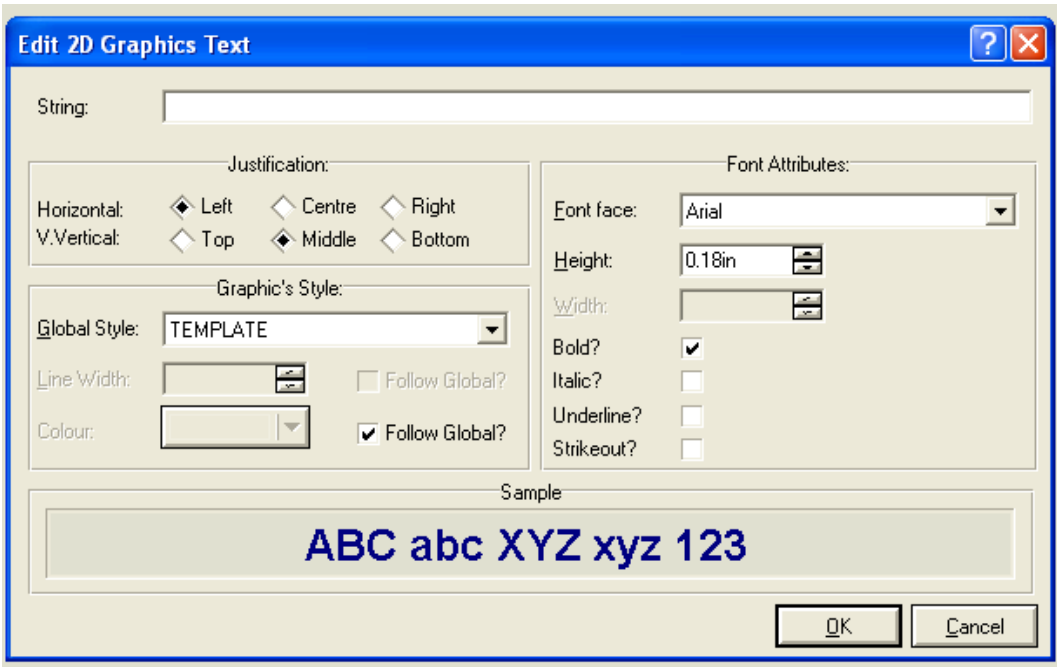

**Figura 12: Janela de inserção e configuração de informações do cabeçalho.** 

**String** – Inserir a informação por escrito. **Justification** – Con**f**igura posicionamento do conteúdo da string. **Font Attributes** – Configura a formatação da letra, como fonte, tamanho (em polegadas), etc. **OBS:** Para mover, deletar, rotacionar um objeto, basta clicar com o botão direito sobre o mesmo e selecionar a opção de interesse, veja figura 13.

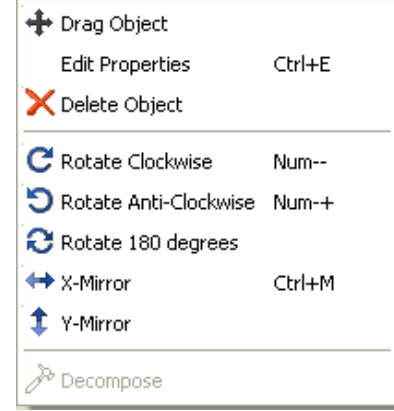

**Figura 13: Janela de configuração do objeto.** 

**5.** Pode-se inserir uma imagem no cabeçalho, logo da empresa, por exemplo, pelo menu: **File > Import Bitmap...**, como é apresentado na figura 14, e inserir os textos que podem ser automaticamente atualizados, de acordo com as propriedades inseridas no menu: **Design > Edit Properties...**

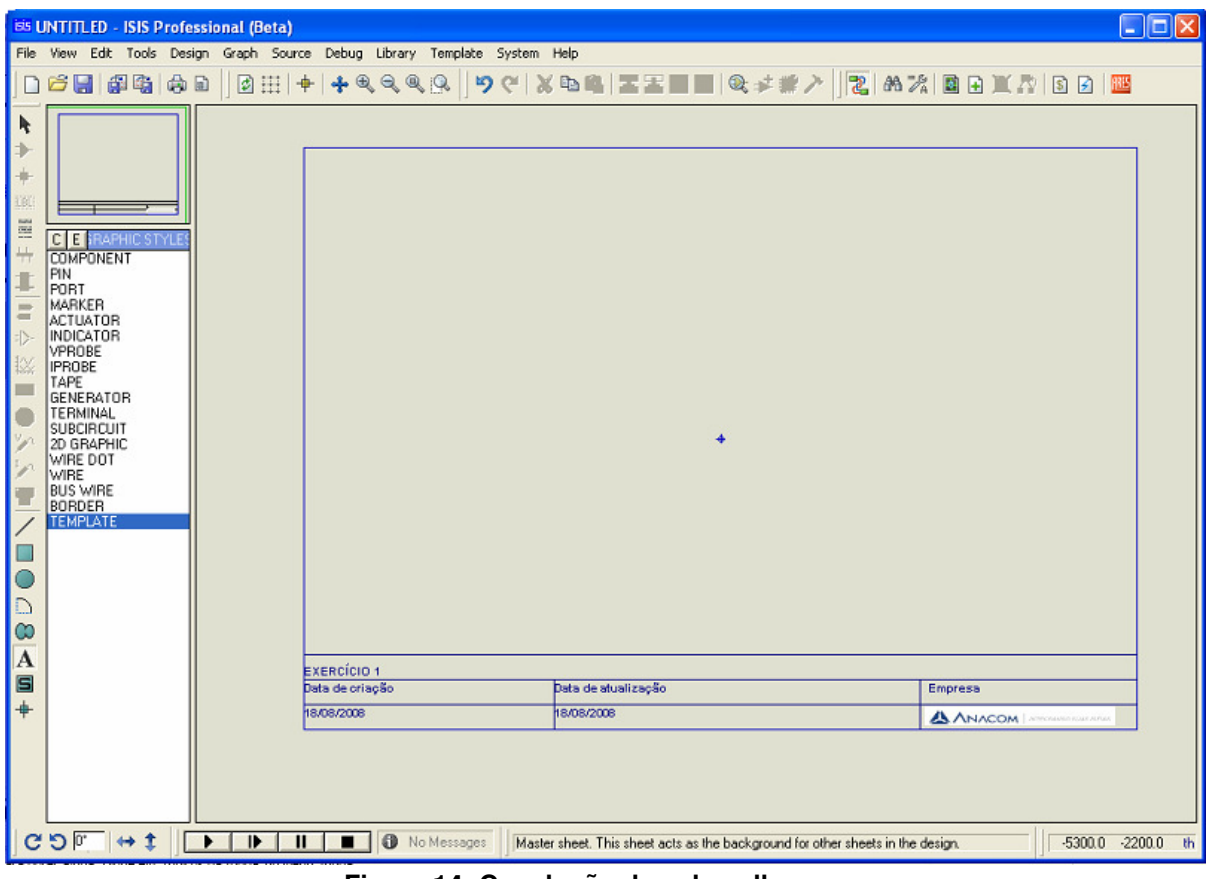

**Figura 14: Conclusão do cabeçalho.**

Para que esta funcionalidade esteja ativa devemos inserir textos de acordo com a tabela 1.

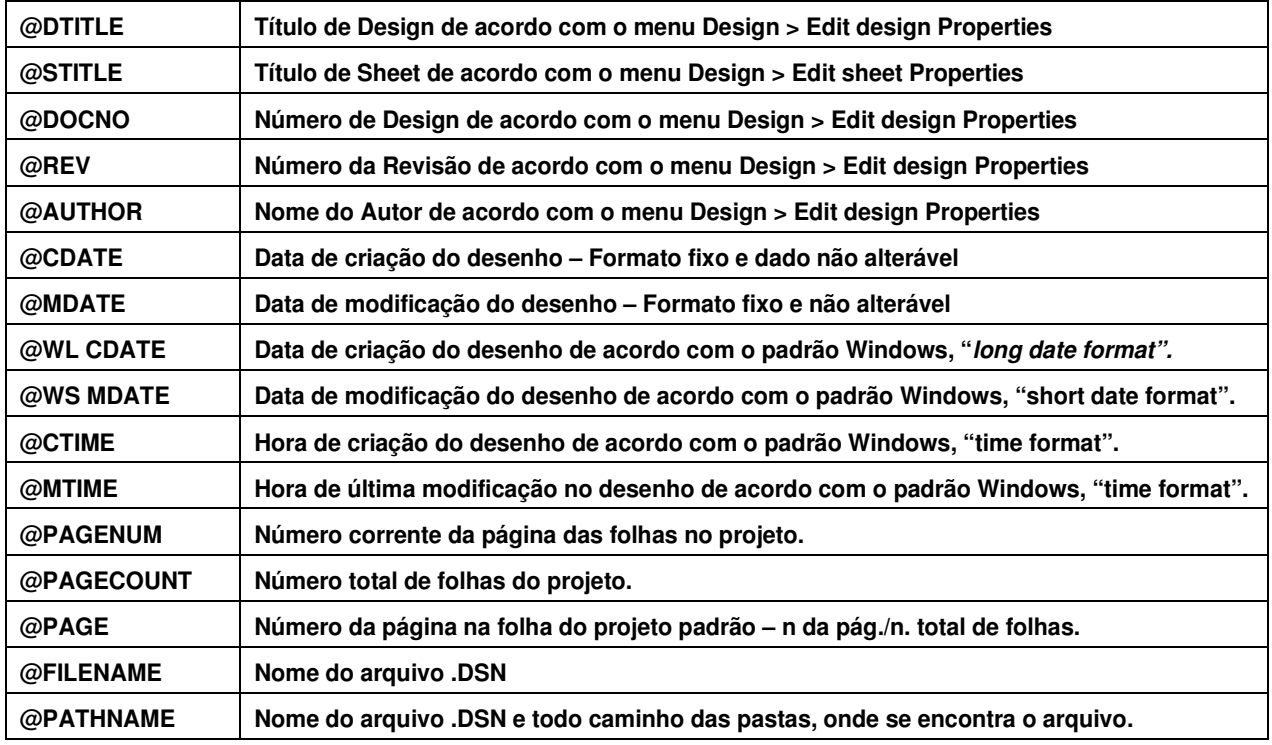

## **3.5 – Configuração do Ambiente de Trabalho**

As configurações contidas no menu **System**, vejam representação na figura 15, alteram o ambiente de trabalho para todos os arquivos que forem abertos, as opções **Set Animation** e **Set Simulation Options,** são específicas para cada arquivo.

|                         |                                       | <b>EIS UNTITLED - ISIS Professional</b> |  |           |  |                           |  |  |  |          |             |                                                |
|-------------------------|---------------------------------------|-----------------------------------------|--|-----------|--|---------------------------|--|--|--|----------|-------------|------------------------------------------------|
| File                    | <b>View</b>                           | Edit Library Tools                      |  |           |  | Design Graph Source Debug |  |  |  | Template | System Help |                                                |
|                         | $D$ $\approx$ $\blacksquare$ $\vdash$ | 69 GB (5)                               |  | <b>DO</b> |  | <b>1.482308</b>           |  |  |  |          |             | System Info<br>Text Viewer                     |
| $\rightarrow$           |                                       |                                         |  |           |  |                           |  |  |  |          |             | Set BOM Scripts                                |
| <b>ILBL</b>             |                                       |                                         |  |           |  |                           |  |  |  |          |             | Set Environment<br>Set Paths                   |
| m<br>4                  |                                       |                                         |  |           |  |                           |  |  |  |          |             | Set Property Definitions                       |
| ₽<br>ŕ                  |                                       | <b>SYMBOLS</b>                          |  |           |  |                           |  |  |  |          |             | Set Sheet Sizes<br>Set Text Editor             |
| $\overline{\mathbf{B}}$ |                                       |                                         |  |           |  |                           |  |  |  |          |             | Set Keyboard Mapping                           |
| $\Rightarrow$           |                                       |                                         |  |           |  |                           |  |  |  |          |             | Set Animation Options<br>Set Simulator Options |
| 俭<br>国                  |                                       |                                         |  |           |  |                           |  |  |  |          |             | Save Preferences                               |

**Figura 15: Menu System e suas opções.** 

Portanto, no menu System é possível configurar os seguintes no ambiente de trabalho:

- $\triangleright$  Set BOM Scripts Janela que configura como será gerada a lista de materiais, seguindo um dos 3 padrões existentes, ou outro padrão que pode ser criado de acordo com a sua necessidade.
- **Set Enviroment** Permite alterar as opções de **AutoSave Time, Número de Undos** disponíveis, Sincronização de anotações (**Back annotate**) com o ARES, restauração do estado ultimo estado do projeto, ou seja ao abrir-se o projeto novamente, o zoom e o ultimo sheet aberto será carregado, este item também altera as opções de **Grid** e Cursores.
- **Set Paths** Pode-se alterar qual o caminho o ISIS irá buscar as bibliotecas, **templates** e modelos de simulação. Neste item há a opção setar que ao buscar projetos a pasta padrão será a última pasta utilizada.
- $\triangleright$  Set Property Definitions Esta opção permite alterar e criar as propriedades que são utilizadas nos **Devices**, possibilitando alterar suas descrições, tipo, nome e como serão visualizadas.
- Set Text Editor Altera o padrão de fonte que é utilizado pelo estilo **Default font.**
- $\triangleright$  Set Key Board Mapping Neste item pode-se criar, editar atribuições de teclas aos comandos do ISIS.

Como visto anteriormente é possível alterar as opções de cores do ISIS, pelo menu: **Template > Set Graphic Colours...**

#### **3.6 – Salvando um Template**

Após fazer as configurações dos menus **Template** e **System**, deve-se salvar o **template.** O mesmo poderá ser salvo em qualquer pasta, porém se for adicionado arquivos através do comando: **New Design...** será visualizado apenas os **templates** que estiverem na pasta declarada no menu: **System > Set Paths > Template Folder**, o qual abrirá a janela de configuração representada pela figura 16.

O arquivo template deverá ser adicionado em **Template folders** clicando sobre o ícone  $\blacksquare$ . Neste momento abrirá uma janela para seleção do diretório do arquivo gerado e salvo anteriormente. Para salvar o arquivo template utiliza-se o comando **File > Save Design As Template...**, que salvará o arquivo com a extensão .**DTF** .

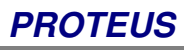

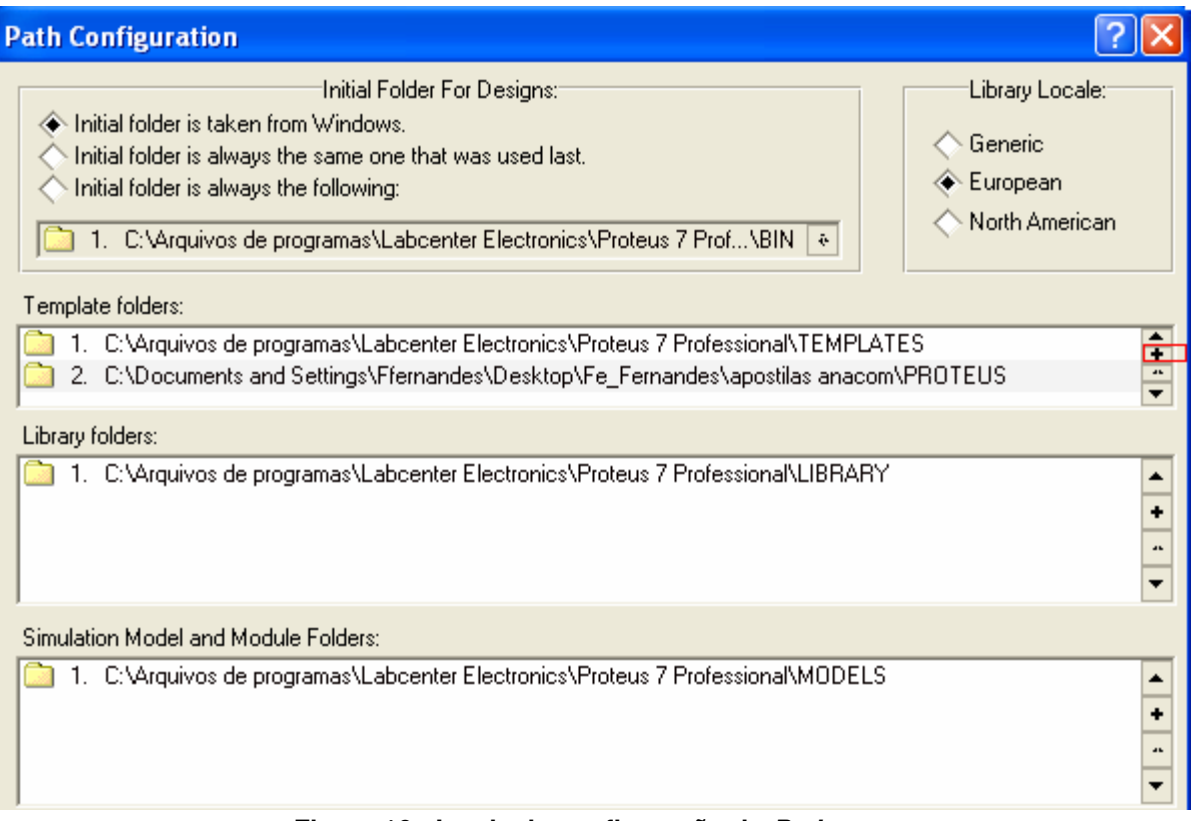

**Figura 16: Janela de configuração do Path**.

# **3.7 – Inserindo Objetos**

Após a criação do **template** e configurar o ambiente de trabalho podemos iniciar um novo esquemático, e inserir objetos na área de edição. O ISIS possui duas bibliotecas de símbolos e mais de 25 bibliotecas de dispositivos, incluindo modelos animados para simulação.

Os objetos serão inseridos a partir de uma biblioteca, seu acesso dar-se-á clicando sobre o ícone **Components**  $\downarrow$ , em seguida, clique no botão P do seletor de objetos, ou simplesmente pressione P no teclado, abrira a janela da figura 17 com os diversos componentes inclusos na biblioteca do ISIS.

## **PROTEUS**

| <b>isis Pick Devices</b>                     |                  |                           |                                                                                                    |                                                                                       | ? X                      |
|----------------------------------------------|------------------|---------------------------|----------------------------------------------------------------------------------------------------|---------------------------------------------------------------------------------------|--------------------------|
| Keywords:                                    | Results (249):   |                           |                                                                                                    | 555 Preview:                                                                          |                          |
|                                              | Device           | Library                   | Description                                                                                                    | Schematic Model [555.MDF]                                                             |                          |
| Match Whole Words?                           | 555              | <b>ANALOG</b>             | Timer/Oscillator                                                                                                    |                                                                                       |                          |
|                                              | 555              | <b>USERDVC</b>            | Timer/Oscillator                                                                                                    |                                                                                       |                          |
| Category:                                    | 7555             | ANALOG                    | CMOS Timer/Oscillator                                                                                                  |                                                                                       |                          |
| [All Categories]                             | 7805             | <b>ANALOG</b>             | 5V Fixed 1A Positive Power Supply Regulator.                                                                           |                                                                                       |                          |
| Analog ICs<br>Capacitors                     | 7806             | <b>ANALOG</b>             | 6V Fixed 1A Positive Power Supply Regulator.                                                                           |                                                                                       |                          |
| CMOS 4000 series                             | 7808             | <b>ANALOG</b>             | 8V Fixed 1A Positive Power Supply Regulator.                                                                           |                                                                                       |                          |
| Connectors                                   | 7809             | <b>ANALOG</b>             | SV Fixed 1A Positive Power Supply Regulator.                                                                           |                                                                                       |                          |
| Data Converters                              | 7810             | <b>ANALOG</b>             | 10V Fixed 1A Positive Power Supply Regulator.                                                                          |                                                                                       |                          |
| Debugging Tools                              | 7812             | <b>ANALOG</b>             | 12V Fixed 1A Positive Power Supply Regulator.                                                                          |                                                                                       |                          |
| <b>Diodes</b>                                | 7815             | <b>ANALOG</b>             | 15V Fixed 1A Positive Power Supply Regulator.                                                                          |                                                                                       |                          |
| ECL 10000 Series                             | 7818             | <b>ANALOG</b>             | 18V Fixed 1A Positive Power Supply Regulator.                                                                          |                                                                                       | <b>DC</b>                |
| Electromechanical                            | 7824             | <b>ANALOG</b>             | 24V Fixed 1A Positive Power Supply Regulator.                                                                          | $\mathfrak{s}$<br><b>CV</b>                                                           |                          |
| Inductors                                    | 78L05            | ANALOG                    | 5V Fixed 100mA Positive Power Supply Regulator.                                                                        |                                                                                       |                          |
| Laplace Primitives                           | 78L08            | <b>ANALOG</b>             | 8V Fixed 100mA Positive Power Supply Regulator.                                                                        |                                                                                       |                          |
| Memory ICs<br>Microprocessor ICs             | 78L12            | <b>ANALOG</b>             | 12V Fixed 100mA Positive Power Supply Regulator                                                                        | $\begin{array}{cc} \pi\mathbf{R} & \frac{\Theta}{\Theta} & \pi\mathbf{R} \end{array}$ |                          |
| Miscellaneous                                | 78L15            | <b>ANALOG</b>             | 15V Fixed 100mA Positive Power Supply Regulator.                                                                       |                                                                                       |                          |
| Modelling Primitives                         | 78L24            | <b>ANALOG</b>             | 24V Fixed 100mA Positive Power Supply Regulator.                                                                       |                                                                                       |                          |
| <b>Operational Amplifiers</b>                | 78S40            | <b>ANALOG</b>             | 1.5A Universal Switching Regulator Subsystem                                                                           |                                                                                       |                          |
| <b>Optoelectronics</b>                       | 7905<br>7906     | ANALOG<br><b>ANALOG</b>   | 5V Fixed 1A Negative Power Supply Regulator.                                                                           |                                                                                       |                          |
| PLDs & FPGAs                                 | 7908             | <b>ANALOG</b>             | 6V Fixed 1A Negative Power Supply Regulator.                                                                           |                                                                                       |                          |
| <b>Resistors</b>                             | 7909             | <b>ANALOG</b>             | 8V Fixed 1A Negative Power Supply Regulator.<br>SV Fixed 1A Negative Power Supply Regulator.                           |                                                                                       |                          |
| Simulator Primitives                         | 7910             | <b>ANALOG</b>             |                                                                                                    |                                                                                       |                          |
| Speakers & Sounders                          | 7912             | <b>ANALOG</b>             | 10V Fixed 1A Negative Power Supply Regulator.<br>12V Fixed 1A Negative Power Supply Regulator.                         |                                                                                       |                          |
| Switches & Relays                            | 7915             | <b>ANALOG</b>             | 15V Fixed 1A Negative Power Supply Regulator.                                                                          |                                                                                       |                          |
| Switching Devices                            | 7918             | <b>ANALOG</b>             | 18V Fixed 1A Negative Power Supply Regulator.                                                                          |                                                                                       |                          |
| Thermionic Valves<br>Transducers             | 7924             | <b>ANALOG</b>             | 24V Fixed 1A Negative Power Supply Regulator.                                                                          |                                                                                       |                          |
| Transistors                                  | 79L05            | <b>ANALOG</b>             | 5V Fixed 100mA Negative Power Supply Regulator.                                                                        | PCB Preview:                                                                          |                          |
| TTL 74 series                                | 79L08            | ANALOG                    | 8V Fixed 100mA Negative Power Supply Regulator.                                                                        |                                                                                       |                          |
| TTL 74ALS series                             | 79L12            | <b>ANALOG</b>             | 12V Fixed 100mA Negative Power Supply Regulator.                                                                       |                                                                                       |                          |
| TTL 74AS series                              | 79L15            | <b>ANALOG</b>             | 25V Fixed 100mA Negative Power Supply Regulator.                                                                       |                                                                                       |                          |
| TTL 74F series                               | 79L24            | <b>ANALOG</b>             | 24V Fixed 100mA Negative Power Supply Regulator.                                                                       |                                                                                       |                          |
| TTL 74HC series                              | AD22050N         | ANALOGD                   | Single Supply, Sensor Interface Amplifier                                                                              |                                                                                       |                          |
| TTL 74HCT series                             | AD22057N         | ANALOGD                   | Single Supply, Sensor Interface Amplifier                                                                              |                                                                                       |                          |
| TTL 74LS series                              | AD584            | <b>ANALOGD</b>            | Pin Programmable, Precision, Voltage Reference                                                                         |                                                                                       |                          |
| TTL 74S series                               | AD587            | ANALOGD                   | High Precision, 10V Reference                                                                                          |                                                                                       |                          |
| Sub-category:                                | AD 600           | ANALOGD                   | Low Noise, Wideband Variable Gain Amplifier, 0dB To +40dB Gain                                                         | $\bf \Phi$                                                                            |                          |
| [All Sub-categories]                         | AD602            | ANALOGD                   | Dual, Low Noise, Wideband Variable Gain Amplifier, -10dB To +30dB Gain                                                 |                                                                                       |                          |
| Amplifiers                                   | AD603            | ANALOGD                   | Low Noise, Voltage-Controlled Amplifier For Use In RF And IF AGC Systems                                               |                                                                                       |                          |
| Comparators                                  | AD620            | ANALOGD                   | Low Drift, Low Power, Instrumentation Amplifier with Set Gains of 1 to 10000                                           | $\circ$                                                                               |                          |
| Display Drivers                              | AD622            | ANALOGD                   | Low Cost, Instrumentation Amplifier                                                                                    |                                                                                       |                          |
| Filters                                      | AD623            | ANALOGD                   | Single Supply, Rail-Rail, Low Cost, Instrumentation Amplifier                                                          |                                                                                       |                          |
| Miscellaneous                                | AD624            | ANALOGD                   | Precision, Instrumentation Amplifier                                                                                   |                                                                                       |                          |
| Multiplexers                                 | AD626            | ANALOGD                   | Low Cost, Single Supply, Differential Amplifier                                                                        |                                                                                       |                          |
| Regulators<br>Timers                         | AD630            | ANALOGD                   | Balanced Modulator/Demodulator                                                                                         | $\bullet$                                                                             | $\bullet$                |
| Voltage References                           | AD633            | ANALOGD                   | Low Cost, Four-Quadrant Analog Multiplier                                                                              |                                                                                       |                          |
|                                              | AD680            | ANALOGD                   | Bandgap, Low Power, 2.5y Reference                                                                                     |                                                                                       |                          |
|                                              | AD734            | ANALOGD                   | 10MHz, 4-Quadrant Multiplier/Divider                                                                                   |                                                                                       |                          |
|                                              | AD780            | <b>ANALOGD</b>            | 2.5V/3.0V Ultra High Precision, Bandgap Voltage Reference                                                              |                                                                                       |                          |
|                                              | AD8001A          | ANALOGD                   | 800MHz, 50mW Current Feedback Amplifier                                                                                |                                                                                       |                          |
| Manufacturer:                                | AD8002A          | <b>ANALOGD</b>            | 600MHz, 50mW Current Feedback Amplifier                                                                                |                                                                                       |                          |
| [All Manufacturers]                          | AD8004A          | ANALOGD                   | Quad, 3000V/us, 35mW Current Feedback Amplifier                                                                        |                                                                                       |                          |
| Analog Devices                               | AD8009AN         | ANALOGD                   | 1GHz, 5.500V/us Low Distortion Amplifier                                                                               |                                                                                       |                          |
| Apex                                         | AD 8010AN        | ANALOGD                   | Low Power, High Current, Distribution Amplifier                                                                        |                                                                                       |                          |
| Elantec                                      |                  | AD8011AN ANALOGD          | 300MHz, 1mA Current Feedback Amplifier                                                                                 |                                                                                       |                          |
| Maxim                                        |                  | AD8012AN ANALOGD          | Low Power, Current Feedback Amplifier                                                                                  | DIL08                                                                                 | $\overline{\phantom{a}}$ |
| Microchip                                    | AD8014<br>400017 | <b>ANALOGD</b><br>AMALOOD | 400MHz, Low Power, High Performance Amplifier<br>▼<br>Lam Park High Britain Process High Britain (Value of Sea Britain |                                                                                       |                          |
| National Semiconductor<br>Tay so Inchrimanto | $\blacksquare$   |                           | ۰ſ                                                                                                    | QK                                                                                    | Cancel                   |

**Figura 17: Janela Pick devices para inserção de objetos e componentes.**

Na figura 17 podemos observar os campos **Category, Sub-Category e Manufacturer**, onde podemos selecionar componentes (de mercado) escolhendo o tipo de elemento (Category - CIs analógicos, Capacitores, resistores, etc), após isso na **Sub-Category** podemos selecionar a família do componente e por fim, selecionar o fabricante.

Observe que no canto inferior direito, visualiza-se qual símbolo PCB este componente está associado, lembrando que este símbolo é da biblioteca do ARES.

Os componentes selecionados podem ser selecionados seguindo os passos acima ou digitando o nome ou **Part number** do componente no campo **Keyword**. Ao encontrar o componente desejado, com um duplo clique sobre o mesmo, o componente aparecerá no seletor de objetos, siga o mesmo procedimento para inserir os demais componentes necessários.

Depois de selecionados todos os componentes, feche a janela **Pick Devices**, e comece a inserir os dispositivos na área de edição. Na figura 18 tem-se um exemplo de inserção de objetos na área de edição, neste caso trata-se do componente AND\_2 selecionado no seletor de objetos. Na vista panorâmica é visualizado o componente que será inserido, e como o mesmo será inserido. Utilizando os comandos de da barra **Orientation** defini-se em que orientação o componente será inserido.

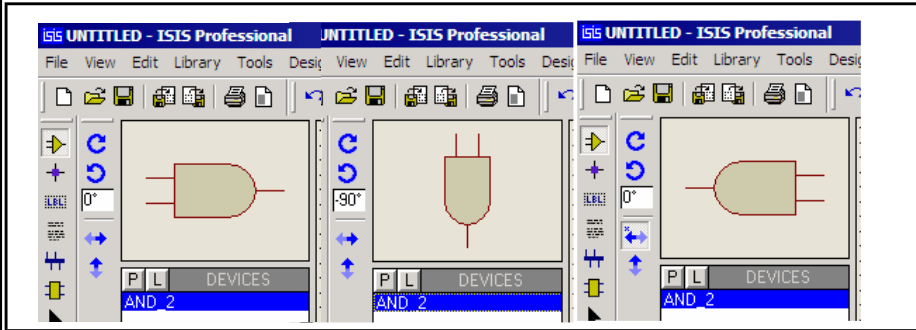

**Figura 18: Exemplo de inserção de objetos.** 

## **3.8 – Exemplo de circuito**

Será apresentado neste momento um exemplo de circuito para familiarização com o software. Primeiramente selecione os componentes que serão utilizados neste projeto na biblioteca, segue abaixo os mesmos:

- $\triangleright$  AND 2;
- > RESISTOR;
- > LED-RED;
- $\triangleright$  LED-GREEN

Veja a ilustração da figura 19. Estes componentes estão nas bibliotecas **Modeling Primitives e Optoelectronics.** 

Insira também:

- > 1Gerador de Clock Digital (DCLOCK), clicando sobre o ícone @ Generators.
- 2 Alimentação (POWER)
- $\triangleright$  1 GND (GROUND), acessamos na barra de ferramenta o ícone *inter-sheet Terminal*  $\blacksquare$ .

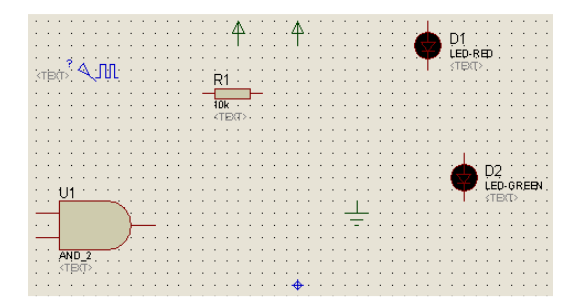

**Figura 19: Componentes selecionados da biblioteca.** 

**OBS:** Para adicionar o componente ao ambiente ISIS deve-se clicar sobre o nome do mesmo na área de seletor de objetos, a imagem dele aparecerá na vista panorâmica. Leve o cursor do mouse até a janela de Edição e dê um duplo clique no local desejado para montagem do circuito.

## **3.9 – Editando as Propriedades de um Objeto**

Após inserir os objetos, serão editadas suas propriedades gráficas (cores, preenchimento, etc.) e elétricas, valores de componentes, tolerâncias, etc.

As alterações das propriedades dos objetos deverão ser feitas clicando, uma vez, com o botão direito do mouse sobre o objeto e uma vez com o botão esquerdo do mouse no mesmo objeto, ou ainda, pode-se clicar no componente e pressionar  $Ctrl + F$ .

A janela **Edit Component** se abrirá, figura 20, sendo que para cada tipo de elemento, esta janela terá opções diferentes. No caso, por exemplo, do resistor, configure seu valor para 100 ohms, siga o mesmo procedimento para alterar a freqüência do gerador para 1 Hz.

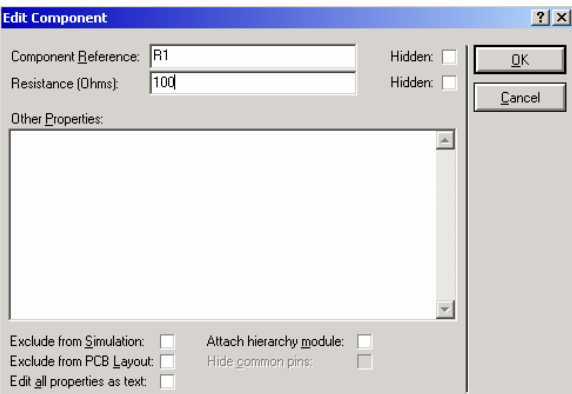

**Figura 20: Janela Edit Component de configuração de componentes.** 

O valor do componente também poderá ser alterado utilizando o menu: **Instant Edit Mode,** para acessá-lo clique com o botão direito do mouse, somente no **valor do componente**. Por exemplo, ao clicar no valor do resistor, aparecerá a janela representada pela figura 21.

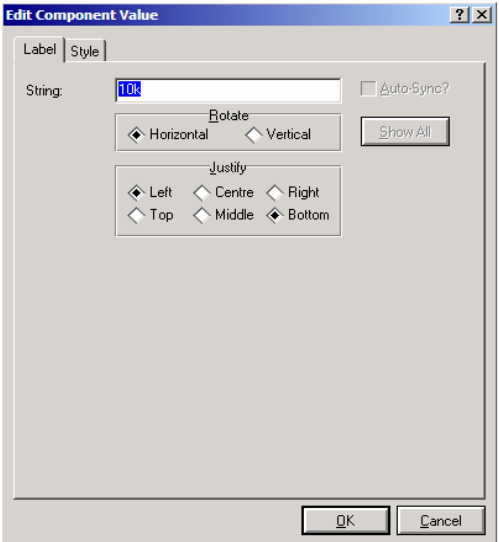

**Figura 21: Janela Edit Component Value de configuração do valor do componente.** 

Este procedimento também será utilizado para editar qualquer outra propriedade que o componente tenha, e esteja sendo visualizada na área de edição.

## **3.10 – Movimentando e Interligando Componentes**

Os comandos barra **Editing Command E E D E E** possibilita respectivamente, copiar, deletar, movimentar e rotacionar os componentes inseridos no esquemático de uma única vez sem que suas posições sejam alteradas.

O movimento de um único componente por vez, também é possível, para fazêlo, deve-se selecionar e arrastar o componente para o local desejado, lembrando que se o mesmo estiver conectado aos **wires**, o caminho do **wire** será refeito automaticamente para manter este componente conectado ao circuito.

Utilizando as ferramentas mencionadas pode-se posicionar e interligar os componentes do exemplo conforme figura 22.

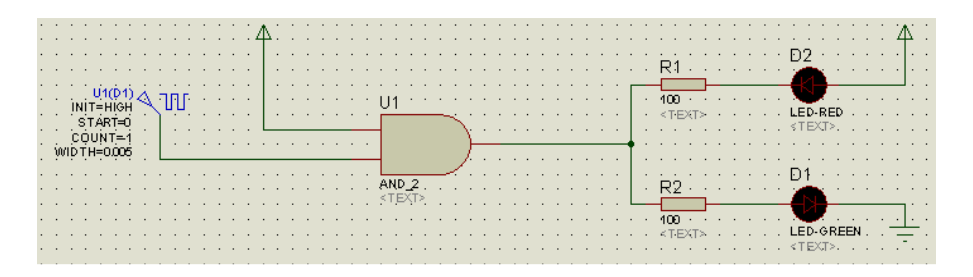

**Figura 22: Circuito exemplo utilizando os componentes selecionados anteriormente.** 

Os componentes são conectados através da conexão **wire**. Para conectá-los deve-se aproximar o cursor do mouse ao ponto de conexão, este cursor se tornará um lápis verde. Clique com o mouse no ponto de conexão, comece então a criar o wire para conexão, perceba que ao realizar este processo não é necessário acessar outro comando.

O ISIS possui uma facilidade chamada **Wire Auto Router** (WAR), onde ao conectar um componente ao outro é verificado qual a melhor opção (ou menor caminho), para o "wire" realizar. Caso o caminho realizado pelo "wire" não seja o mais adequado para o seu projeto, ao iniciar a inserção do wire, clique com o botão esquerdo do mouse, nos pontos onde o wire deverá passar e finalize-o clicando sobre o ponto de conexão do outro componente.

Não é permitido criar wires sem conexão. Um wire necessariamente deve estar conectado a dois pinos no mínimo.

A função chamada wire repeat, permite conectar a um barramento ou fio diversos pinos, bastando conectar o primeiro e cada pino seguinte, com um duplo clique, a conexão será feita automaticamente, veja exemplo na figura 23.

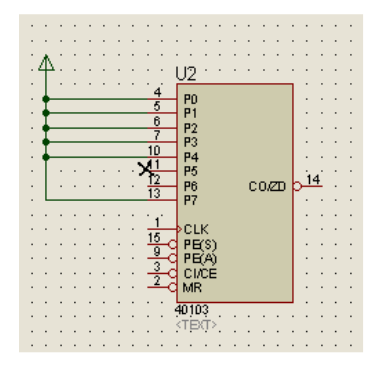

**Figura 23: Conexão de pinos em um barramento.** 

# **4. SIMULAÇÃO DE CIRCUITOS**

O VSM do PROTEUS é responsável pela simulação e animação de circuitos e componentes, utilizando componentes animados e instrumentos. Será apresentado agora o funcionamento desta ferramenta acoplada ao ISIS, utilizando o mesmo circuito do Exercício 01, deve-se iniciar a simulação, clicando sobre o botão "Play", localizado no canto inferior esquerdo da janela, conforme figura 24.

**Figura 24: Ícones Run Simulation / Animation, localizado no canto inferior à esquerda da tela do ISIS Porfessional.** 

Ao iniciar a simulação, observa-se o aparecimento de alguns pontos vermelhos e azuis, e os fios com cores diferentes, como apresenta a figura 25.

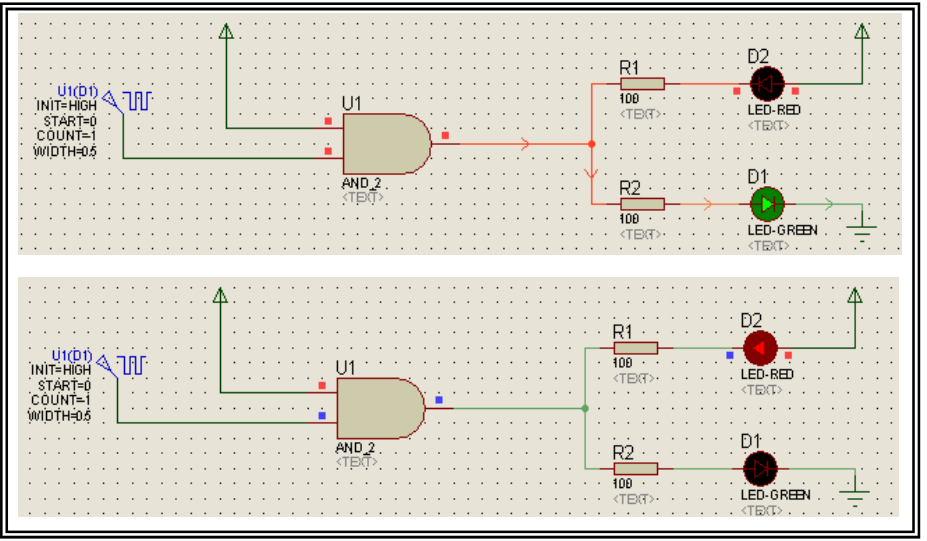

**Figura 25: Alteração de cores dos fios do circuito montado quando simulado.** 

Os pontos significam os estados lógicos, que por padrão ficam:

- $\triangleright$  Vermelho = "1"
- $\triangleright$  Azul = "0"
- $\triangleright$  Os cabos indicam o sentido da corrente através das setas e a polaridade através das cores.

Estas opções são configuráveis nos menus: **Template > Set Design Defaults** e **System > Set Animations Options**

No menu **Set Animations Options**, pode-se configurar também a velocidade da animação, setando quantos quadros por segundo e quanto tempo avançará para cada quadro. O importante neste item é manter uma proporção entre as opções **Frames per Second** e **Time Step per Frame**, ou seja, a relação abaixo deve ser mantida para que a simulação seja a mais real possível.

#### **Frames per Second = 20, portanto o Time Step per Frame deve ser 1segundo/20 = 50 ms.**

**OBS:** Geralmente, não é necessário alterar o parâmetro default, somente em animações mais específicas.

#### **4.1 – Utilização de Instrumentos**

As simulações e utilização de instrumentos no Proteus são gerenciadas pelo módulo VSM, que oferece instrumentos de medição como: Osciloscópio, voltímetro, amperímetro, analisador lógico e mais oito instrumentos. Todos podem ser acessados pelo ícone  $\mathbb{R}$ .

Cada equipamento possui uma particularidade, assim como um instrumento real. Por exemplo, montaremos o circuito da figura 25, selecionando na biblioteca os elementos **Battery, Fuse, Lamp., Pot-Hg, Resistor e Switch**.

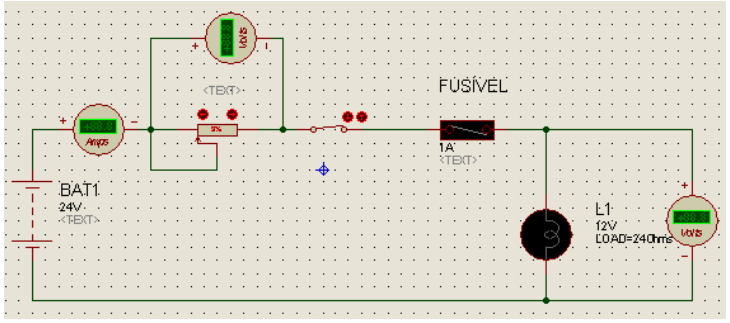

**Figura 25: Circuito exemplo de instrumentos**.

Os instrumentos de medição de tensão e corrente podem ser adicionados clicando sobre o ícone **Virtual instrument modes,** veja figura 26.

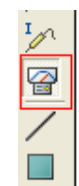

#### **Figura 26: Ícone Virtual instrument modes.**

Selecione os instrumentos: **DC Voltmeter** (voltímetro corrente contínua) e **DC Ametter** (amperímetro de corrente contínua).

Ao iniciar a simulação, observa-se os níveis de tensão e de corrente deste circuito, nele será utilizado um fusível animado. Quando o valor do potenciômetro for alterado, o fusível se "romperá".

A utilização de instrumentos no Proteus é bastante intuitiva, já que todos se assemelham com instrumentos reais, inclusive em seus parâmetros de trabalho, por exemplo, em um voltímetro é possível alterar o valor da resistência interna, possibilitando medições mais próximas do real.

#### **4.2 – Análise gráfica**

Além da análise interativa no Proteus, é possível realizar análises gráficas dos circuitos, para estudo das respostas de determinados componentes, o que em uma simulação interativa muitas vezes não é possível. Através módulo PROSPICE, pode-se realizar 13 análises gráficas, por exemplo, análise analógica, digital, freqüência, Fourier, distorção, etc. Estas análises envolvem sete estágios relacionados baixo:

- $\triangleright$  Projetar o circuito a ser analisado.
- $\triangleright$  Inserir os geradores de sinal  $\heartsuit$  nos pontos requeridos.
- Inserir os **Probes**, de tensão <sup>1</sup>/<sub>1</sub> ou corrente  $\frac{1}{2}$ , nos pontos a serem analisados.
- Inserir o gráfico de acordo com a analise desejada clicando no ícone  $\frac{120}{120}$
- Inserir os **Traces** no gráfico, utilizando o menu **Graph > Add Trace**...
- Configurar os parâmetros da simulação tempo, freqüência, etc.
- Executar a "simulação", utilizando o comando Graph > Simulate Graph...  $\frac{1}{2}$

Ao executar os passos acima, tem-se o resultado da análise plotada no(s) gráfico(s) de acordo como configurado.

No exemplo da figura 27, é utilizado um transformador, do tipo **TRANS-2P2S**, com indutâncias de 10H no primário e 2,5H no secundário. Na entrada do transformador há um gerador senoidal, **SINE**, com 80 V de amplitude e 60 Hz. Será realizada uma análise analógica, comparando-se os sinais de entrada e saída no mesmo gráfico, com um tempo de 0 a 100 milisegundos, Para iserir o instrumento de análise o **Analogue Analysis** clique sobre o ícone **Graphic Modes**, conforme figura 27. Este instrumento possui ícones e menus facilitando a análise, onde podemos realizar um zoom, verificar níveis de tensão no nosso caso, em um determinado instante e verificar a diferença de tempo entre dois pontos, sendo um

primeiro clique no gráfico o ponto do primeiro cursor e Crtl+ outro clique o segundo cursor.

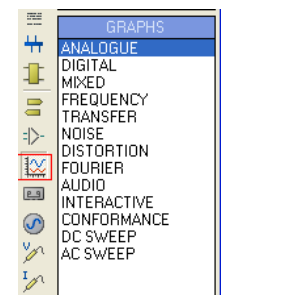

**Figura 27: Ícone Graphic Modes.**

O resultado pode ser observado na figura 28.

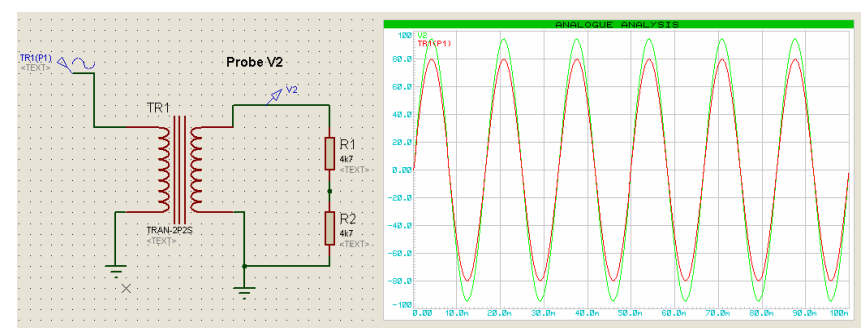

**Figura 28: Simulação do circuito transformador, gerador de sinal senoidal e o gráfico.** 

Clicando com o botão direito do mouse sobre a janela de Analogue Analysis abrirá o menu representado pela figura 29. Selecione o menu: **Maximize (Show Window)**.

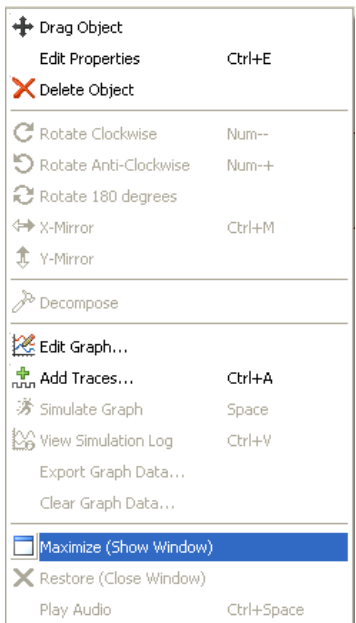

**Figura 29: Menu de configuração da janela Analogue Analysis, Maximaze (Show Window).** 

Uma janela de apresentação dos gráficos irá se abrir, **Analogue Analysis - Prospice** conforme figura 30. Os menus que aparecem nesta janela possuem as opções encontradas nos menus **Graph, View, Options** e **Help**, contendo somente as opções utilizadas nos gráficos. No menu File também encontramos as opções para imprimir e exportar o gráfico. Para efetuar configurações de cores da janela, clique sobre o menu: **Options > Set Graphic Colours**.

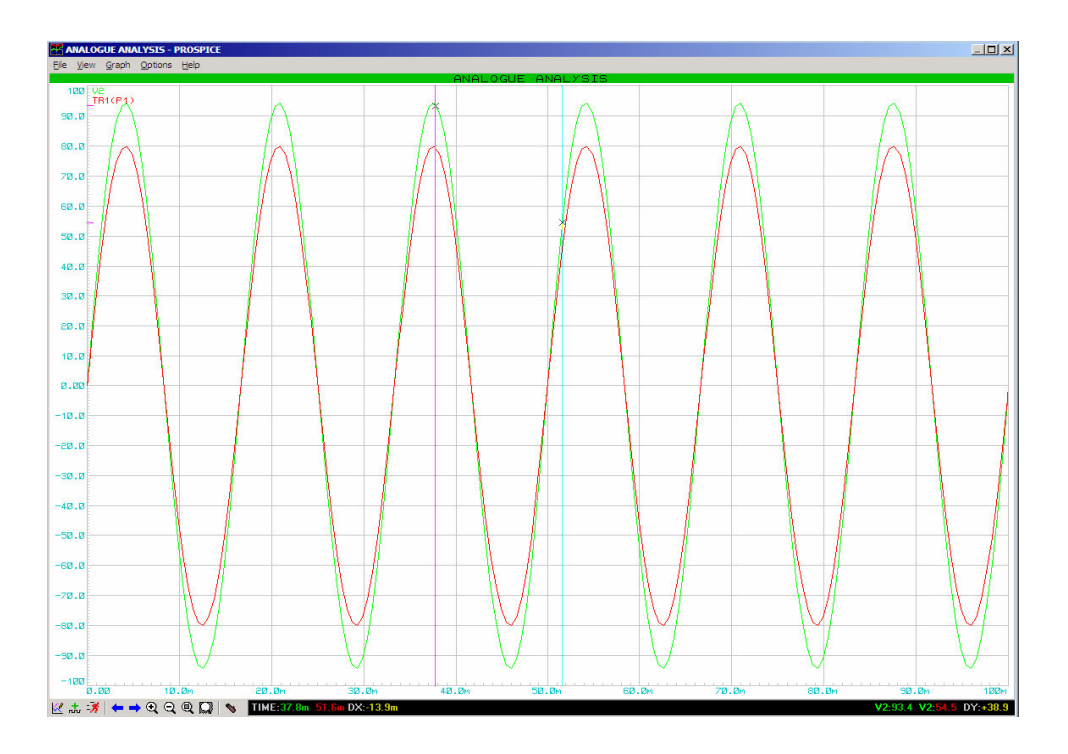

**Figura 30: Janela Analogue Analysis – Prospice.**

# **4.3 – Simulação de Circuitos Microcontrolados**

O Proteus VSM possui bibliotecas com os microcontroladores das famílias **68K, 8051, ARM7, AVR, Basic Stamp, HC11, PIC10, 12, 16 e 18**, sendo a política da Labcenter (desenvolvedora do Proteus), utilizar sempre componentes do mercado e conforme a necessidade ou solicitação são criadas novas bibliotecas com modelos de microcontroladores. Lembrando que todos os componentes destas bibliotecas possuem modelos de simulação e somente com uma licença completa do Proteus teremos acesso a todas as bibliotecas.

Nas simulações é possível depurar passo a passo o código carregado no microcontrolador, utilizando as ferramentas de debug do Proteus, ou executar a simulação, e depurando em conjunto com outras ferramentas como, **MicroChip MPLAB 6, IAR Embedded Workbench, Keil uVision 3, CodeVision AVR,** entre outros ambientes de desenvolvimento que podem ser consultados no site da Labcenter – www.labcenter.com

Todos os modelos de microcontroladores estão habilitados a executar os arquivos binários .BIN ou hexadecimal .HEX, que são arquivos somente com código numérico e são gerados por qualquer compilador, também é possível trabalhar com outros formatos que possuem informação de depuração (variáveis, constantes, etc.) como: **ELF/DWARF, COFF, UBROF, OMF51, COD, BAS, SDI**, etc., que depende do compilador que utilizamos.

A simulação com microcontroladores possui um componente fundamental que é o Source Code Control System, que tem duas funções básicas:

- Registrar o código fonte no ISIS, o que permite a execução, edição e o debug do código sem a necessidade de mudar para outro aplicativo para alterar o código.
- Definir as regras de compilação do código fonte, para gerar o código objeto.

Como comentado anteriormente, podemos utilizar outros compiladores para realizar estas funções.

Acesse o menu abaixo para definirmos o compilador que utilizaremos, bem como suas configurações.

**Source > Define Code Generation Tool,,** aparecerá a janela como mostra a figura 31.

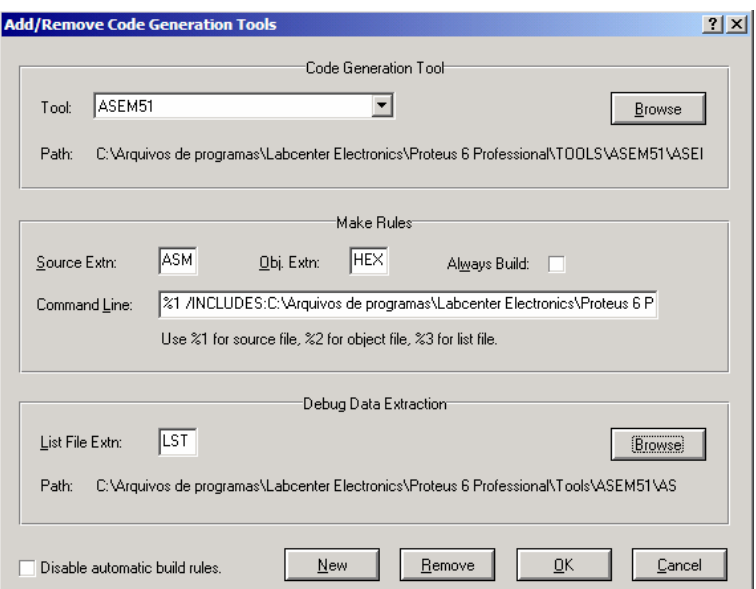

**Figura 31: Janela Code Generation Tools.** 

Na figura 31, no campo **Code Generation Tool**, no item **Tool**, deve-se escolher qual o compilador será utilizado entre as opções: **Assembler ASEM 51, ASM11, AVRASM, AVRASM32, MPASM e MPASMWIN.** 

No campo **Make Rules**, é possível especificar a extensão do código fonte e código objeto e também definir uma linha de comando onde, geralmente, especificase qual arquivo (código fonte ou código objeto) o compilador carregará.

# **4.4 – Exemplos de Simulação com Microcontroladores**

Neste exemplo será utilizado o compilador MPASM e acessando as propriedades do PIC em Program file será definido o arquivo do código objeto, que no caso, é o **Display2x16.DSN**. Para abri-lo, clique sobre o ícone abrir ou acesse: **File > Open design....**

#### **.... \PIC16\Exercicio2\ Display2x16.DSN**

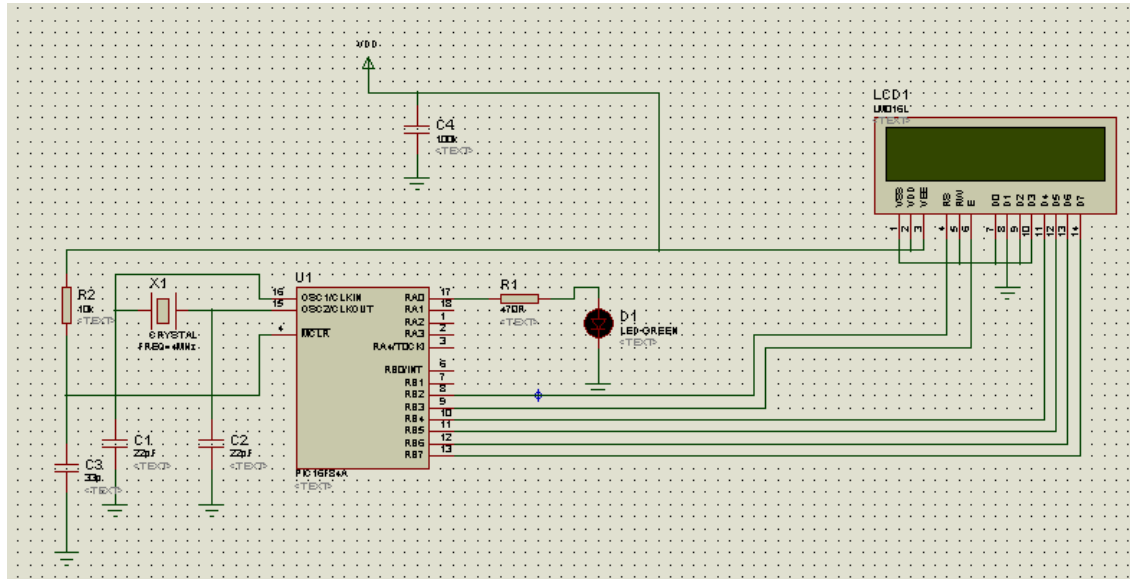

Abrirá o circuito conforme figura 32.

**Figura 33: Arquivo exemplo Display2x16.DSN.** 

O menu Source permite fazer as configurações para compilação, antes de iniciarmos a simulação é necessário conhecer este menu onde encontra-se as seguintes opções:

- Add Add/Remove source file... opção que altera o caminho e o arquivo fonte do projeto.
- $\triangleright$  Define Code Generation tool... Adiciona uma nova ferramenta para compilação.
- Setup External Text Editor Opção para setar outra interface IDE para edição do código
- $\triangleright$  Build All Compila o código que foi alterado e verifica se há erros, utilizado o compilador definido no item.
- $\triangleright$  Define code Generation tool.

É possível acessar o código fonte para editá-lo clicando no nome do arquivo que aparece abaixo do item **Build All.**

O arquivo deverá ser compilado, a fim de gerar o .HEX, para execução do projeto. Para fazê-lo clique sobre o menu: **Source > Add/Remove source file...** Abrirá a janela representada pela figura 34.

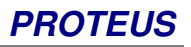

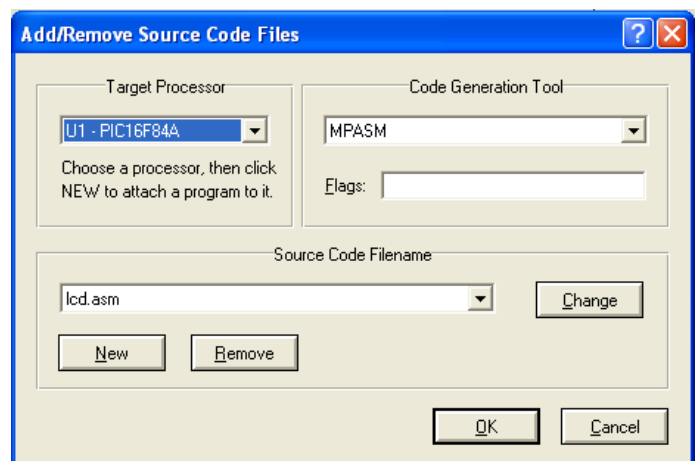

**Figura 34: Janela Add/Remove source file.** 

Na qual será solicitado o microcontrolador, na caixa **Target Processor** e o código, na caixa **Code Generation Tool**, sendo neste caso o **U1–PIC16F84A** e **MPASM**, respectivamente.

Para carregar o código acesse o menu: Source e clique sobre o nome do arquivo. Abrirá a janela **Source Editor** representada pela figura 35, na qual deverá selecionar o arquivo de extensão .txt , clicando sobre o ícone abrir pasta, abra-o e salve-o com extensão .asm.

| Source Editor - [Icd teste.asm]            |           |                  |                                                 |  |
|--------------------------------------------|-----------|------------------|-------------------------------------------------|--|
| File Edit View Window Help                 |           |                  |                                                 |  |
| $\mathcal{B}$ . He a $\mathcal{B}$ ?<br>DI |           |                  |                                                 |  |
| LCD1.ASM                                   |           |                  |                                                 |  |
| compatYvel com HD4470 2x16                 |           |                  |                                                 |  |
|                                            |           |                  |                                                 |  |
|                                            |           |                  | pisca um led e escreve Helo Word no display lcd |  |
|                                            | PROCESSOR |                  | 16F84A                                          |  |
|                                            | RADIX     |                  | DEC                                             |  |
|                                            | INCLUDE   |                  | "P16F84A.INC"                                   |  |
|                                            |           |                  |                                                 |  |
| : linha de controle do lcd                 |           |                  |                                                 |  |
| LCD RS                                     | equ       | 2                | ; linha Register Select                         |  |
| LCD E                                      | equ       | 3                | ; linha Led Enable                              |  |
|                                            |           |                  |                                                 |  |
| : LCD data line bus                        |           |                  |                                                 |  |
| LCD DB4                                    | equ       | 4                | ;LCD data line DB4                              |  |
| LCD DB5                                    | equ       | 5                | ;LCD data line DB5                              |  |
| LCD DB6                                    | equ       | 6                | ;LCD data line DB6                              |  |
| LCD DB7                                    | equ       | 7                | ;LCD data line DB7                              |  |
|                                            |           |                  |                                                 |  |
| EN STROBE                                  | MACRO     |                  |                                                 |  |
|                                            |           | bsf PORTB, LCD_E |                                                 |  |
|                                            | nop       |                  |                                                 |  |
|                                            | nop       |                  |                                                 |  |
|                                            |           |                  |                                                 |  |
| Ready                                      |           |                  |                                                 |  |

**Figura 35: Janela Source Editor.** 

Agora é possível compilar gerar o arquivo .HEX, através da compilação do arquivo. Após salvar o programa com extensão .asm, feche a janela representada pela figura 35, e acesse o menu: **Source > Build All...** Neste momento, se todos os procedimentos anteriores estiverem corretos, aparecerá uma janela de compilação,

Build log conforme figura 36. Caso contrário verifique a informação de erro.

| <b>BUILD LOG</b>                           |
|--------------------------------------------|
| Message                                    |
| <b>Building lod.asm</b>                    |
| MPASM led.asm /q                           |
| Extracting debug data from lcd. LST        |
| Processed 339 lines, no errors encountered |
| Source code build completed OK.            |
|                                            |

**Figura 36: Janela Build Log.** 

**OBS:** O arquivo .HEX gerado será linkado ao microcontrolador. Para confirmar a existência do .HEX no microcontrolador, selecione-o com o botão direito do mouse e clique sobre o menu **Edit Properties...** Abrirá a janela, **Edit Component**, representada pela figura 37.

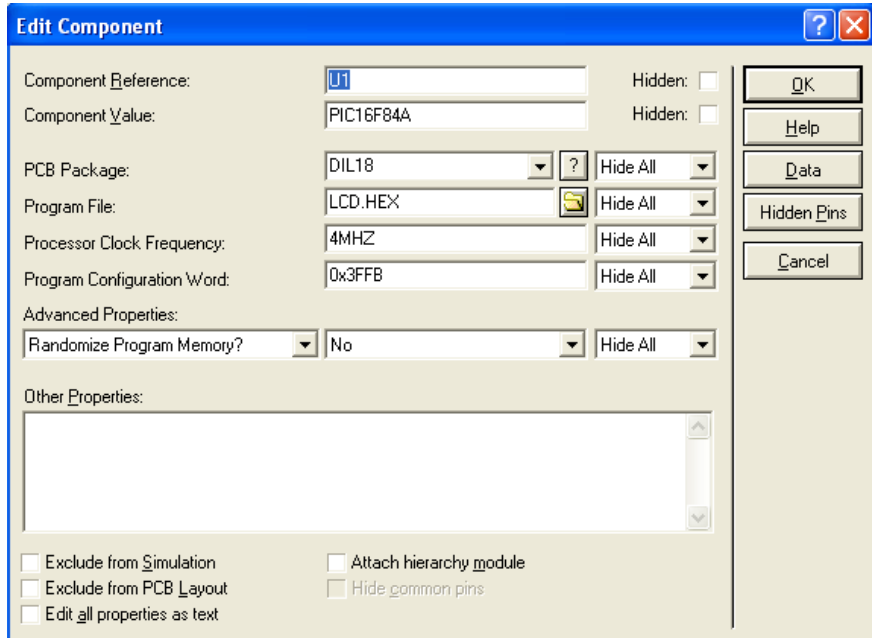

**Figura 37: Janela Edit Component.**

Ao clicar no ícone "Run simulation"  $\blacksquare$ , iniciaremos a execução do programa e verificaremos o funcionamento do circuito, porém não é possível com este tipo de simulação acompanhar a execução do código.

Deve-se iniciar uma simulação passo a passo para o acompanhamento da execução do programa através do menu: **Debug> Start/Restart Debugging** ou pelo botão **ID**. Para visualizar as janelas de debug do microcontrolador acesse o menu: **Debug** e selecione as opções que encontram-se abaixo de **Simulation Log** . Então abrirão as janelas de monitoração que variam de acordo com o microcontrolador, em nosso exemplo apresentam as ilustradas na figura 38:

- ▶ PIC CPU Source Code Código do programa em execução no microcontrolador.
- PIC CPU Program Memory Acesso aos endereços de memória.
- PIC CPU EEPROM Memory Memória EEPROM
- PIC CPU Data Memory Memória de dados
- $\triangleright$  PIC CPU Registers Registradores
- $\triangleright$  PIC CPU Stack

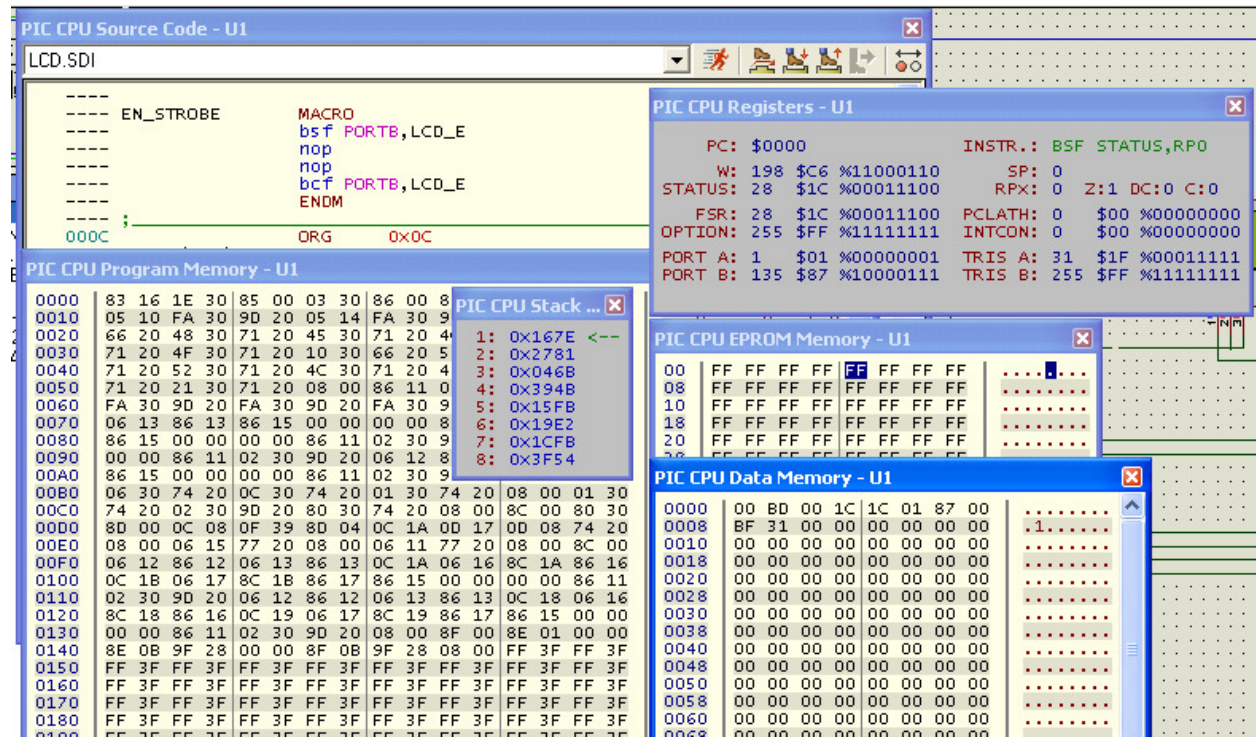

**Figura 38: Janela PIC CPU Source Code – U1 para monitoramento do microcontrolador.** 

No menu **Debug** e na janela **Source Code** temos comandos que permitem a execução o código passo a passo, inserir **break points**, executar partes específicas do código, como segue abaixo:

- $\boldsymbol{\mathscr{F}}$  $\triangleright$  Run Simulation - Executa o código sem interrupções.
- $\triangleright$  Step Over Subroutine Executa a toda a sub-rotina, em que o cursor estiver 真 localizado, parando a execução na linha subseqüente. Neste caso, é como se a subrotina fosse uma linha de execução do código.
- 些  $\triangleright$  Step Into Subroutine – Executa passo a passo a sub-rotina, em que o cursor estiver localizado .
- 凸  $\triangleright$  Step Out the Subroutine – Executa e sai da sub-rotina, que estiver sendo executada passo a passo.
- $\mathbf{F}$  $\triangleright$  Execute until cursor position – Executa o código até onde estiver localizado o cursor.
- $\overrightarrow{\bullet}$  $\triangleright$  Insert Break Point – Insere ou retira Break points no código.

# **5. FUNCIONALIDADES ADICIONAIS**

# **5.1 – Design Explorer**

O Proteus conta com uma poderosa ferramenta para navegação e exame do esquemático através do *Design Explorer*. Trata-se de uma ferramenta extremamente complexa e versátil. Para demonstrá-la vamos abrir o arquivo **Isistut.dsn** que está localizado no seguinte diretório:

#### **C:\Arquivos de programas\Labcenter Electronics\Proteus 7 Professional\SAMPLES\Tutorials**

Acesse o menu: **Design > Design Explorer,** então aparecerá a janela chamada **Physical Partlist View**, a qual apresentará uma lista de todos os componentes usados nessa folha, veja figura 39.

| Display2x16 - Physical Partlist View                                 |                                                                                        |                                                                                          |                                                                    |                                                                                |  |  |  |  |  |  |
|----------------------------------------------------------------------|----------------------------------------------------------------------------------------|------------------------------------------------------------------------------------------|--------------------------------------------------------------------|--------------------------------------------------------------------------------|--|--|--|--|--|--|
| $\rightarrow$<br>鸼<br><b>isis</b> RES<br><b>ROOT10</b><br><b>IEE</b> | Reference<br>‡≻ C1<br>=1> C2<br>=1≻ С3                                                 | Type<br>AVX0805NPO33P<br>AVX0805NP033P<br>AVX0805NPO33P                                  | Value<br>22 <sub>pF</sub><br>22 <sub>pF</sub><br>33p               | Circuit/Package<br>0805<br>0805<br>0805                                        |  |  |  |  |  |  |
|                                                                      | ‡)≻ C4<br><b>⇒D1</b><br><b>⇒</b> LCD1<br><b>∃≻</b> R1<br><b>⇒</b> R2<br>‡≻ U1<br>In≻×1 | AVX0805NP033P<br>LED-GREEN<br>LM016L<br>MINRES120K<br>MINRES120K<br>PIC16F84A<br>CRYSTAL | 100k<br>LED-GREEN<br>LM016L<br>470R<br>10k<br>PIC16F84A<br>CRYSTAL | 0805<br>missing<br>CONN-DIL14<br>RES40<br>RES40<br>DIL <sub>18</sub><br>XTAL18 |  |  |  |  |  |  |
|                                                                      | ∢∣                                                                                     | $\mathop{\mathrm{HH}}\nolimits$                                                          |                                                                    | $\rightarrow$                                                                  |  |  |  |  |  |  |

**Figura 39: Lista dos componentes utilizados no esquemático.**

#### **Note:**

- $\triangleright$  Neste exemplo é de apenas uma folha, mas se estivéssemos trabalhando num projeto *multi*sheet observaríamos todos os elementos de todas as folhas componentes do projeto.
- O componente SW1 não tem nenhum package associado a ele (veja o texto "**missing"** em vermelho) e isso caracterizaria um problema quando procedêssemos ao ARES.
- Observar pequenos possíveis erros como esse leva apenas alguns segundos, mas numa larga escala isso pode significar grande economia de tempo.

Através do ícone **Find** , é possível localizar rapidamente um componente, ou mesmo uma ligação ou um **sheet**.

O **Design Explorer** também pode ser utilizado para checar a conectividade. Por exemplo, com um duplo-clique sobre componente U1 na coluna da direita. Observase uma lista de todas as ligações dos pinos do componente aparecerá do lado direito

e todos os componentes presentes no sheet no lado esquerdo. Note que ao clicarmos com o botão direito na ligação U1 (PIC16F84A), por exemplo, e selecionar a opção: **Goto Schematic Net** tem-se um excelente método de visualização para verificar as conexões.

# **5.2 – Cross Probing**

O Cross-probing é uma técnica interessante para analisar e checar tanto o seu esquemático quanto o **layout PCB** simultaneamente. Essa função permite selecionar um componente no esquemático e observá-lo através de *footprint* na placa de circuito impresso. Como exemplo, será utilizado o mesmo arquivo **Display2x16.DSN**.

**Atenção!** Para que o próximo procedimento seja efetuado corretamente, é necessário que o arquivo esteja aberto tanto no ISIS como no ARES, para isto, clique sobre o ícone do ARES no ISIS. Certifique-se que ambos os arquivos contenham o mesmo nome e preferencialmente, deixem dispostos os componentes e que os mesmos estejam roteados.

No ISIS, acesse o menu: **Design Explorer** e selecione **Physical Partlist View**  $\overline{z}$  (clicando no ícone  $\overline{z}$ ). Na lista da direita é perceptível os vários componentes. Clique com o botão direito sobre um deles e escolha a opção: **Goto PCB Part**. Se o procedimento foi seguido corretamente o ARES destacará o componente escolhido.

Utilize procedimento semelhante para destacar as ligações entre componentes. Para tanto, Selecione o menu: **Physical Netlist View** (através do ícone ). Será visível uma lista à direita com todas as ligações. Clicando com o botão direito na ligação desejada e escolhendo a opção: **Goto PCB Net** o ARES destacará a ligação.

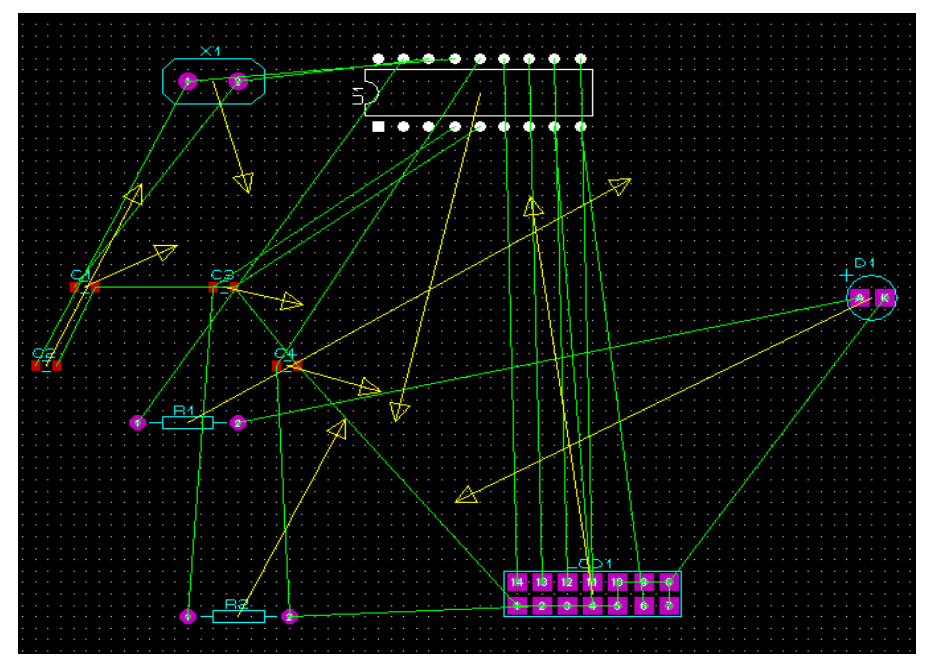

Veja na figura 40 o resultado do cross probing deste exemplo no ambiente ARES.

**Figura 40: Resultado do cross probing, layout do circuito elétrico.** 

# **5.3 – Criação de Símbolos**

O símbolo no ISIS é a junção de diversos elementos gráficos, que não possuem características elétricas e são gravados na biblioteca Symbols.

Podemos acessar a biblioteca Symbols, clicando no ícone  $\overline{S}$ , da barra de ferramentas e clicar no botão P, do seletor de objetos, veja exemplo na figura 41.

| <b>Sis Pick Symbols</b>                                                                                                    |                                                                                                    |                                                                                                    | $\Box$ d $\boxtimes$ |
|----------------------------------------------------------------------------------------------------|----------------------------------------------------------------------------------------------------|----------------------------------------------------------------------------------------------------|----------------------|
|                                                                                                    | Libraries                                                                                                    |                                                                                                    | \$AUDIOGEN           |
| <b>SYSTEM</b><br><b>IUSERSYM</b>                                                                                                    |                                                                                                    |                                                                                                    |                      |
| $\left\langle 1\right\rangle$                                                                                                    |                                                                                                    | $\blacktriangleright$                                                                                                    |                      |
|                                                                                                    | <b>Objects</b>                                                                                                    |                                                                                                    |                      |
| \$AUDIOGEN<br>\$DCGEN<br>I\$DCLOCKO<br>\$DCLOCK1<br>l\$DEDGE0<br>I\$DEDGE1<br>\$DIGGEN<br>SDPULSE0<br>I\$DPULSE1<br>\$DRILL00<br>SDRILL01<br>SDRILL02<br>\$DRILL03<br>SDRILL04<br>\$DRILL05<br>SDRILL06<br>\$DRILL07<br>\$DRILL08<br>⊣ | \$DRILL09<br>\$DRILL10<br>\$DRILL11<br>\$DRILL12<br>\$DRILL13<br>\$DRILL14<br>\$DSTATE0<br>\$DSTATE1<br>\$EXPGEN<br>\$FILEGEN<br>\$IPROBE<br>\$MKRBUSNODE<br><b>\$MKRDECREMENT</b><br><b><i>SMKRINCREMENT</i></b><br><b>\$MKRLABEL</b><br><b>\$MKRMISSING</b><br><b>\$MKRMODULE</b><br>\$MKRNODE | \$MKRORIG<br><b>SMKRPINN</b><br><b>SMKRPINN</b><br><b>\$MKRREAI</b><br>\$MKRREFI<br>\$MKRT0G<br><b>SMKRVALL</b><br>\$PINBUS<br>\$PINDEFAI<br>\$PINIECAN<br>\$PINIECBII<br>\$PINIECDU<br>\$PINIECHA<br>\$PINIECIP/<br><b>SPINIECLE</b><br>\$PINIECNE<br><b>SPINIECNE</b><br><b>SPINIECNE</b><br>▸ | LABEL <              |

**Figura 41: Biblioteca de símbolos**.

Os símbolos contidos na biblioteca SYSTEM, são protegidos contra alterações e caso seja necessário alterar algum símbolo, deve-se inseri-lo, alterá-lo e salvá-lo na biblioteca USERSYM por padrão ou em qualquer outra biblioteca que tenha sido criada.

#### **Procedimento para criação de uma biblioteca de símbolos**

- 1. Clique sobre o ícone **5** 2D Graphic Symbol Mode e pressione botão L no seletor de objetos. Abrirá a janela Symbols Library Manager, figura 42.
- 2. Selecione a opção Create Library, veja o indicativo na figura 42.
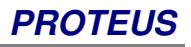

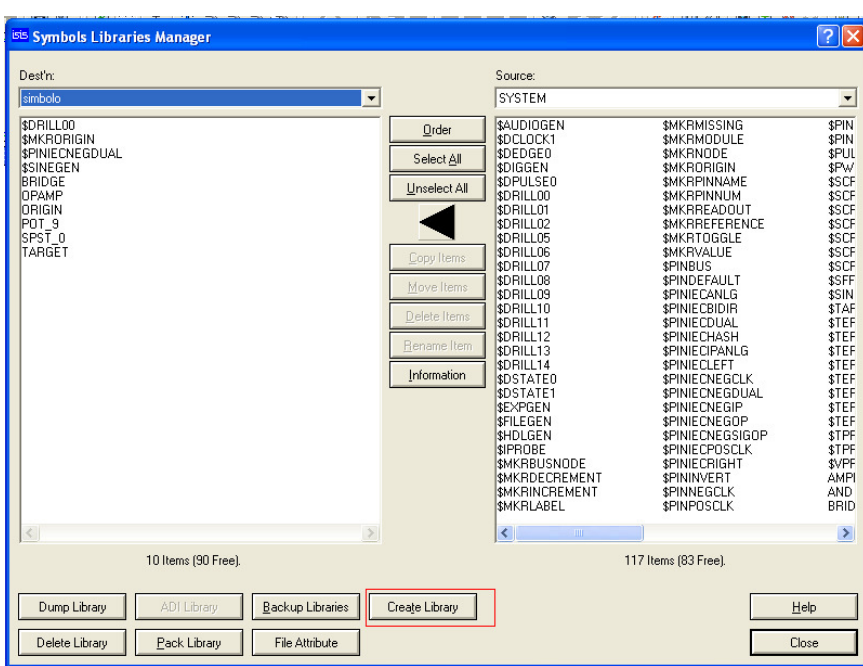

**Figura 42: Janela Symbol Librareis Manager.**

3. Insira o nome da biblioteca em **Nome do arquivo** que será criada, conforme figura 43, e

| LIBRARY<br>Salvar em:<br>≛<br>白於同<br>$\frac{1}{2}$<br>$\lambda$<br>Tamanho<br>Data de modificação<br>Nome $\triangle$<br>Tipo<br><b>Ed</b> 74ALS.LIB<br>343 KB<br>Arquivo LIB<br>8/12/2006 18:13<br>Documentos<br>园 74AS.LIB<br>8/12/2006 18:13<br>270 KB<br>Arquivo LIB<br>recentes<br>$\overline{3}$ 74F.LIB<br>180 KB<br>Arquivo LIB<br>24/6/2007 14:42<br>To 74HC.LIB<br>11/12/2007 11:16<br>526 KB<br>Arquivo LIB<br>园 74HCT.LIB<br>362 KB<br>Arquivo LIB<br>11/12/2007 11:16<br>Desktop<br>$\frac{1}{20}$ 74LS.LIB<br>624 KB<br>Arquivo LIB<br>14/5/2008 11:27<br>$\overline{5}$ 745.LIB<br>231 KB<br>Arquivo LIB<br>8/12/2006 18:13<br><b>Ed</b> 745TD.LIB<br>412 KB<br>30/4/2007 15:05<br>Arquivo LIB<br><b>Ed</b> ACTIVE.LIB<br>14/5/2008 11:27<br>343 KB<br>Arquivo LIB<br>Meus<br><b>Ed</b> ANALOG.LIB<br>97 KB<br>Arquivo LIB<br>10/7/2008 10:39<br>documentos<br><b>E</b> ANALOGD.LIB<br>734 KB<br>Arquivo LIB<br>23/6/2008 09:42<br><b>Ed</b> APEX.LIB<br>22/10/2005 17:19<br>21 KB<br>Arquivo LIB<br><b>Ed</b> ARM7.LIB<br>78 KB<br>Arquivo LIB<br>23/2/2007 13:34<br>Meu computador<br><b>E</b> ASIMMDLS.LIB<br>14/5/2008 11:27<br>73 KB<br>Arquivo LIB<br>AVR2.LIB<br>11/8/2008 11:38<br>369 KB<br>Arquivo LIB<br><b>MAVR.LIB</b><br>17/7/2008 15:22<br>38 KB<br>Arquivo LIB<br>Meus locais de<br><b>M</b> hiblioteca. I TB<br>21/8/2008 17:22<br>5KB<br>Arquivo LIB<br>rede<br><b>BIBIPOLAR.LIB</b><br>22/10/2005 17:19<br>160 KB<br>Arquivo LIB<br><b>Ed</b> BRIDGE.LIB<br>31/10/2005 14:01<br>151 KB<br>Arquivo LIB<br><b>B</b> BSTAMP.LIB<br>Arquivo LIB<br>10/7/2006 21:42<br>16 KB<br><b>B</b> BURRBROWN.LIB<br>355 KB<br>Arquivo LIB<br>10/7/2008 10:39<br><b>Ed</b> CAPACITORS.LIB<br>14/5/2008 11:27<br>747 KB<br>Arquivo LIB<br><b>Ed</b> CAPIEEE.LIB<br>14/5/2008 11:27<br>810 KB<br>Arquivo LIB<br>Salvar<br>simbolo<br>$\blacktriangledown$<br>Nome do arquivo:<br>Salvar como tipo:<br>Library Files<br>$\overline{\phantom{a}}$<br>Cancelar | <b>Create New Library</b> |  |  |  |
|----------------------------------------------------------------------------------------------------|---------------------------|--|--|--|
|                                                                                                    |                           |  |  |  |
|                                                                                                    |                           |  |  |  |
|                                                                                                    |                           |  |  |  |
|                                                                                                    |                           |  |  |  |
|                                                                                                    |                           |  |  |  |
|                                                                                                    |                           |  |  |  |
|                                                                                                    |                           |  |  |  |
|                                                                                                    |                           |  |  |  |
|                                                                                                    |                           |  |  |  |
|                                                                                                    |                           |  |  |  |
|                                                                                                    |                           |  |  |  |
|                                                                                                    |                           |  |  |  |
|                                                                                                    |                           |  |  |  |
|                                                                                                    |                           |  |  |  |
|                                                                                                    |                           |  |  |  |
|                                                                                                    |                           |  |  |  |
|                                                                                                    |                           |  |  |  |
|                                                                                                    |                           |  |  |  |
|                                                                                                    |                           |  |  |  |
|                                                                                                    |                           |  |  |  |
|                                                                                                    |                           |  |  |  |
|                                                                                                    |                           |  |  |  |
|                                                                                                    |                           |  |  |  |
|                                                                                                    |                           |  |  |  |
|                                                                                                    |                           |  |  |  |
|                                                                                                    |                           |  |  |  |
|                                                                                                    |                           |  |  |  |

 **Figura 43: Janela Create New Library**

4. clique em OK.

- **5.** Definir a pasta em que será localizada a biblioteca, lembrando que deve ser um caminho que esteja configurado no item **System> Set Paths...>Library Folders.**
- 6. Definir quantidade máxima de itens que a biblioteca terá, que pode variar entre 1 e 4096.
- 7. Para adicionar bibliotecas existentes, na janela **Symbols Libraries Manager**, selecione-as, em seguida clique em **Copy Items,** veja ilustração na figura 44.

A janela **Symbols Libraries Manager**, possibilita, mover e renomear itens de uma biblioteca, que não estejam protegidas.

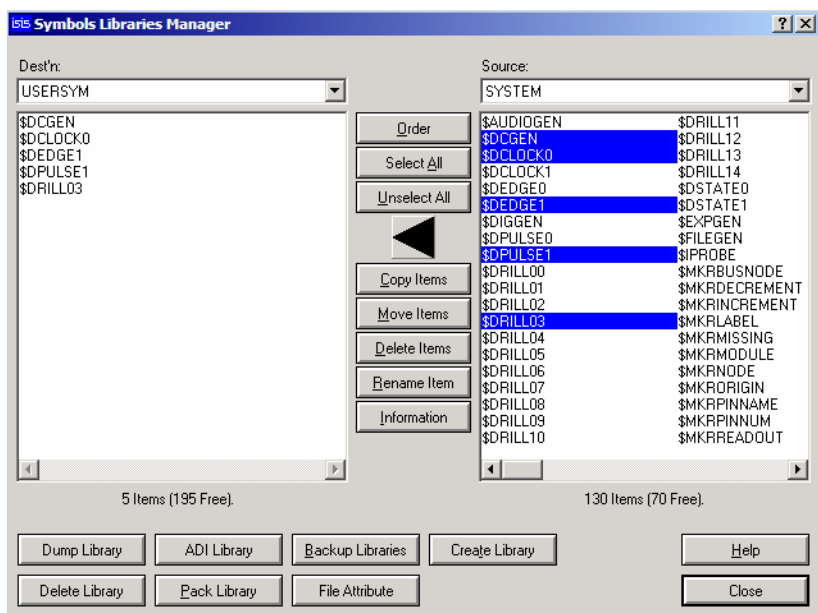

**Figura 44: Janela Symbols Libraries Manager.** 

- 8. Abrirá uma janela de confirmação do transporte dos componentes, clique em YES em seguida, close para finalizar o processo.
- 9. Clique sobre o ícone **2D Graphic Line Mode,** criação do símbolo sem preenchimento ou no ícone **2D Graphic Closed Path Mode**, símbolo com preenchimento e selecione a opção **Component** no seletor de objetos, conforme figura 45.

| <b>CRAN</b>      | <b>CIERAPHICS</b>      |
|------------------|------------------------|
| ┿┿               | COMPONENT              |
| ⊒—               | PIN<br>POBT            |
| 言                | MARKER<br>ACTUATOR     |
| = >-             | INDICATOR<br>VPBOBE    |
| ⊵≫               | <b>IPROBE</b>          |
| $P - 9$          | TAPE<br>GENERATOR      |
|                  | TEBMINAL<br>SUBCIRCUIT |
|                  | 2D GRAPHIC             |
|                  | WIRE DOT<br>WIRE       |
| फ                | BUS WIRE<br>BOBDEB     |
|                  | TEMPLATE               |
|                  |                        |
|                  |                        |
| $\mathbf{\cdot}$ |                        |
|                  |                        |

**Figura 45: Seleção da opção component no seletor de objetos.** 

10. Esboce o componente com o cursor do mouse. Para desenhar formas arredondadas, pressione a tecla CTRL e mova o cursor do mouse. Feche os pontos do desenho. Como exemplo, será feito um amplificador operacional, como mostra a figura 46.

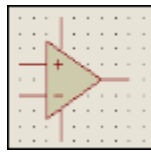

#### **Figura 46: Símbolo exemplo, amplificador operacional.**

- 11. Clique no ícone **pin** (à esquerda) para inserção de pinos. Selecione a opção **default**.
- 12. Posicione os pinos em seus devidos lugares. OBS: Atente para que os pontos de conexão estejam para fora.
- 13. Insira a origem no símbolo. Selecione o ícone **Symbol mode S** em seguida, clique em P não seletor de objetos, abrirá a janela **Pick Symbols**, conforme figura 47. Selecione nas caixas de diálogo:

Libraries: biblioteca onde esta sendo criado o componente, neste exemplo, símbolo.

Objects: selecione o objeto que se deseja inserir ao símbolo com um duplo clique, neste caso, ORIGIN.

| <b>ISIS Pick Symbols</b>                                                                                                    |           |              |
|----------------------------------------------------------------------------------------------------|-----------|--------------|
|                                                                                                    | Libraries | ORIGIN       |
| <b>SYSTEM</b><br><b>USERSYM</b><br>biblioteca<br>simbolo                                                                                                |           |              |
|                                                                                                    | Objects   |              |
| \$DRILL00<br><b>SMKRORIGIN</b><br><b>SPINIECNEGDUAL</b><br>\$SINEGEN<br><b>BRIDGE</b><br><b>OPAMP</b><br>ORIGIN<br>POT <sub>9</sub><br>SPST_0<br>TARGET |           | $\triangleq$ |
| K.                                                                                                    | $\geq$    |              |

**Figura 47: Janela Pick Symbols.** 

14. Selecione ORIGIN no seletor de objetos e posicione-o no símbolo, veja o exemplo da figura 48.

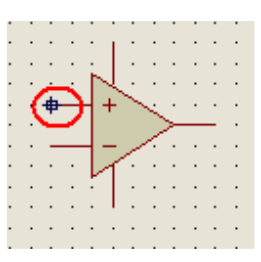

**Figura 48: Inserindo a origem em um dos pinos.** 

15. Para salvá-lo como símbolo na biblioteca. Selecione o símbolo, clique sobre ele com o botão direito. Escolha a opção **Make Symbol**. Isto abrirá a janela **Make Symbol,** conforme figura 49.

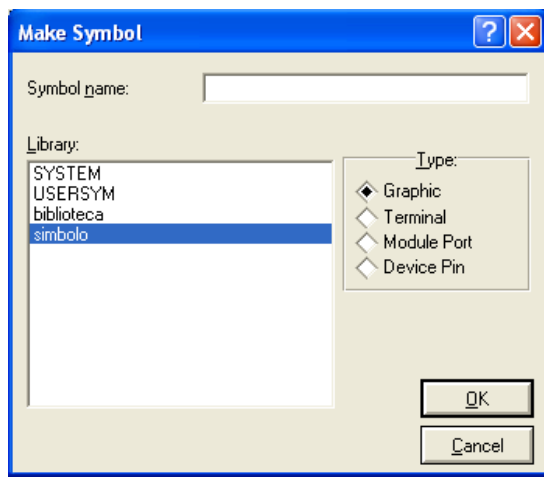

**Figura 49: Janela Make Symbol.**

- 16. Escolha a biblioteca na qual será armazenado o símbolo, digite o nome do mesmo.
- 17. Clique em OK para finalizar as configurações de criação de símbolos.

No campo Type, selecione o tipo Graphic para indicar quais os elementos será somente símbolo. Os demais serão utilizados para a criação de componentes.

### **5.3.1 – Criação de Símbolos a partir de símbolos da biblioteca**

Para alterarmos algum símbolo já existente, utilizamos o seguinte procedimento:

- $\triangleright$  Inserir o símbolo desejado.
- Selecioná-lo e clicar no menu: **Library > Decompose** .

Agora o símbolo já não estará mais agrupado, possibilitando a edição de qualquer um de seus elementos. Feito isto, siga o procedimento padrão para criação de símbolos, e armazene-o na biblioteca.

## **5.4 – Criação de Componentes**

A criação de componentes segue o mesmo procedimento da criação de símbolos, com a adição de alguns passos.

### **Procedimento para criação de componentes**

Primeiramente siga os procedimentos de 1 a 16 no capítulo 5.3, para criação de símbolos. Após posicionar a origem no componente, faltará configurar os pinos do componente, abaixo segue as instruções:

- 1. Clique no ícone **Selection Mode<sup>k</sup>**. Dê um duplo clique sobre qualquer um dos pinos do componente.
- 2. Abrirá a janela **Edit Pin,** veja figura 48.

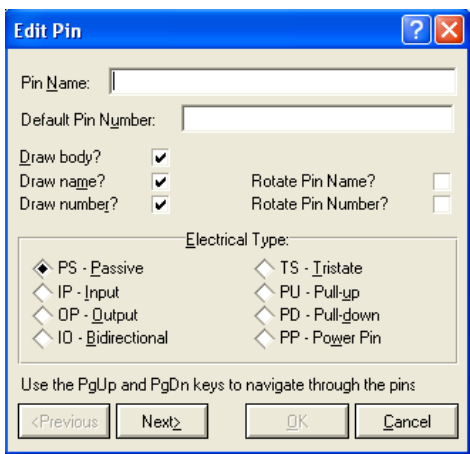

**Figura 48: Janela Edit Pin** 

3. Configure o pino, informando o nome do pino e número do pino, em seguida clique em NEXT para edição dos demais pinos do componente, veja o exemplo da figura 49.

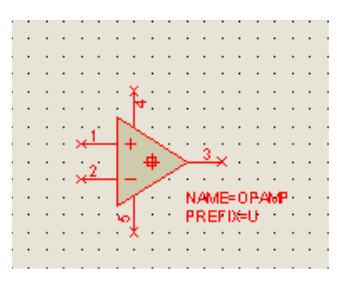

**Figura 49: Componente configurado.** 

4. Selecione o conjunto. Clique com o botão direito sobre o mesmo e escolha a opção: **Make**  device  $\mathbf{P}$ . Abrirá a janela da figura 50.

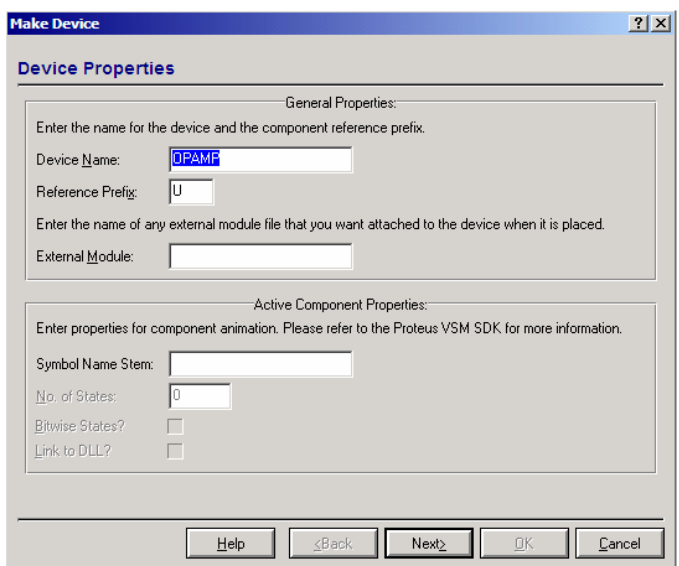

**Figura 50: Janela Make Device para criar um componente.** 

- 5. Na janela **Device Properties**, configure as informações do dispositivo e clique em NEXT.
	- Device Name Nome do componente
	- ▶ Reference Prefix Letra que é referência do componente U para CI, C capacitor, R resistor, etc.
	- $\triangleright$  External Module Arquivo contendo o circuito interno deste componente, caso o mesmo tenha.
- 6. Abrirá a janela de configuração do packagings. Para adicionar o **package**, clique em ADD (**Edit Footprint**). Será apresentada a janela **Package Device**, como mostra a figura 51.

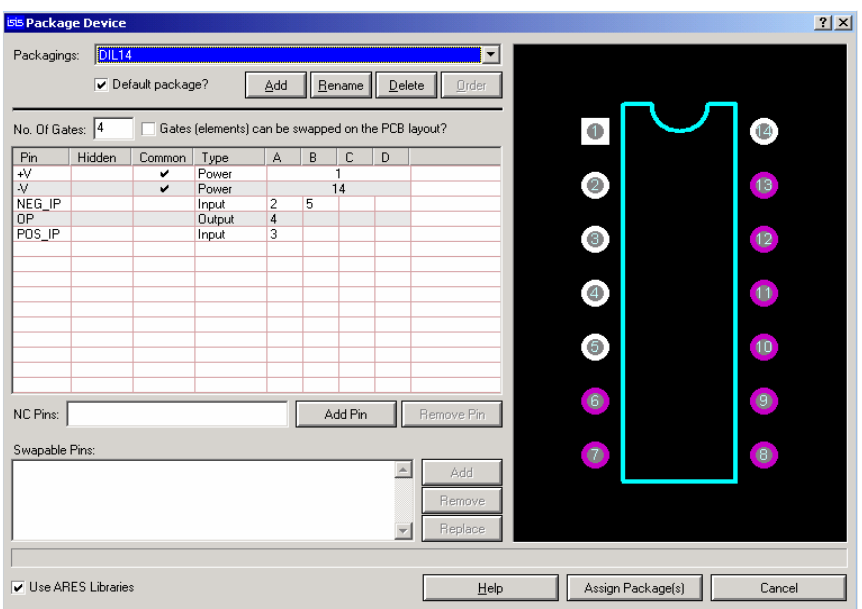

**Figura 51: Janela Packege Device para seleção e configuração do circuito interno do componente.** 

Na janela **Package Device**, figura 51, clicando em **Add,** acessa-se a janela da biblioteca do ARES, que é a biblioteca dos símbolos PCB.

Neste caso, foi associado ao componente o **package DIL14.** Nesta janela configure as informações:

- o Número de *gates*: quantos símbolos são necessários para o componente. Se número gates for maior ou igual a 2, o **Power** localizado em **Type** deverá estar selecionado em **Common.**
- o Associam-se os pinos de alimentação comuns e os outros pinos conforme a exigência. Perceba que ao atribuir um pino ao encapsulamento, este torna-se branco.
- o Todos os pinos deverão estar preenchidos para o **footprint**, caso contrário utilize o campo NC pin para indicar quais os números não serão conectados (separados por vírgula). Clique em **Assing Package(s)**, para continuar.
- 7. Veja na página o **footprint** do componente em seguida clique em NEXT.
- 8. Em **Component Properties & Definitions**, selecione as propriedades do componente clicando sobre o botão **New,** veja figura 52.

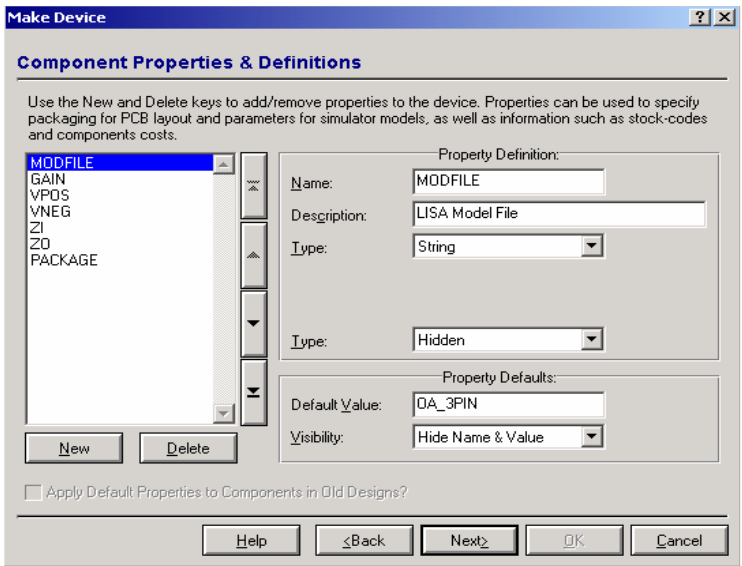

**Figura 52: Janela Make Device para definição de propriedades.** 

- 9. Informe as propriedades do componente em **Property definition.** Clique em Next.
- 10. Na janela **Device Data Sheet & Held Fill,** figura 53, configure as informações:
	- $\checkmark$  Datasheet file name: (nome do arquivo ou do datasheet)
	- Download server: (servidor)
	- Download PATH: (endereço do site onde encontra-se o arquivo).

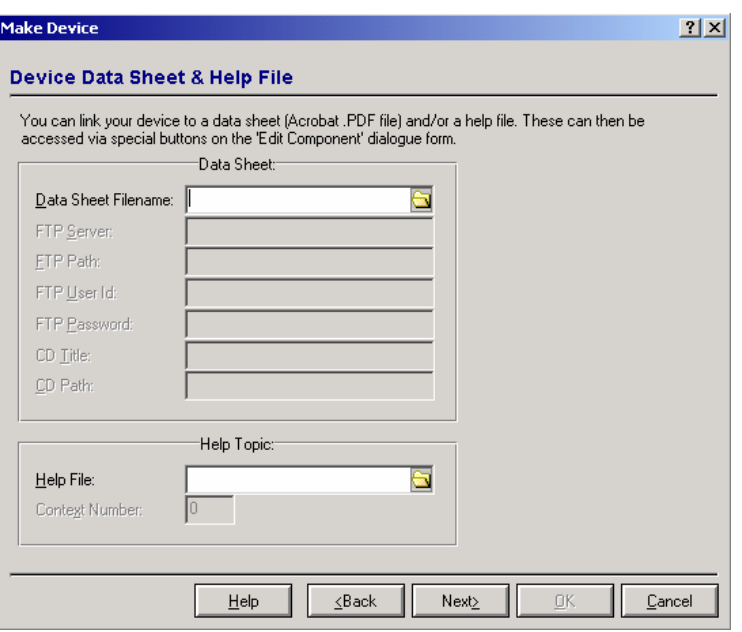

**Figura 53: Janela Make Device para definição do Device Data Sheet & Help File.** 

- 11. Clique em NEXT.
- 12. Em **Indexing and Library Selection,** figura 54,configure a categoria, subcategoria, fabricante e em caso necessário, adicione as descrições do componente em **Device description**.

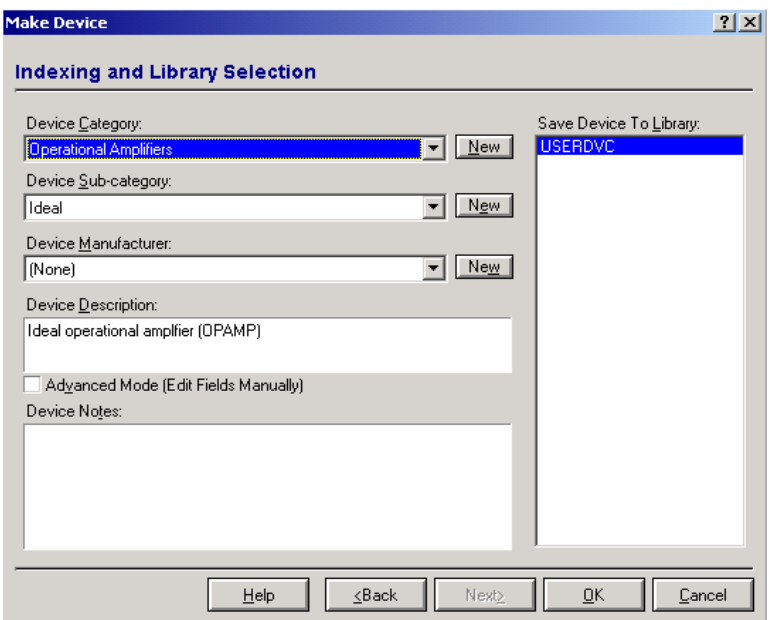

**Figura 54: Janela Make Device.** 

**13.** Clique em OK para finalizar as configurações do dispositivo.

## **5.5 – Esquemáticos Multi Sheet**

Antes de tudo é necessário conhecer o conceito de Sheet, para trabalharmos com esquemáticos do tipo **Multi-Sheet**.

 $\triangleright$  Sheet – É uma instância do ISIS onde inserido os componentes. As sheets podem ser classificadas como: **Parent Sheet** ou **Root Sheet**, **Sub Sheet** ou **Child Sheet**. Há uma hierarquia entre as Sheet, no topo desta hierarquia tem-se o **Parent Sheet** e no nível abaixo as **Sub Sheets.**

O comando Inter-Sheet terminal é utilizado para gerar um esquemático multisheet. Para fazê-lo clique sobre o ícone  $\left| \boldsymbol{\Xi} \right|$ .

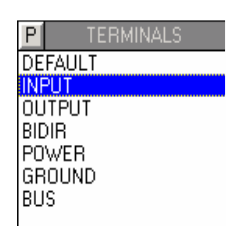

**Figura 55: Ícone Inter-Sheet Terminal para seleção dos pinos.** 

Escolha o tipo de pino que será utilizado, neste caso, para conexão entre folhas, são os pinos INPUT e OUTPUT, veja figura 55.

Como exemplo para demonstrar esta função, será inserido um componente AND\_2, um pino **Power** e um gerador de clock com 3Hz na área de edição conforme a figura 56.

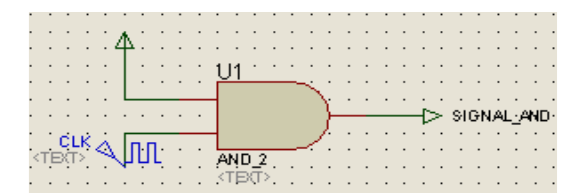

**Figura 56: Componente exemplo, porta lógica AND.** 

Selecionar o comando **Inter-Sheet Terminal**, escolher o pino OUTPUT e conectá-lo na saída da porta AND. Com o comando **Edit Component**, dê um duplo clique sobre o pino de **Output** e defina um nome para mesmo, por exemplo, SIGNAL\_AND.

Feito isto, deve-se criar agora uma nova **sheet** com auxílio do comando **New Sheet**  . Inseri-se nesta nova **Sheet,** um pino de entrada INPUT e edita-se o seu nome para SIGNAL AND, insere-se um led e o pino de terra, conforme a figura 56.

Inicie a simulação para fazer testes de conexão entre as folhas, o que fará com que o LED pisque.

**Obs.:** O mais importante em um esquemático **Multi-sheet** é o nome dos pinos de entrada e saídas das folhas sejam iguais, pois a ISIS associa os circuitos através dos nomes dos pinos.

## **5.6 – Subcircuitos**

Subcircuitos são componentes criados com pinos de entrada e saída, estão linkados a um circuito em outra folha. Os pinos de entrada e saída do componente devem ser os mesmos, do circuito representado.

Antes de criar um subcircuito, acesse um exemplo disponibilizado trata-se do arquivo 741.DSN localizado na pasta de instalação:

#### **C:\...\Labcenter Electronics\Proteus 7 Professional\SAMPLES\Graph Based Simulation**.

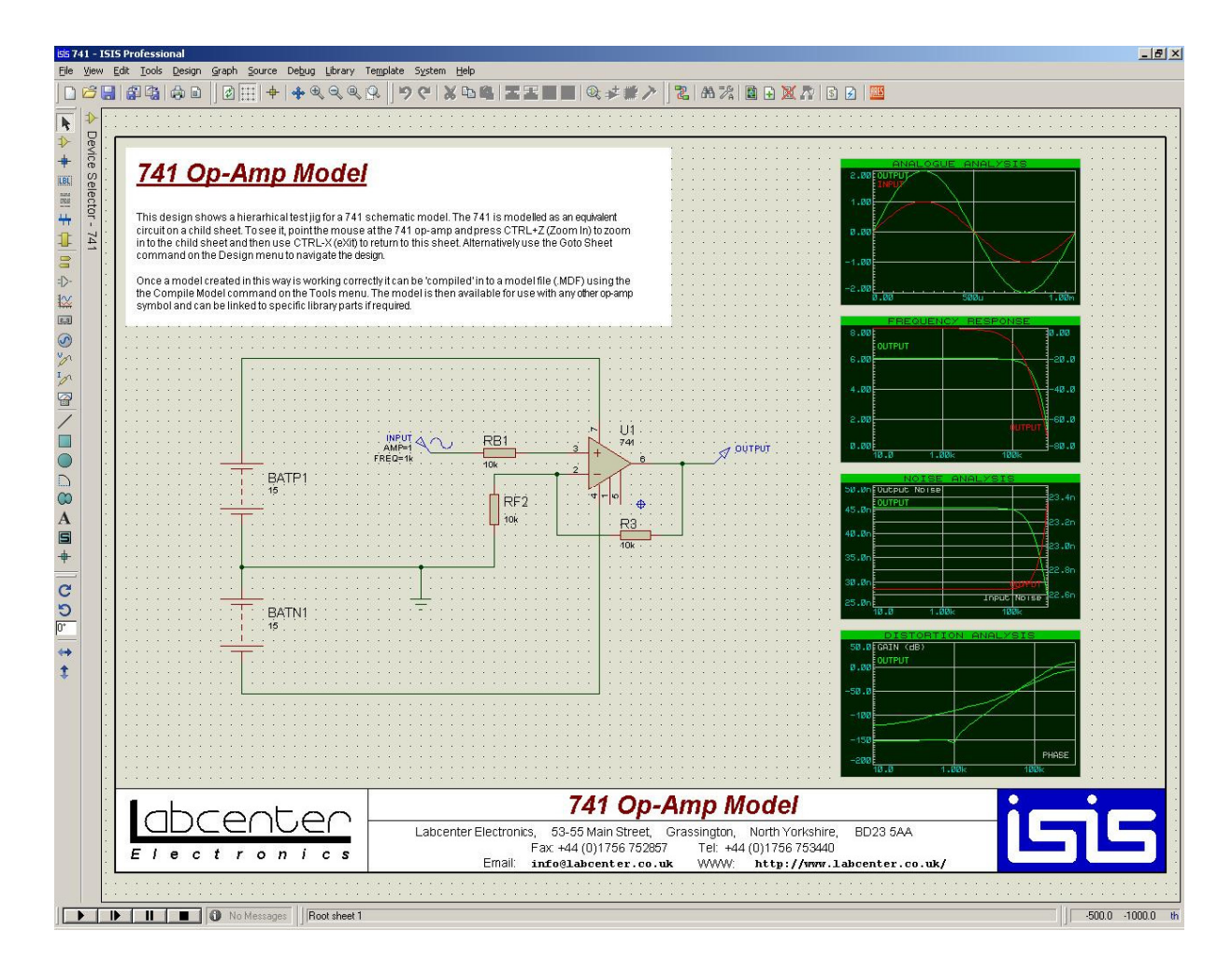

Ao abrir este exemplo, verifica-se um circuito com o amplificador operacional LM741, como mostra figura 57.

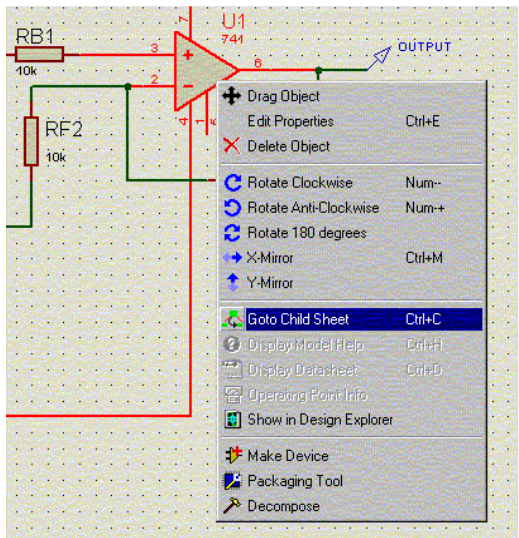

**Figura 57: Circuito com o amplificador operacional LM741.** 

Ao clicar com o botão direito no amplificador operacional 741 e acessar a opção **Goto Child Sheet**  $\blacktriangle$ , nele será observado o seu circuito primitivo conforme a figura 58.

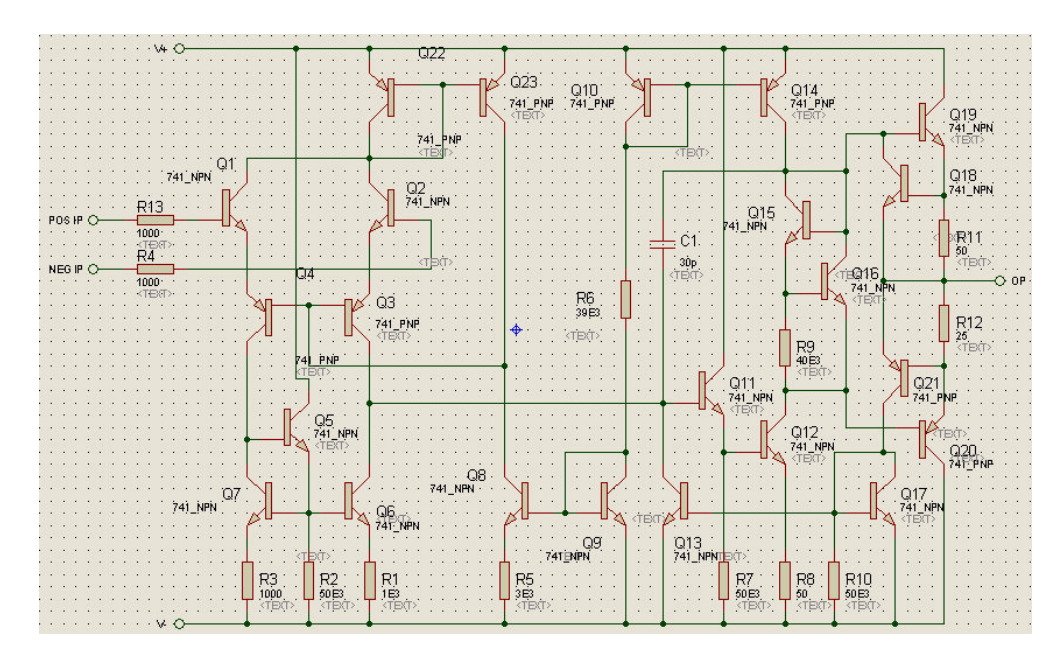

**Figura 58: Circuito primitivo do Amplificador Operacional LM741.** 

**Obs.:** Perceba que o amplificador operacional é um componente comum, porém em suas propriedades está habilitada a opção **Attach Hierarchy Module**, esta opção que permite utilizar a função **Subcircuit** em componentes do ISIS.

Utilize o comando **Exit to parent sheet** para retornar à **Parent** ou **Root Sheet**. Agora será criado um novo arquivo, um **subcircuit,** utilizando o comando **Sub-Circuit** .

Perceba que no campo seletor de objetos são habilitadas algumas opções de **Ports,** para gerar **subcircuito**, veja figura 59. Crie o mesmo circuito exemplo do **Multisheets**, conforme figura 60.

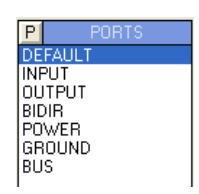

**Figura 59: Janela de Seletor de Objetos, opção Ports.** 

|  |                  |  |  | U1               |  |  |  |  |  |     |  |
|--|------------------|--|--|------------------|--|--|--|--|--|-----|--|
|  |                  |  |  |                  |  |  |  |  |  |     |  |
|  | $HNO1$ $\square$ |  |  |                  |  |  |  |  |  |     |  |
|  |                  |  |  |                  |  |  |  |  |  |     |  |
|  |                  |  |  |                  |  |  |  |  |  | OUT |  |
|  | $HMO2 \geq$      |  |  |                  |  |  |  |  |  |     |  |
|  |                  |  |  |                  |  |  |  |  |  |     |  |
|  |                  |  |  | AND <sub>2</sub> |  |  |  |  |  |     |  |
|  |                  |  |  | <b>TEX</b>       |  |  |  |  |  |     |  |
|  |                  |  |  |                  |  |  |  |  |  |     |  |

**Figura 60: Circuito exemplo com porta lógica AND.** 

Gere o contorno do *subcircuito*, para fazê-lo é necessário selecionar as *ports* INPUT e OUTPUT e clique exatamente sobre a borda do subcircuito, criando as entradas e saídas conforme a figura 61.

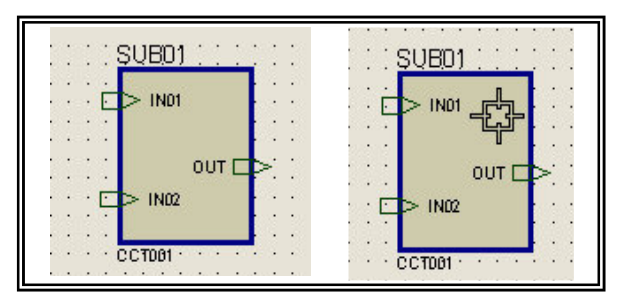

**Figura 61: Criação de contorno do subcircuito gerando entradas e saídas.** 

**OBS:** Não esqueça de que cada entrada e saída deverá ter um nome, uma vez que o ISIS a associa com conexões entre as folhas através dos nomes lógicos.

Após isto, faça as conexões do gerador de Clock (3Hz), do Power, do Led e do GND, conforme a figura 62.

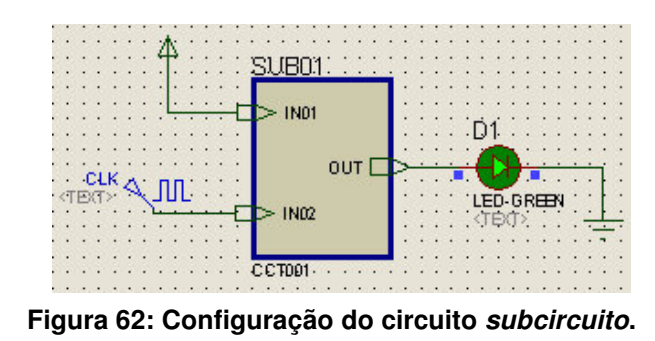

Agora inicie a simulação, clicando no botão Run Simulation

# **6. RELATÓRIOS E VERIFICAÇÃO DE ERROS**

## **6.1 – Electrical Rule Check**

O Electrical Rule Check, é uma ferramenta do ISIS para verificação de erros, que, basicamente, informa dois tipos de erros:

- > Pontos desconectados (undriven) ;
- $\triangleright$  Pinos sobrecarregados, drenando uma corrente maior do que especificado no componente.

Utilize o arquivo **Timer Mode.DSN**, figura 63, que está localizado na pasta de instalação.

**C:\...\Labcenter Electronics\Proteus 7 Professional\SAMPLES\Interactive Simulation/Counter Timer** 

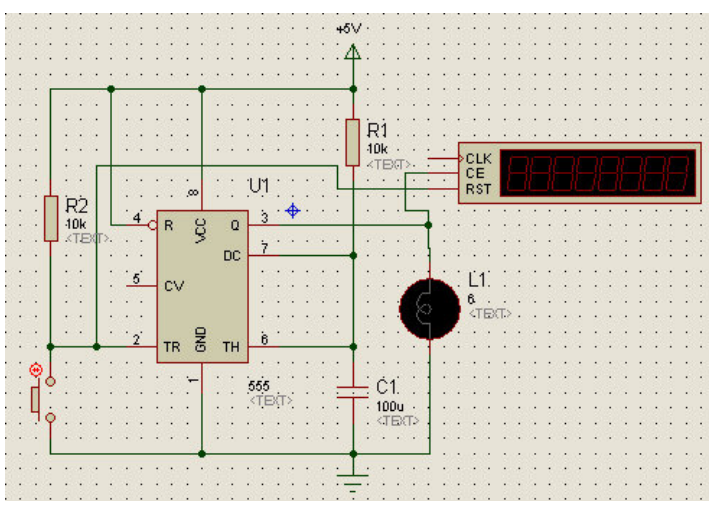

**Figura 63: Circuito aberto pelo arquivo Timer Mode.DSN.** 

Acessando o menu: **Tools > Electrical Rule Check...** ou clicando no ícone **D** será executado o **Electrical Rule Check**, como apresenta a figura 64. Neste procedimento, automaticamente é gerado o Netlist e verificado os pontos de conexão do circuito, e em seguida, gerado o relatório.

| $\Box$                                                                                                    |
|----------------------------------------------------------------------------------------------------|
| ELECTRICAL RULES CHECK REPORT                                                                                                    |
| Design: Counter Timer as Timer<br>Doc. no.: <none><br/>Revision: <none><br/>Author: <none><br/><math>Create: 26-Feb-93</math><br/>Modified: 24/03/03</none></none></none> |
| UNDRIVEN: U1, CV (Input)<br>UNDRIVEN: \$ICOUNTER TIMER#001E, CLK (Input)                                                                                                  |
| Netlist generated OK.<br>ERC errors found.                                                                                                    |
| Clipboard<br>Save As<br>Close                                                                                                    |

**Figura 64: Janela de execução do Electrical Rules Check.** 

Neste arquivo são indicados dois erros de desconexão, sendo o ponto **CV** no componente **U1** e o ponto **CLK** no componente **Counter.** 

Não é possível alterar qualquer opção do **Electrical Rule Check**, porém salvar o relatório em formato texto ou enviá-lo diretamente para o **clipboard.** 

## **6.2 – Bill of Material**

O ISIS permite gerar a lista de material do projeto em quatro formatos HTML, ASCII, Compact CSV e Full CSV.

Acesse o menu: **Tools > Bill of Material >...format Output** ou clique no ícone <u>si</u>.

Após abrí-lo, crie a lista de material, abrirá a janela representada pela figura 65. Neste exemplo, tem-se uma lista no formato HTML, que é o padrão do ISIS.

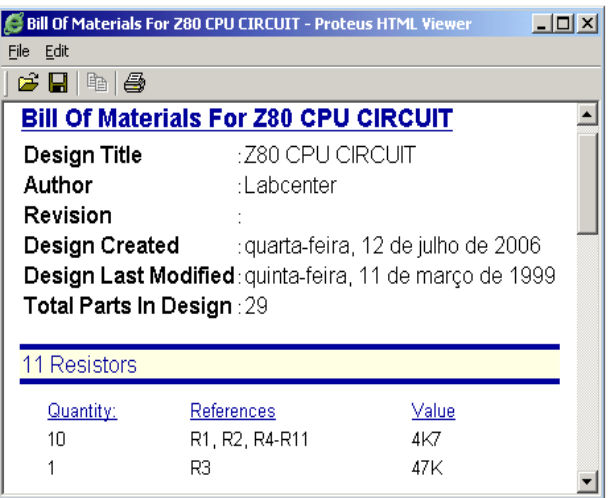

**Figura 65: Janela Bill of Material no formato HTML.** 

As lista podem ser geradas nos formatos informados anteriormente, para gerá-las acesse o menu: **Tools> Bill of Materials.**

Os dados listados neste tipo de relatório são definidos no menu: **System > BOM Scripts**, onde é possível alterar e definir o tipo de dados que serão listados na lista de material.

## **6.3 – Netlist**

O último processo será executado no ISIS é a geração do **Netlist,** para criação do layout. O Netlist é uma linguagem utilizada para descrever as conexões de um circuito, onde o software que desenhará o layout interpretará esta lista criando a conexão elétrica entres os componentes, obedecendo as pinagens descritas no netlist e, conseqüentemente, no esquemático.

No ISIS é possível gerar Netlist em diversos formatos, que poderão ser importados para diversos softwares de layout do mercado.

O menu: **Tools > Net List Compiler...**, permite escolher o formato no qual será gerado o Netlist. Isto abrirá a janela **Netlist Compiler**, como mostra a figura 66.

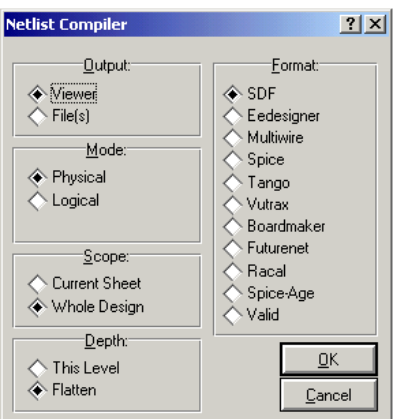

**Figura 66: Janela Netlist Compiler.** 

Clique em **OK** para gerar o Netlist e da mesma forma que os outros relatórios, salva-lo somente como arquivo texto.

A fim de facilitar o trabalho e ter uma integração (*interface de layout* do Proteus), pode-se exportar diretamente o Netlist para o ARES, para isto, utilize o comando **Generate Netlist and Switch to ARES**, que pode ser acionado pelo ícone **au component**, ou pelo menu: **Tools > Netlist to ARES**. Com o arquivo **CPU.DSN** podemos realizar esta operação, porém antes de executa-la, é necessário apagar ou mover o arquivo **CPU.LYT**, localizado na pasta de instalação do Proteus, na rota:

**C:\...\Labcenter Electronics\Proteus 7 Professional\SAMPLES\Schematic & PCB Layout**

Este procedimento é necessário para que o comando não abra o arquivo já existente, onde layout foi criado.

# **7. ARES 7 PROFESSIONAL**

O ARES (Advanced Routing and Editing Software) é uma interface do Proteus para criação de layout de PCB sem esquemático.

Antes de prosseguir com a criação do layout, do netlist exportado diretamente para o ARES, é preciso conhecer a interface de ferramentas e seus conceitos básicos.

### **7.1 – Ambiente Gráfico do ARES**

Como foi dito anteriormente, o PROTEUS possui uma interface gráfica específica , com o mostra a figura 67, para o desenvolvimento de *layout s*, que segue o mesmo padrão da interface gráfica do ISIS.

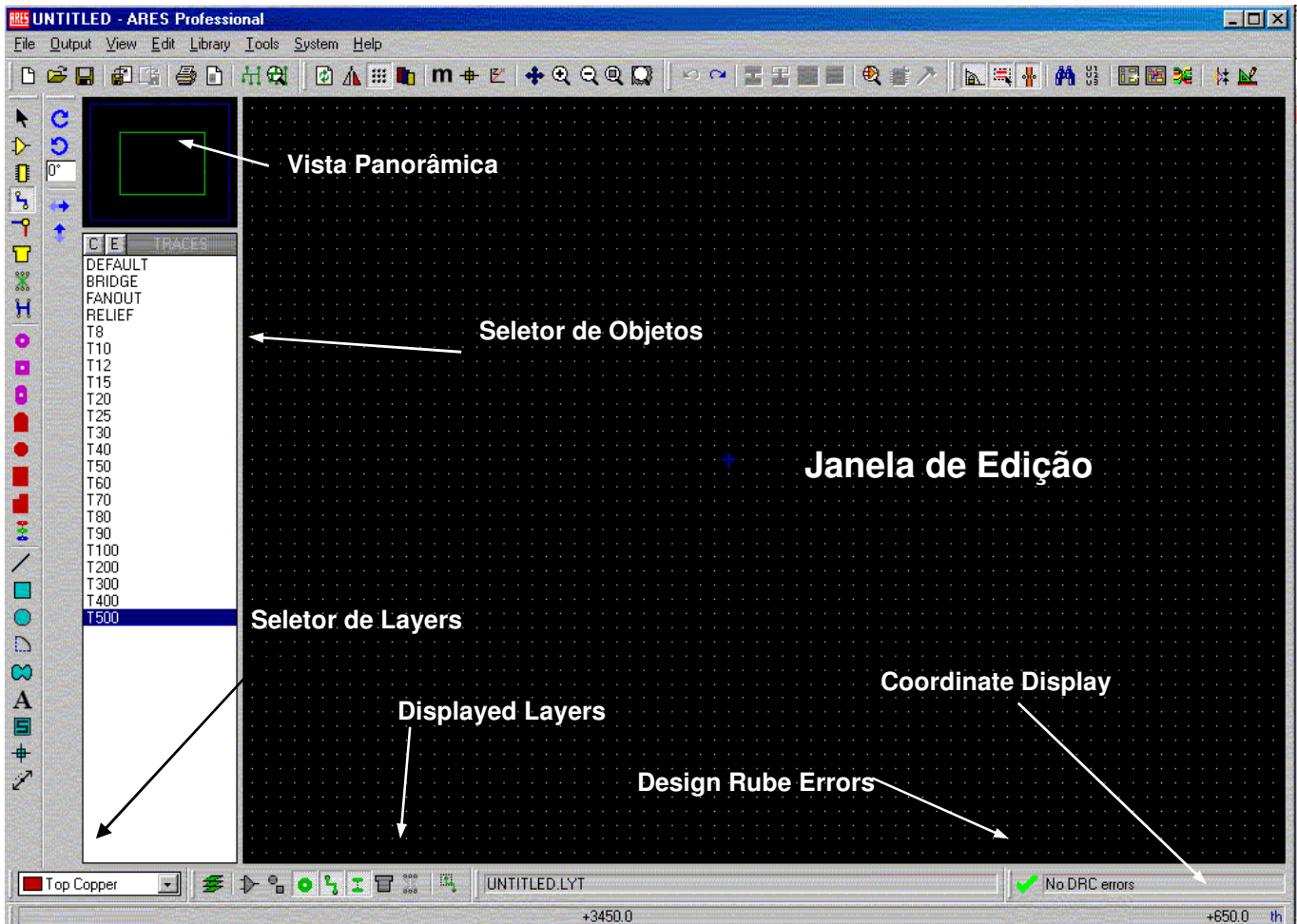

**Figura 67: Ambiente de Interface gráfica ARES.** 

## **7.2 – Barras de Ferramentas**

As barras de ferramentas do ARES estão distribuídas ao longo do topo e lateral esquerda da janela, estas são as posições padrões, mas também é possível alocar as barras de ferramentas nas bordas da janela, basta clicar e arrastar a barra para a posição desejada.

A visualização das barras de ferramentas pode ser habilitar ou desabilitar, utilizando o mesmo procedimento do ISIS, acesse o menu: **View > Toolbars...** onde aparecerá a janela **Show/Hide Toolbars**. Segue abaixo as barras de ferramentas disponíveis no ISIS:

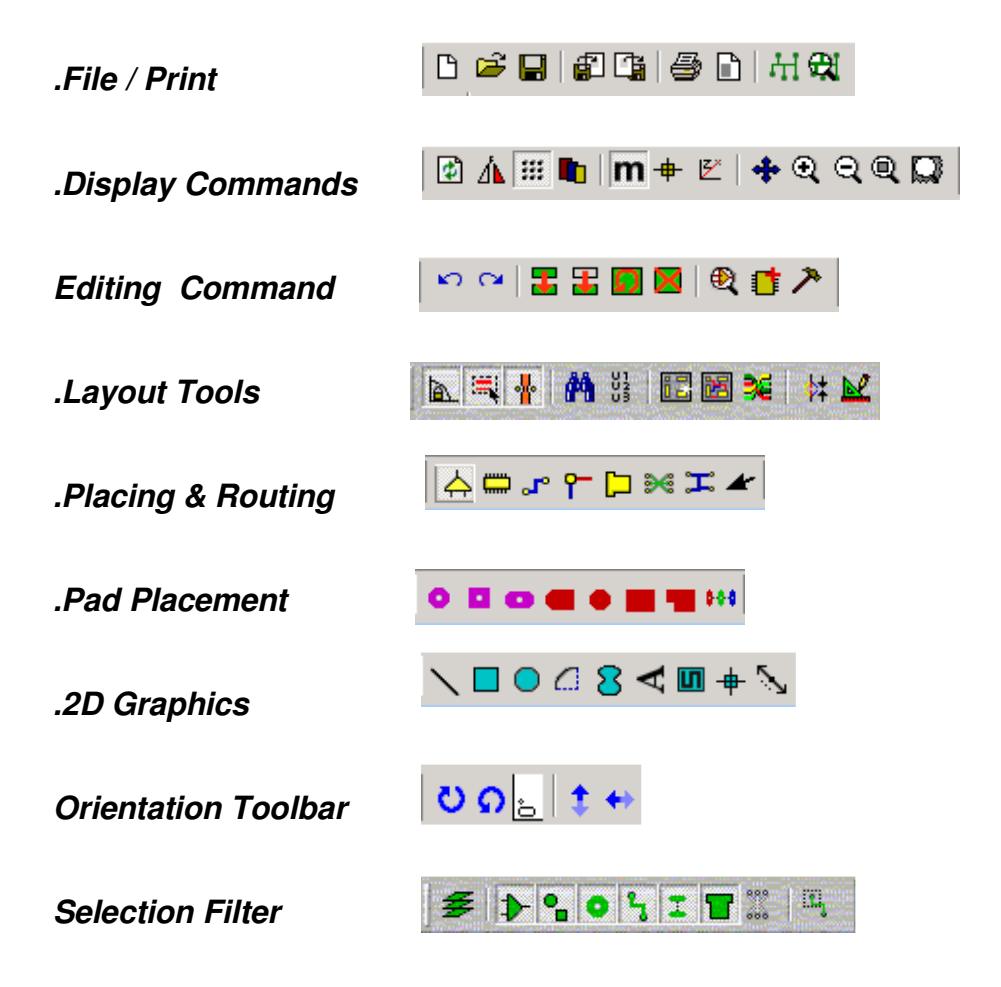

# **7.3 – Opções e facilidades do ARES**

Como o ARES segue o mesmo conceito do ISIS, algumas opções tornam-se intuitivas, facilitando o uso desta ferramenta, o que permite focar nossa atenção nas particularidades desta interface.

### **Unidade de Trabalho e Grid**

Pode-se trabalhar em milímetros ou polegadas, para configurar acesse o menu: **View**  > Metric ou o ícone **m**, o *Grid*, pode ser alterado no menu: **View > Snap...**, onde temos até uma precisão de 1 mil (th) ou 100um.

### **Layers**

O ARES trabalha com diversos **layers** ou camadas, cada **layers** recebe, quando necessário, um tipo de desenho, por exemplo, o **layer Board Edge** deverá conter somente o contorno da placa de circuito impresso.

Uma função interessante é que o ARES seleciona somente os objetos que estiverem desenhados no *laver* ativo (*laver* selecionado no seletor de *laver*), o que possibilita maior segurança, pois, evitará editar, mover e efetuar outras operações com outros elementos.

Um grupo de layers está disponível no seletor de layers, por exemplo, quando o comando component placement and editing  $\mathbb{P}$  estiver ativo, somente os layers component side e solder side, estarão disponíveis, veja figura 68. Para inserir uma trilha utilizando o comando *track placement and editing* será disponibilizado o layers Bottom Cooper, Top Cooper e mais 14 layers Inner1 ao Inner14.

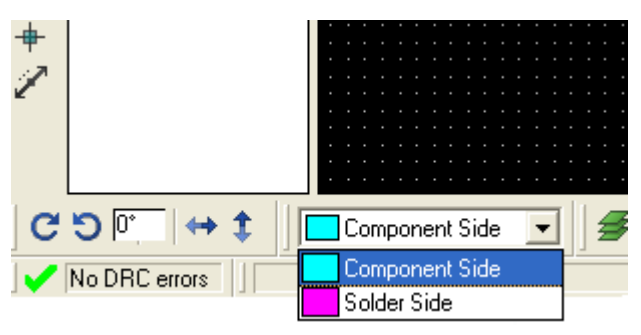

**Figura 68: Layers ativos com o comando Component Placement and Editing.** 

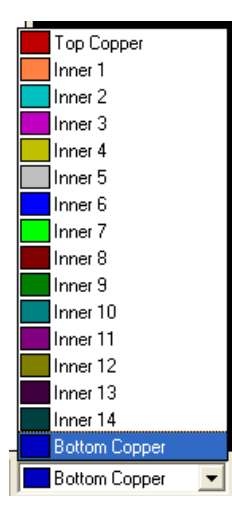

**Figura 69: Layers ativos com o comando Track Placement and Editing.** 

Seque abaixo três menus diferentes para configurarmos as opções dos *layers*, cada um com uma função específica:

- $\triangleright$  View > Lavers...  $\blacksquare$  Permite alterarmos as cores e visualização dos layers utilizados na placa.
- System > Set Layer Usage... Podemos definir se os layers especificados na janela Set Layer Usage, será habilitado no Track mode (desenho das trilhas) ou no Graphic mode.
- $\triangleright$  System > Set Layer Pair... Permite configurar os pares de layers que serão utilizados, quando inserimos uma via, por exemplo, uma via indo do Top até Bottom ou do layer Inner1 até Inner2, etc. Esta função ficará mais clara quando utilizarmos a ferramenta track placement and Editing

## **Extensões de Arquivos**

- O ARES trabalha com as seguintes extensões de arquivos:
	- **.LYT – Arquivo de Layout.**
	- **.LBK – Arquivo de Backup do Layout.**
	- **.RGN – Arquivo Region contendo Layouts exportados.**
	- **.LIB – Arquivo de Bibliotecas.**
	- **.SDF – Arquivo contendo os Netlists.**

# **Import e Export**

Os arquivos com extensões: DXF, **Region** (RGN) e imagens **Bitmap**, através do menu: **File > Import...** podem ser importados. Já o processo **export** se encontra no menu: **Output > Export...** e oferece uma variedade maior de arquivos onde podemos exportar os arquivos de **layout** para os formatos DXF, **Region** (.RGN), **Bitmap** (.BMP), **Metafile** (.EMF), EPS, **Vector** (.HGL) e **Overlay** (.BMP). Além destes formatos, é disponível exportar o **layout** em formato **Gerber**, acessando o mesmo menu.

# **8. CRIANDO LAYOUT'S**

O processo de criação de layout's pode ser realizado por procedimentos diferentes, o mais importante é adequar as facilidades do processo de criação de layout's a sua necessidade ou facilidade de utilização das ferramentas do ARES.

### **8.1 – Importando o Netlist e Inserindo Componentes no Layout**

Existem dois procedimentos para importar um arquivo netlist, o primeiro basta acessar o menu: **File > Load Netlist**, ou diretamente através do ISIS, após o esquemático finalizado acessar o menu: **Tools > Netlist to ARES** ou pelo ícone. Apesar destes procedimentos serem distintos, para o ARES ao fim do processo de importação, o resultado é idêntico. Prosseguindo com o arquivo exemplo: **CPU. DSN** que este localizado na pasta de instalação do PROTEUS, na rota:

**C:\...\Labcenter Electronics\Proteus 7 Professional\SAMPLES\Schematic & PCB Layout** 

**Lembrando**: O arquivo **.DSN** deve ser aberto no ISIS, após isto, geraremos o netlist e carregá-lo diretamente no ARES, utilizando o comando Tools > Net List to ARES. Após carregálo, obtem-se no seletor de objetos, todos os componentes que compõem o circuito, conforme a figura 70, e para inserí-los na área de edição basta selecioná-los, e clicar sobre o local que deseja-se inseri-lo.

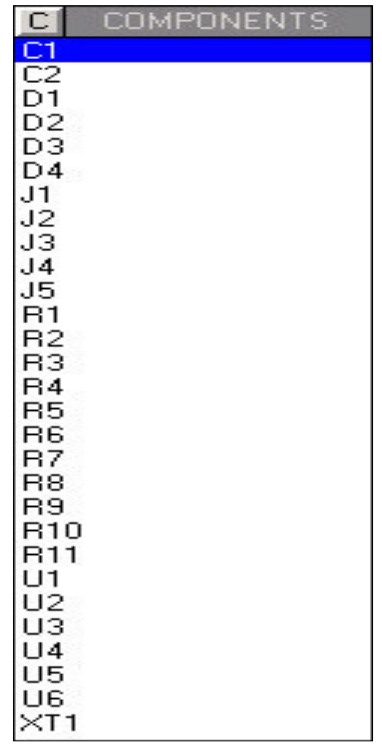

**Figura 70: Janela de seletor de objetos com todos os componentes que compõem o circuito.** 

Observe que ao inserir os componentes na local desejado, estes sairão da lista do seletor de objetos, o que serve como parâmetro para certificar-se de que todos os componentes foram inseridos no layout. Se um dos componentes for deletado da janela de edição, o mesmo retornará a lista do seletor de objetos.

Quando os componentes são inseridos, aparecerão linhas verdes (ratsnest) e setas amarelas (vectors) esta visualização pode ser desabilitada, pela janela **Display Layers**. Esta simbologia informa de que pino a que pino deve ser desenhada uma trilha (ratsnest) e em que direção o componente pode ser colocado, para diminuir a distância entre as conexões (vectors), veja ilustração da figura 71.

O procedimento para manipulação dos componentes inseridos, mover, deletar, copiar, é o mesmo utilizado no ISIS.

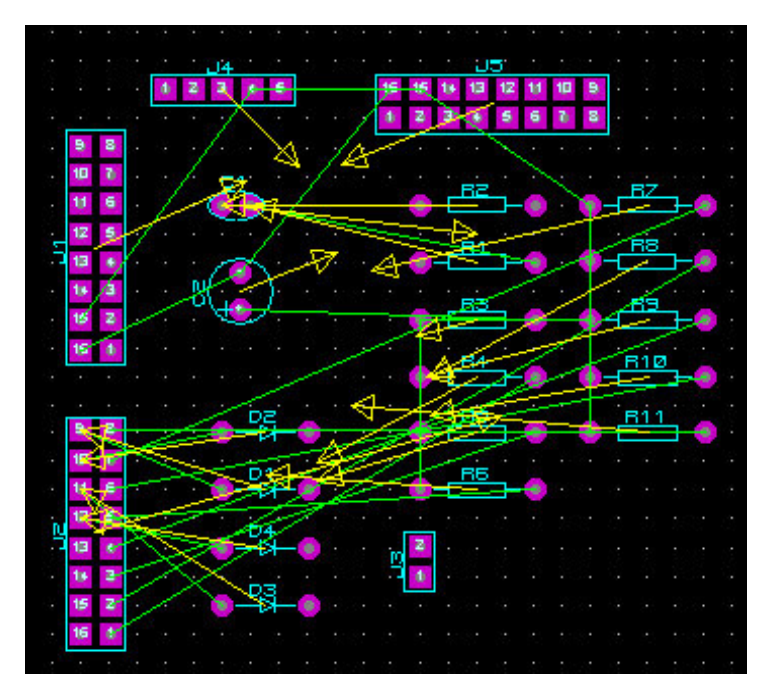

**Figura 71: Janela Display Layers.** 

# **8.2 – Criando o Board Edge**

Antes de inserir os componentes, é preciso criar o **Board Edge** ou borda da placa na área de edição, ou importarmos esta informação de um arquivo DXF. A borda deve ser desenhada no **layer Board Edge** e eventuais rasgos ou aberturas para encaixe mecânico, que sejam necessários, devem ser desenhados no **layer mech1, mech2, etc**, que são específicos para este fim.

Selecionando primeiro o **layer,** que os elementos ficaram e utilizando as ferramentas de desenho da barra **2D Graphics**, pode-se desenhar a borda e eventuais rasgos.

## **8.3 – Roteamento Manual**

O comando *track placement and edit* is serve para fazer o roteamento manual, onde será criada a trilha clicando sobre qualquer pino, veja figura 72. Este comando também é utilizado para edição de uma trilha que já foi inserida no layout.

Ao iniciar o processo de roteamento percebe-se que o pino, onde a trilha deve ser finalizada, é selecionado e a direção é indicada por uma seta, como mostra a figura 72. Caso a trilha seja conectada a outro pino, por engano, esta trilha ficará "piscando" na cor amarela.

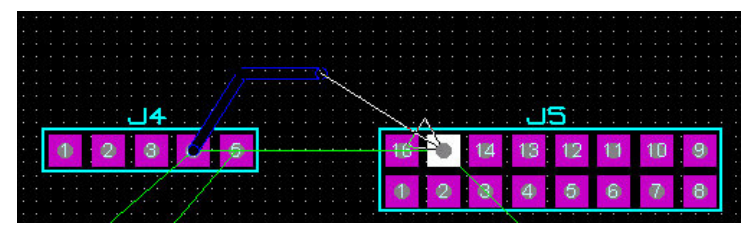

**Figura 72: Processo de roteamento dos pinos.** 

Durante o processo de inserção das trilhas manualmente, pode haver a necessidade de um outro layer, por exemplo, o **Bottom layer**, temos que passar uma via, continuar no **Top Layer** e retornar ao **Bottom layer.**

O processo pode ser realizado com um duplo clique sobre o ponto onde deseja-se inserir a via e, automaticamente, continuaremos o roteamento no **Top Layer**. A configuração dos pares de layers que são utilizados nesta facilidade, é realizada no menu: **System > Set Layer pairs ...** A figura 73 ilustra a configuração dos layers.

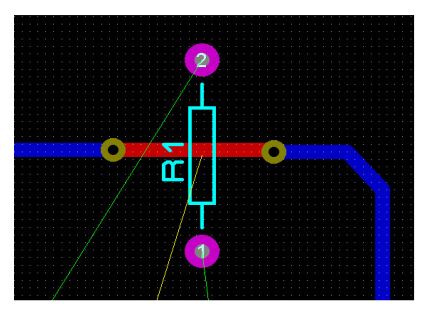

**Figura 73: Configuração dos layers.**

O comando da barra de ferramentas, *placement and editing*  $\Gamma$  permite inserir vias fora do processo, ou mesmo vias já roteadas.

O ARES possui uma ferramenta de verificação de erros, que pode estar habilitada automaticamente, para verificar e indicar erros ou ser habilitada manualmente para verificação posterior dos erros.

No menu: **Tools > Design Ruler Checker** é possível alterar o status desta ferramenta, que utiliza os valores de tolerância configurados no menu: **System > Set Default Rules** ...

Na janela **Default Design Rules**, pode-se configurar os valores mínimos das distâncias entres **pad-pad; pad- trilha; trilha-trilha; Graphic-Net e Edge-Net**. Sendo as duas últimas, as menores distâncias entre os desenhos silk-screen e qualquer outro elemento, e a menor distância entre a borda da placa e qualquer outro elemento, respectivamente. Além destas opções é possível configurar a tolerância para curvas e estreitamentos de trilhas (neck style).

## **8.4 – Auto Placer**

A função **Auto Placer** permite inserir todos os componentes de forma automática dentro de uma área específica que é definida pela borda da placa, pois sem esta, o comando não executaria a operação. Acione o comando no menu: **Tools > Auto Placer...** ou pelo ícone **;,** a janela, como mostra a figura 74, **Auto Placer** se abrirá.

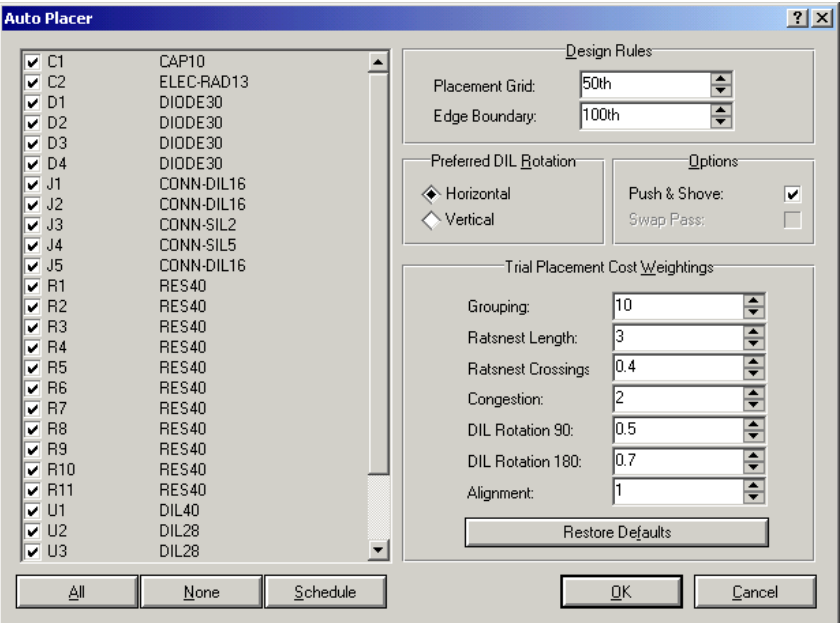

**Figura 74: Janela de configuração Auto Placer.** 

Nesta janela **Auto Placer** tem-se o campo do lado esquerdo com os componentes que podem ser selecionados para inserção e do lado direito, os campos que definem o método que será utilizado para inserir os componentes.

Caso alguns componentes que já tenham sido inseridos e não apareceram na lista e seu posicionamento relativo aos componentes não mudará, porém se a opção: **Push & Shove,** não for **desabilitada** seu posicionamento em relação à placa será alterado.

Dependendo da complexidade do circuito é recomendado que os componentes sejam inseridos manualmente.

## **Exemplo Auto Placement**

No exemplo **CPU.LYT**, após retirar todos os componentes inseriremos somente os conectores J1, J2, J3, J4 e J5, em seguida, utilizar o auto placer diversas vezes, alterando-se as opções Push & Shove habilitada e desabilitada e alterar os valores dos campos Design Rule, Prefered DIL Rotation, Options e Trial Placement Cost Weightings.

### **8.5 – Auto Router**

É uma função que realiza todo o processo de roteamento automático, facilitando o trabalho do projetista, principalmente, em circuitos com muitos componentes, conforme o posicionamento dos mesmos de as configurações das estratégias de roteamento.

Através do menu: **Tools > Auto Router...** pode-se acessar a janela auto router, figura 75, onde podemos configurar o **grid** como roteador (quanto menor mais demorado o processo e mais preciso), proteção às trilhas já roteadas (protect manual tracks) e outras opções para o roteamento. Clicando no botão **Edit Strategies**, acessa-se as estratégias que serão utilizadas no roteamento, que podem ser configuradas na janela **Edit Strategies**., figura 76, para o roteamento, que será realizado.

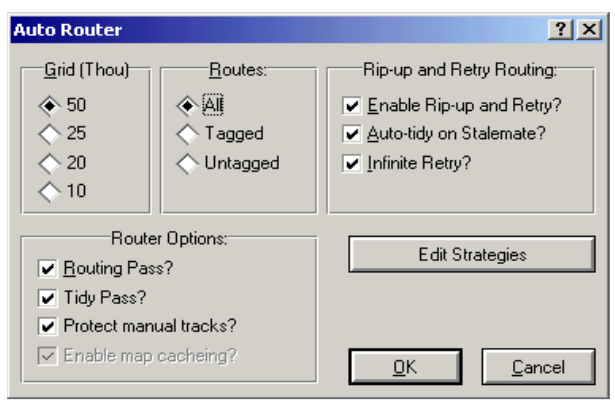

**Figura 75: Janela de configuração do Auto Router.** 

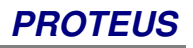

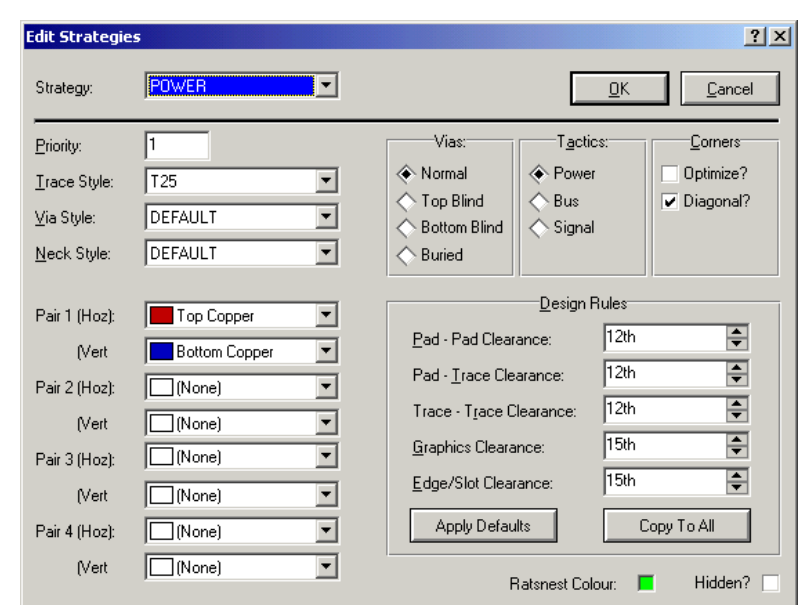

**Figura 76: Janela Edit Strategies para realização do roteamento.** 

A opção Strategy define como será roteado o sinal lógico (SIGNAL), o sinal de alimentação (POWER) e os barramentos (BUS), de forma independente entre eles. As opções são habilitadas de acordo com o projeto, por exemplo, caso um projeto não tenha barramento a opção BUS, não aparecerá na lista. No campo **Priority** selecionar a prioridade para roteamento, quanto menor o número maior a prioridade e, consequentemente, o roteamento será realizado primeiro. Também pode-se selecionar se será utilizado somente uma **layer** ou pares de **layers**, nos campos **Pair.**

No campo Corners, selecione como os cantos das trilhas serão desenhados não podendo escolher um ângulo de inclinação para os cantos. Para os cantos "fora do padrão" podemos alterá-los depois de realizado o roteamento acessando o menu: **Edit > Mitre...** onde é possível definir a mínima e máxima distância conforme a figura 77.

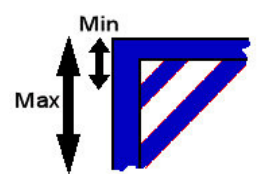

**Figura 77: Alteração das distâncias mínimas e máximas dos cantos.** 

Utilizando o exemplo CPU.LYT disponibilizado na pasta de instalação do PROTEUS, conforme o caminho:

**C:\...\Labcenter Electronics\Proteus 7 Professional\SAMPLES\Schematic & PCB Layout** 

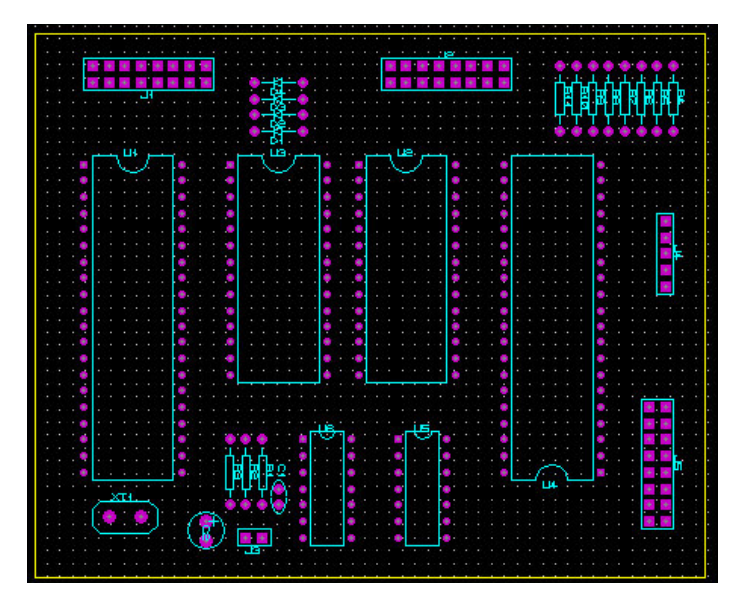

**Figura 78: Disposição dos componentes na placa.** 

Utilizaremos este arquivo para realizar o **Auto Router**. A disposição dos componentes na placa é sugerida conforme o exemplo da figura 78.

Vamos configurar as prioridades de roteamento para 1- POWER, 2-BUS e 3-SIGNAL e, respectivamente, utilizar no Trace Style T30, T20 e T15.

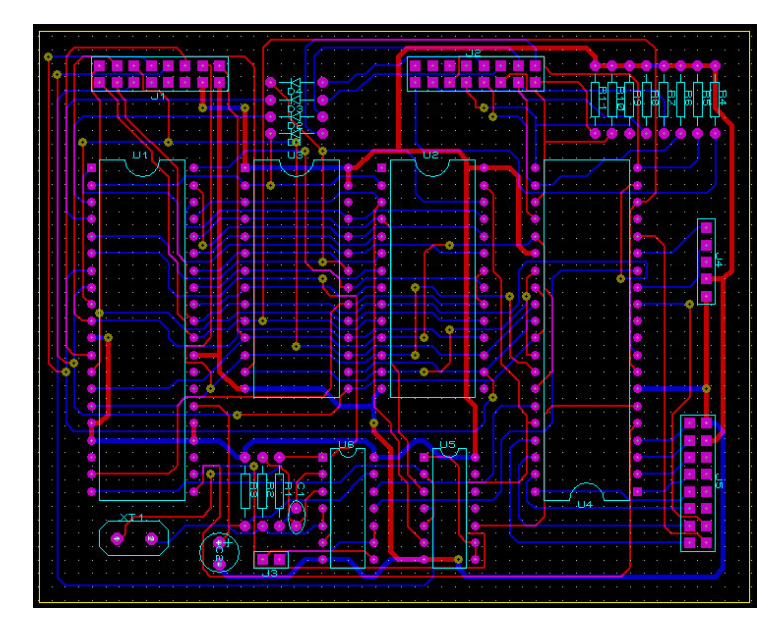

**Figura 79: Disposição dos componentes na placa após configuração da propriedades de roteamento.** 

Após configuradas estas opções executando o auto router, tem-se como resultado conforme a figura 79. Como exercício alterar as outras opções das estratégias e avaliar o resultado.

## **8.6 – Criando Planos de Terra ou Vcc.**

A barra de ferramentas **Zone placement and Editing I**, permite criar planos. Ao clicarmos no comando, podemos definir a área em que será criado o plano, em seguida abrirá a janela, como mostra a figura 80.

Depois de criado o plano, este estará no *layout* e caso seja necessário editar alguma trilha, automaticamente o plano se adequará a nova situação, porém alguns em casos pode ser necessário recriar o plano.

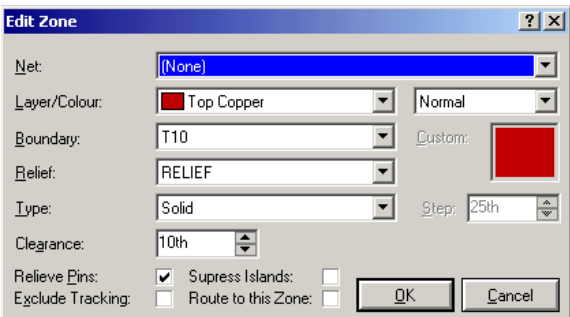

**Figura 80: Janela Edit Zone.** 

Na janela **Edit Zone**, figura 80, pode-se configurar as seguintes opções:

- **Net** Define o net que estará conectado ao plano, geralmente VCC ou GND.
- **Layer** Define o Layer que o plano fará parte, com a possibilidade de alterarmos a cor do plano, selecionando a opção custom.
- **Boundary** Define o o estilo de trilha e a menor secção que o plano se conectará, quanto maior o valor os espaçamentos, por exemplo entre os pads, não terão cobre.
- **Relief** Especifica o estilo de trilha que o thermal Relief se conectará aos pinos dos componentes.
- **Type** Tipo de Preenchimento que o plano utilizará.
- **Clearance** Define a menor distância entre o plano de cobre e qualquer elemento do layout.
- **Relief Pins** Define a conexão de thermal relief, conforme especificado no item relief.
- **Exclude Tracking** Apaga as trilhas que estão conectadas ao plano.
- **Suppres Island** Permite que o Auto router, utilize o processo auto via, para pads SMD.
- **Route to this Zone** Utilizando o Auto Router, rotea para o plano qualquer trilha que esteja conectada a ele.

Trabalhando ainda com o exemplo **CPU.LYT**, será criado um plano utilizando o **Layer Top Cooper** e o **Net VCC** como é apresentado na figura 81.

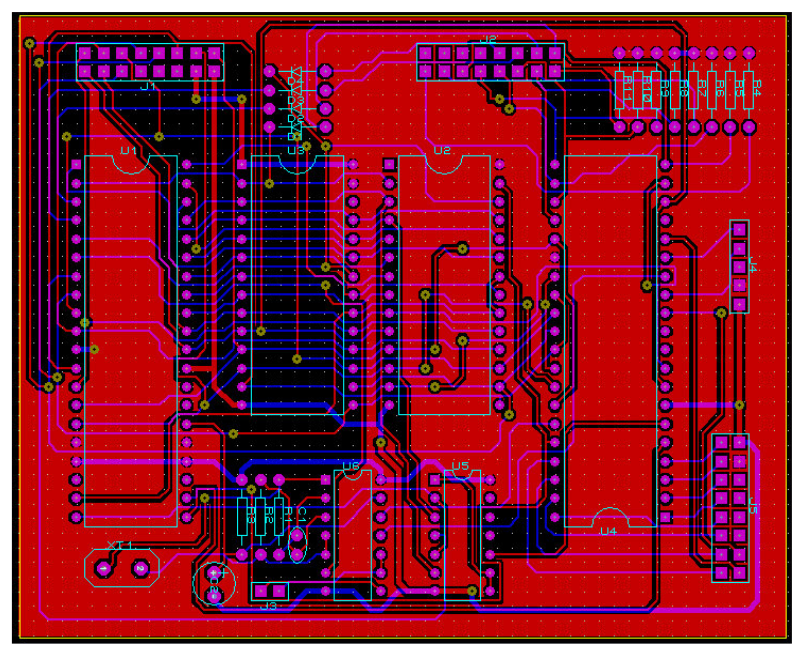

**Figura 81: Plano criado a partir do Layer Top Cooper e o Net VCC.** 

**Obs**: Observe que neste exemplo existem áreas, onde não há cobre, isto ocorre, pois elas estão isoladas e não tem conexão com o restante do plano, é uma característica do ARES para calcular o plano desta maneira.

Este detalhe pode ser minimizado se as distâncias forem reduzidas, entre os pads e thermal relief, clearance do plano e algumas regras do projeto, porém este procedimento não é recomendado.

## **8.7 Criando Packages**

O ARES possui várias bibliotecas de símbolos e encapsulamentos (Packages), organizadas da mesma forma que o ISIS, sendo que 2 bibliotecas de símbolos compartilhada com o ISIS e 6 bibliotecas de packages, que podem ser acessadas pelo menu: Library > Pick Package/ Symbol ou pelo ícone **1**.

| <b>ID Pick Packages</b>                 |                              |                                 |                                                                                                    | $2 \times$               |
|-----------------------------------------|------------------------------|---------------------------------|----------------------------------------------------------------------------------------------------|--------------------------|
|                                         |                              |                                 |                                                                                                    |                          |
| Keywords:                               | Results (190):               |                                 |                                                                                                    |                          |
|                                         | Device                       | Library                         | Description                                                                                            | $\overline{\phantom{a}}$ |
| Match Whole Words?                      | 41612-1R-B-R<br>41612-2R-B-R | CONNECTORS<br>CONNECTORS        | 32 way right angled DIN41612 connector frow B1                                                         |                          |
| Category:                               | 41612-2R-C-R                 | CONNECTORS                      | 64 way right angled DIN41612 connector frows A/B1<br>64 way right angled DIN41612 connector frows A/C) |                          |
| [All Categories]                        | 41612-3R-C-R                 | CONNECTORS                      | 96 way right angled DIN41612 connector frows A/B/C1                                                    |                          |
| (Unspecified)                           | BT-IDC-03                    | CONNECTORS                      | 3 pin BT type IDC connector                                                                            |                          |
| <b>Connectors</b>                       | BT-IDC-04                    | CONNECTORS                      | 4 pin BT type IDC connector                                                                            |                          |
| <b>Discreet Components</b>              | CONN-DIL10                   | CONNECTORS                      | 10 way DIL header, 100th pitch                                                                         |                          |
| Integrated Circuits<br>Miscellaneous    | CONN-DIL14                   | CONNECTORS                      | 14 way DIL header, 100th pitch                                                                         |                          |
|                                         | CONN-DIL16                   | CONNECTORS                      | 16 way DIL header, 100th pitch                                                                         |                          |
| Type:                                   | CONN-DIL20                   | <b>CONNECTORS</b>               | 20 way DIL header, 100th pitch                                                                         |                          |
| (All Types                              | CONN-DIL26                   | <b>CONNECTORS</b>               | 26 way DIL header, 100th pitch                                                                         |                          |
| (Unspecified)                           | CONN-DIL30                   | CONNECTORS                      | 30 way DIL header, 100th pitch                                                                         |                          |
| Surface Mount                           | CONN-DIL34<br>CONN-DIL40     | <b>CONNECTORS</b><br>CONNECTORS | 34 way DIL header, 100th pitch.<br>40 way DIL header. 100th pitch                                      |                          |
| Through Hole                            | CONN-DIL50                   | CONNECTORS                      | 50 way DIL header, 100th pitch                                                                         |                          |
| Sub-category:                           | CONN-DIL60                   | CONNECTORS                      | 60 way DIL header, 100th pitch                                                                         |                          |
| (All Sub-categories                     | CONN-DIL8                    | <b>CONNECTORS</b>               | 8 way DIL header. 100th pitch                                                                          |                          |
| Audio                                   | CONN-SIL1                    | CONNECTORS                      | 1 way SIL header, 100th pitch                                                                          |                          |
| D-Type                                  | CONN-SIL10                   | CONNECTORS                      | 10 way SIL header, 100th pitch                                                                         |                          |
| <b>DIL Headers</b>                      | CONN-SIL12                   | CONNECTORS                      | 12 way SIL header, 100th pitch                                                                         |                          |
| Miscellaneous<br>Power Crimo            | CONN-SIL2                    | CONNECTORS                      | 2 way SIL header, 100th pitch.                                                                         |                          |
| RF/Microwave                            | CONN-SIL3                    | CONNECTORS                      | 3 way SIL header, 100th pitch.                                                                         |                          |
| Ribbon Cable                            | CONN-SIL4                    | CONNECTORS                      | 4 way SIL header, 100th pitch                                                                          |                          |
| SIL Headers                             | CONN-SIL5                    | CONNECTORS                      | 5 way SIL header, 100th pitch                                                                          |                          |
| Stack                                   | CONN-SIL6                    | CONNECTORS                      | 6 way SIL header, 100th pitch.                                                                         |                          |
| Telecoms                                | CONN-SIL7<br>CONN-SIL8       | CONNECTORS<br>CONNECTORS        | 7 way SIL header. 100th pitch.<br>8 way SIL header. 100th pitch.                                       |                          |
| Terminal Blocks                         | CONN-SIL9                    | CONNECTORS                      | 9 way SIL header, 100th pitch.                                                                         |                          |
| <b>Transition Headers</b><br><b>USB</b> | CRIMP 03 1-25MM              | CONNECTORS                      | 3 pin wire crimp connector, 1.25mm pitch                                                               |                          |
| Wire Crimp                              | CRIMP 04 1-25MM              | CONNECTORS                      | 4 pin wire crimp connector, 1,25mm pitch                                                               |                          |
|                                         | CRIMP 06 1-25MM              | CONNECTORS                      | 6 pin wire crimp connector, 1.25mm pitch                                                               |                          |
|                                         | CRIMP 08 1-25MM              | CONNECTORS                      | 8 pin wire crimp connector, 1.25mm pitch                                                               |                          |
|                                         | CRIMP 101-25MM               | CONNECTORS                      | 10 pin wire crimp connector, 1,25mm pitch                                                              |                          |
|                                         | CRIMP 12 1-25MM              | CONNECTORS                      | 12 pin wire crimp connector, 1,25mm pitch                                                              |                          |
|                                         | CRIMP 14 1-25MM              | CONNECTORS                      | 14 pin wire crimp connector, 1.25mm pitch                                                              |                          |
| CONN-DIL20 Preview:                     | $D-09-F-R$                   | CONNECTORS                      | 9 pin female right angle D-type connector                                                              |                          |
|                                         | D-09-F-S                     | CONNECTORS                      | 9 pin female straight D-tupe connector                                                                 |                          |
|                                         | D-09-M-R                     | CONNECTORS                      | 9 pin male right angle D-type connector                                                                |                          |
|                                         | $D-09-M-S$<br>$D-15-F-R$     | CONNECTORS<br><b>CONNECTORS</b> | 9 pin male straight D-type connector<br>15 pin female right angle D-type connector                     |                          |
|                                         | $D-15-F-S$                   | CONNECTORS                      | 15 pin female straight D-type connector                                                                |                          |
|                                         | D-15-M-R                     | CONNECTORS                      | 15 pin male right angle D-tupe connector                                                               |                          |
|                                         | D-15-M-S                     | <b>CONNECTORS</b>               | 15 pin male straight D-type connector                                                                  |                          |
|                                         | D-25-F-R                     | CONNECTORS                      | 25 pin female right angle D-tupe connector                                                             |                          |
|                                         | $D-25-F-S$                   | CONNECTORS                      | 25 pin female straight D-tupe connector                                                                |                          |
|                                         | D-25-M-R                     | <b>CONNECTORS</b>               | 25 pin male right angle D-type connector                                                               |                          |
|                                         | D-25-M-S                     | CONNECTORS                      | 25 pin male straight D-type connector                                                                  |                          |
|                                         | D-37-F-R                     | CONNECTORS                      | 37 pin female right angle D-type connector                                                             |                          |
|                                         | D-37-F-S                     | CONNECTORS                      | 37 pin female straight D-type connector                                                                |                          |
|                                         | D-37-M-R                     | CONNECTORS                      | 37 pin male right angle D-type connector                                                               |                          |
|                                         | D-37-M-S                     | CONNECTORS                      | 37 pin male straight D-tupe connector                                                                  |                          |
|                                         | DIN3<br>DIN5                 | CONNECTORS<br><b>CONNECTORS</b> | 3 pin PCB mounted DIN socket<br>5 pin PCB mounted DIN socket                                           |                          |
|                                         | <b>DING</b>                  | CONNECTORS                      | 6 pin PCB mounted DIN socket                                                                           |                          |
|                                         | DIN8                         | <b>CONNECTORS</b>               | 8 pin PCB mounted DIN socket                                                                           |                          |
|                                         | PIN                          | PACKAGE                         | Single veropin terminal                                                                                |                          |
|                                         | mum on r                     | courrezone                      | nnnu                                                                                                   | ▾                        |
|                                         |                              |                                 | OK<br>Cancel                                                                                           |                          |
|                                         |                              |                                 |                                                                                                    |                          |
|                                         |                              |                                 |                                                                                                    |                          |

**Figura 82: Janela do Pick Package para acesso a biblioteca de símbolos.** 

Abrirá a janela apresentada na figura 82, perceba que ela segue o mesmo padrão do ISIS.

O PROTEUS possui em sua pasta de instalação um guia em PDF, o arquivo Library.pdf, que contém as informações sobre todas as bibliotecas e seus desenhos. É possível acessá-los no diretório:

#### **C:\...\Labcenter Electronics\Proteus 7 Professional\LIBRARY**

Em alguns casos, é necessário criar novas representações de encapsulamento, para isso, utilizamos, basicamente, duas barras de ferramentas, figura 83, a **2D Graphics e Pad Placement.** 

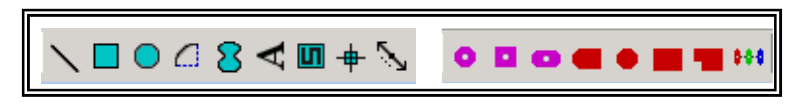

**Figura 83: Barras de ferramentas 2D Graphics e Pad Placement.** 

### **Procedimento para criação de componentes no ARES**

- 1. Acesse o menu: **View > Metric,** para configurar a padrão de medida que pode ser em polegadas ou milímetros.
- 2. Ainda no menu View, defina o tamanho adequado para visualização da janela de edição, selecionando um dos parâmetro disponíveis conforme figura 84.

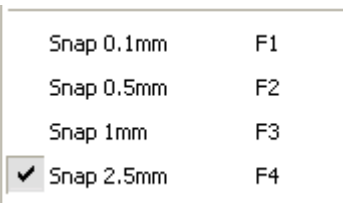

**Figura 84: Parâmetros de visualização da janela de Edição do ARES.** 

- 3. Clique sobre o ícone **Dimension Mode** para dimensionamento da borda do componente conforme figura 85.
- 4. Selecione o ícone 2D Graphics Box Mode **de para desenhar a borda do** componente de acordo com o dimensionamento definido anteriormente, figura 85.

|             |   |  |  |  | <u>40 mm</u> |   |   |   |   |   |                |                |
|-------------|---|--|--|--|--------------|---|---|---|---|---|----------------|----------------|
|             |   |  |  |  |              |   |   |   |   |   |                |                |
|             |   |  |  |  |              |   |   |   |   |   |                |                |
|             |   |  |  |  |              |   |   |   |   |   |                | ×              |
|             | ٠ |  |  |  |              |   | ٠ | ٠ |   | ٠ | ٠              | ٠              |
|             | ٠ |  |  |  |              |   |   | E | ٠ |   | ٠              | ٠              |
|             | ٠ |  |  |  |              | ٠ | ٠ | E | ٠ | ٠ | $\blacksquare$ | $\blacksquare$ |
|             |   |  |  |  |              |   |   |   |   |   |                |                |
| <b>35gm</b> |   |  |  |  |              |   |   |   |   |   | ٠              | ×              |
|             | ٠ |  |  |  |              |   |   |   |   |   | ٠              | ٠              |
|             | ٠ |  |  |  |              |   |   |   |   |   | ٠              | ı              |
|             |   |  |  |  |              |   | ٠ | E | ٠ |   | ٠<br>٠         | ٠<br>٠         |
|             |   |  |  |  |              |   |   |   |   |   | ×              | ٠              |
|             |   |  |  |  |              |   |   |   |   |   | ٠              | ٠              |
|             |   |  |  |  |              |   |   |   |   |   |                |                |

**Figura 85: Dimensionamento e desenho da borda do componente.** 

5. Escolha o pad ideal para o componente, para o exemplo, selecione o ícone **Round Through-hole Pad Mode** e posicione-os como na figura 86.

6. Faça o esboço interno utilizando o 2D Graphic Line Mode e para fazer o desenho da meia volta, selecione o ícone 2D Graphic Arc Mode D, veja figura 86.

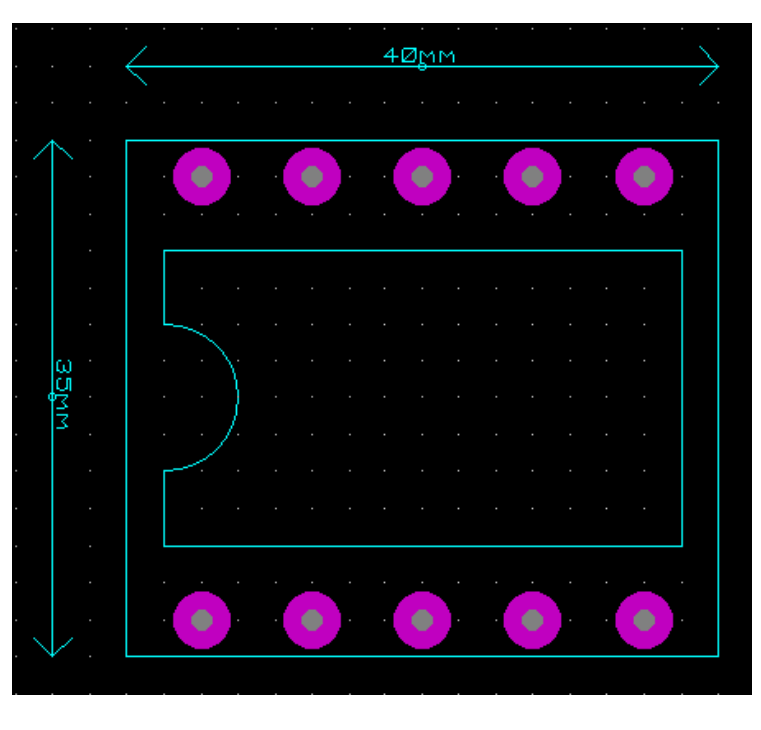

**Figura 86: Desenvolvimento do componente.** 

- 7. Remova a borda de externa bem como os dimensionamentos.
- 8. Configure, nomeie os pads dos componentes, para isto, dê um duplo clique sobre qualquer um deles, abrirá a janela **Edit Single Pin**, apresentada pela figura 87 e a ilustração dos pads configurados na figura 88.

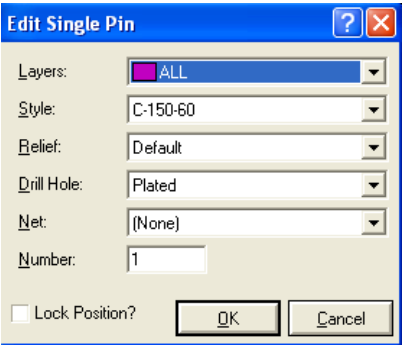

**Figura 87: Janela Edit Single Pin.** 

| Ф | ø<br>×                        | $\blacklozenge$<br>₿<br>$\overline{\phantom{a}}$<br>$\sim$ | 6<br>$\epsilon$<br>٠ |
|---|-------------------------------|------------------------------------------------------------|----------------------|
|   |                               |                                                            |                      |
|   | ٠                             | ٠<br>٠                                                     | ٠                    |
|   |                               | ٠<br>$\blacksquare$                                        | ٠                    |
|   |                               | $\blacksquare$                                             | ı                    |
| 6 | ø<br>$\overline{\phantom{a}}$ | ٥<br>8<br>$\overline{\phantom{a}}$<br>٠                    | 10                   |

**Figura 88: Pads do componente configurados.** 

- 9. Posicione a origem do componente, para fazê-lo, clique sobre o ícone **2D Graphics Markers Mode** e selecione a opção ORIGIN no seletor de objetos.
- 10. Selecione o conjunto e clique com o botão direito sobre o mesmo, abrirá um menu, figura 89. Escolha a opção **Make Package** a fim de configurar o encapsulamento.

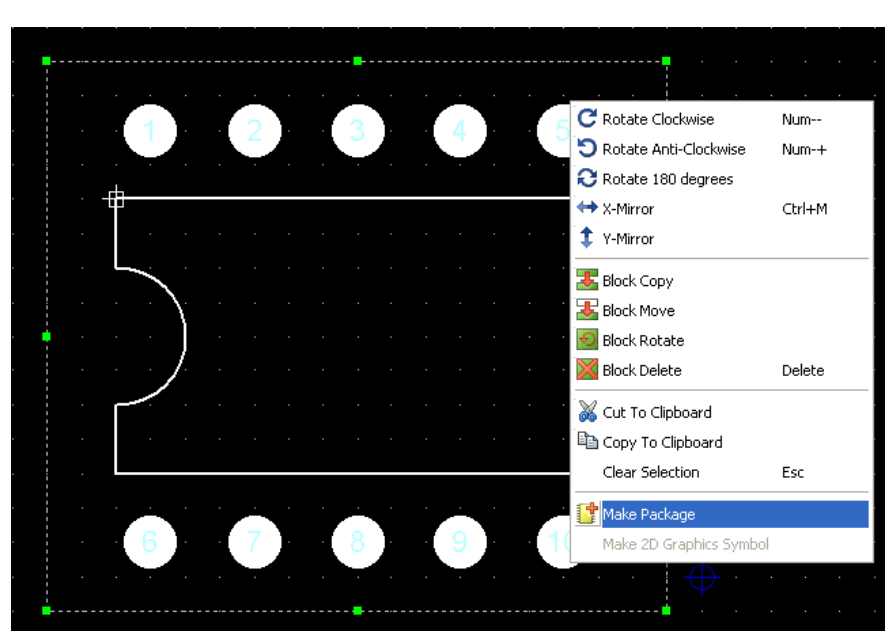

**Figura 89: Menu Make Package para configuração do encapsulamento**.

11. Abrirá a janela **Make Package**, representada pela figura 90, na qual faremos a configuração de biblioteca: nome, categoria, tipo, referente ao package em questão. Na aba **3D Visualization** é possível visualizar o encapsulamento em 3D, conforme figura 91.

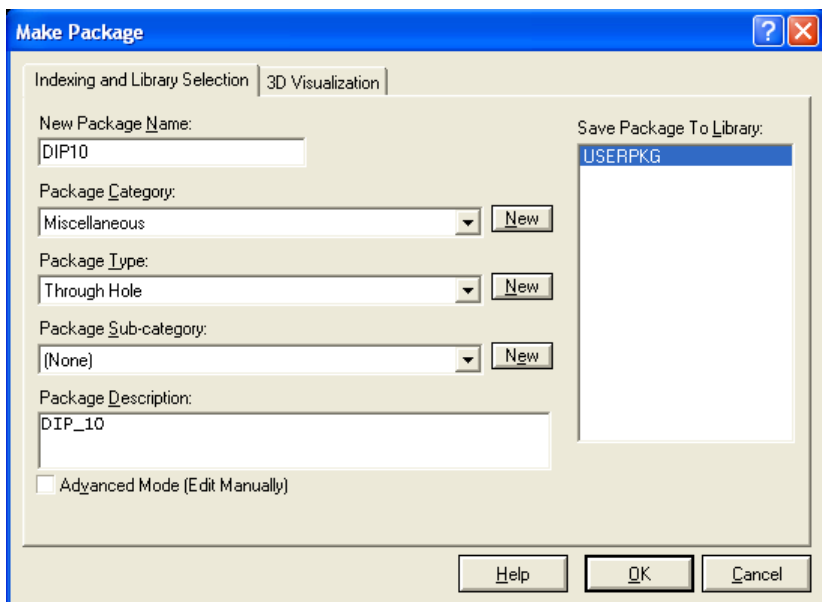

**Figura 90: Janela Make Package para configuração da biblioteca.** 

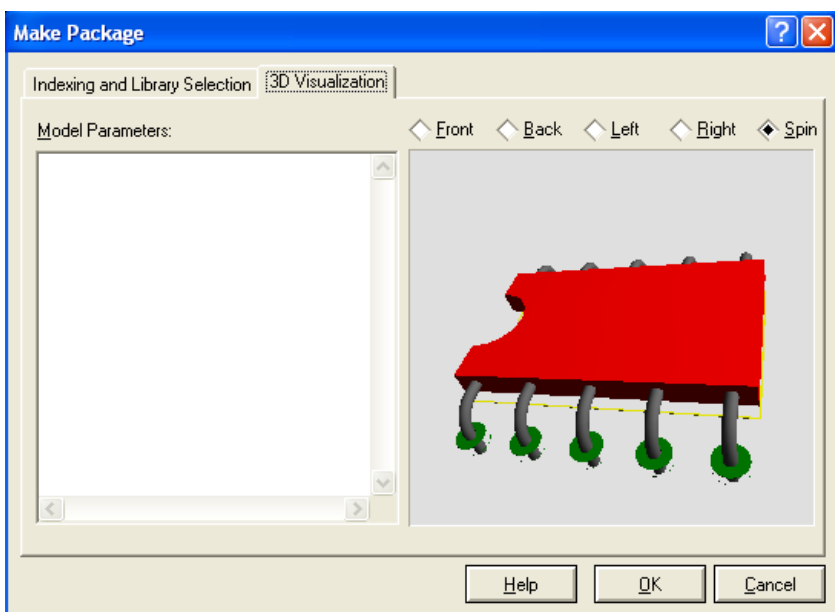

**Figura 91: Janela Make Package para visualização em 3D do package.**

Para alterar as configurações de visualização em 3D:

### **Corpo Tipo Estruturado (default)**

Os padrões de propriedades para configurar o layer do tipo estruturado, seguem abaixo:

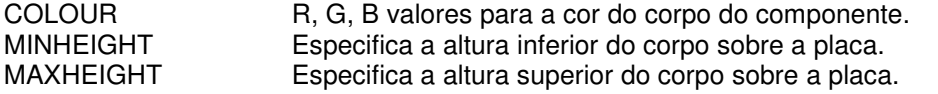

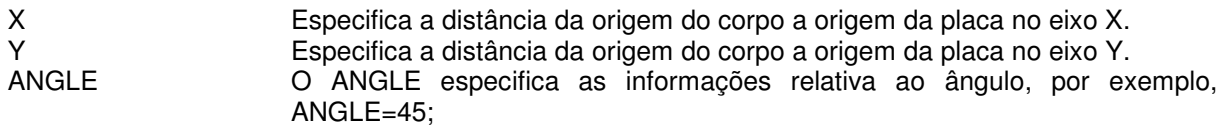

### **Corpo Tipo CuboID**

Os detalhes seguintes possibilitam as configurações das propriedades do corpo do tipo cubo:

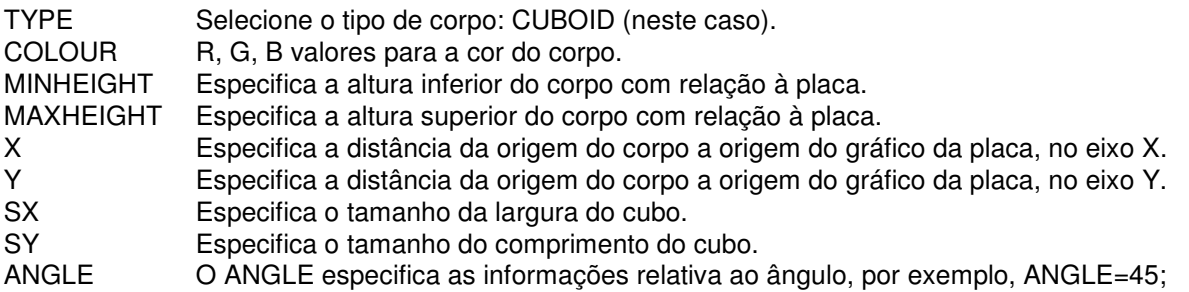

Segue um exemplo de um corpo configurado como CUBOID:

TYPE=CUBOID MINHEIGHT=1mm MAXHEIGHT=5mm COLOUR=(20,20,20)  $X=6.5$ mm  $Y=1$ mm SX=20mm SY=5mm

### **Corpo do Tipo AXIALCYLIDER**

Os detalhes seguintes possibilitam as configurações das propriedades do corpo do tipo **axial-cylinder**:

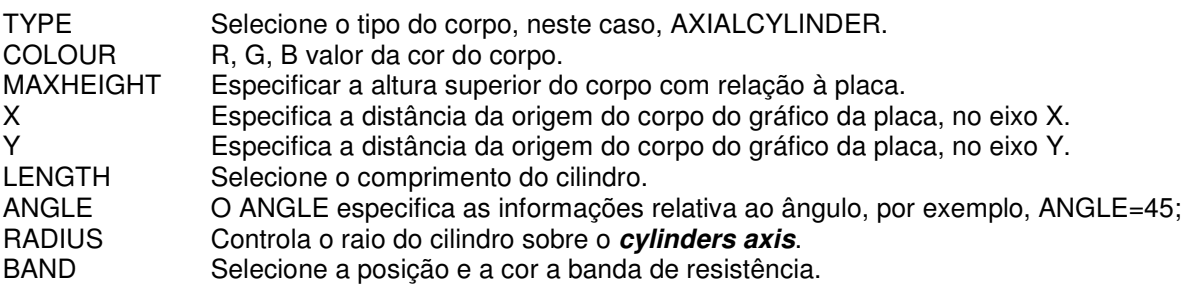

As propriedades do raio são dadas da seguinte forma:

RADIUS=P1,P2,P3,P4

Onde:

- P1 Controla o raio vertical do cilindro.<br>P2 Controla raio horizontal do cilindro
- Controla raio horizontal do cilindro.
- P3 Controla a profundidade do raio no cilindro central.
P4 Controla a profundidade do raio ao longo da linha central do cilindro. As propriedades de faixa são dadas da seguinte forma:

BANDx=P1,P2,(r,g,b)

Onde x pode ser um número de 1 a 9 e:

- P1 O ponto de partida da faixa ao longo da linha central do cilindro;
- P2 O ponto final da faixa ao longo da linha central do cilindro;
- RGB O valor da cor da faixa. Se omitida, a cor default será calculada do campo de valor dos componentes, permitindo o código de cores automático dos resistores etc.

TYPE=AXIALCYLINDER MAXHEIGHT=2 LENGTH=0.2in RADIUS=0.027in,0.027in,0.2mm,0.2mm  $X=0.2$ in  $Y=0.0$ in COLOUR=(128,64,64) BAND1=20,25 BAND2=30,35 BAND3=40,45 BAND4=50,55 BAND5=80,85

#### **Tipos de pino**

Há sete tipos de pinos disponíveis para uso:

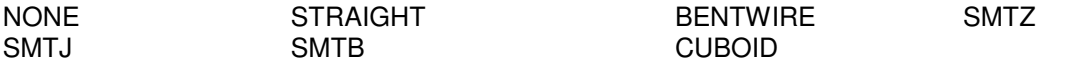

Estes defaults tendem a trabalhar bem, porém quando for necessário pode-se atribuir um pino específico datilografá-lo, isto é, **PINTYPE=xxxxxx**. As propriedades adicionais que podem ser aplicadas aos pinos são:

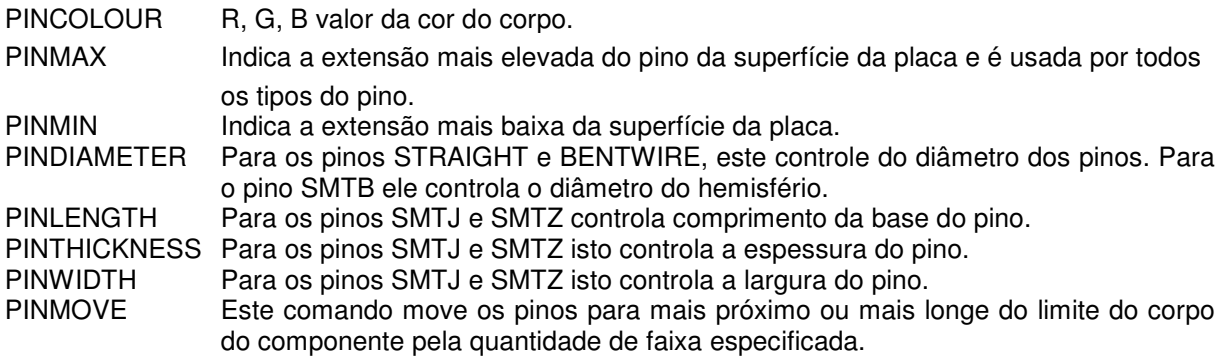

**OBS:** Estas e outras informações estão mais bem detalhadas no menu: **Help > Help Index**, onde abrirá a janela **Ares Help.** 

- 12. Clique em OK para confirmar suas configurações.
- 13. Observe que o nome do **Package** aparecerá no seletor de objetos.
- 14. Verifique o componente na biblioteca do ISIS. Caso não tenha sido gerado componente na biblioteca, siga o procedimento a seguir para associá-lo ao componente novo na biblioteca ISIS:
	- a. Abra o ambiente ISIS;
	- b. Selecione um componente já existente na biblioteca do ISIS, que mais se aproxime do componente criado na biblioteca do Ares, como exemplo, será utilizado CONN-H10, figura 92, por possuir 10 pinos.

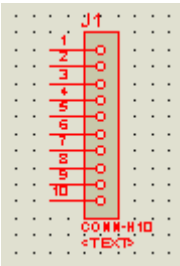

#### **Figura 98: Componente CNN-H10 da biblioteca ISIS.**

c. Selecione-o, clique com o botão direito do mouse sobre o mesmo e escolha a opção **Packaging Tool.**

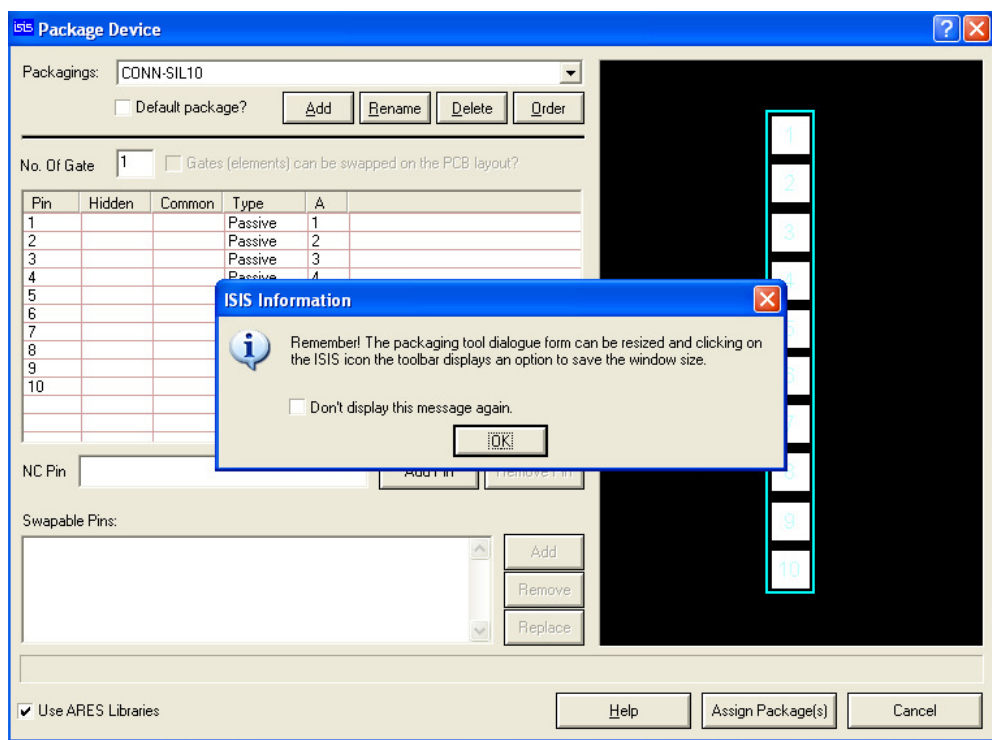

d. Abrirá a janela **Package Device**, conforme figura 93.

**Figura 93: Janela Packaging Device.** 

- e. Selecione, nesta janela, o botão Add e escreva o nome do componente (o mesmo criado na biblioteca Ares);
- f. No canto superior à esquerda ative o campo **Default package**.
- g. Selecione o botão **Assingn Packages**, isto abrirá a janela **Select Package Device**, figura VV, na qual deve-se selecionar a biblioteca;
- h. Salve o componente na biblioteca clicando sobre o botão **Save Package(s).**
- i. Na terceira janela ISIS Professional se é de interesse fazer o UPDATE do dispositivo. Clique em YES para confirmar.

O componente agora está pronto para ser utilizado e configurar suas propriedades.

# **8.8 – Gerando arquivos CAM (Gerber)**

Os arquivos **gerber**, podem ser criados acessando o menu: **Output > CAD CAM output...**, isto abrirá a janela **CADCAM (Gerber and Excellon) Output**, figura 68, onde é definido os **layers** que participaram do **gerber** e o formato do **gerber RS274D** (vetorial) ou **RS274X(raster),** onde recomenda-se sempre utilizar o formato **RS274X.**

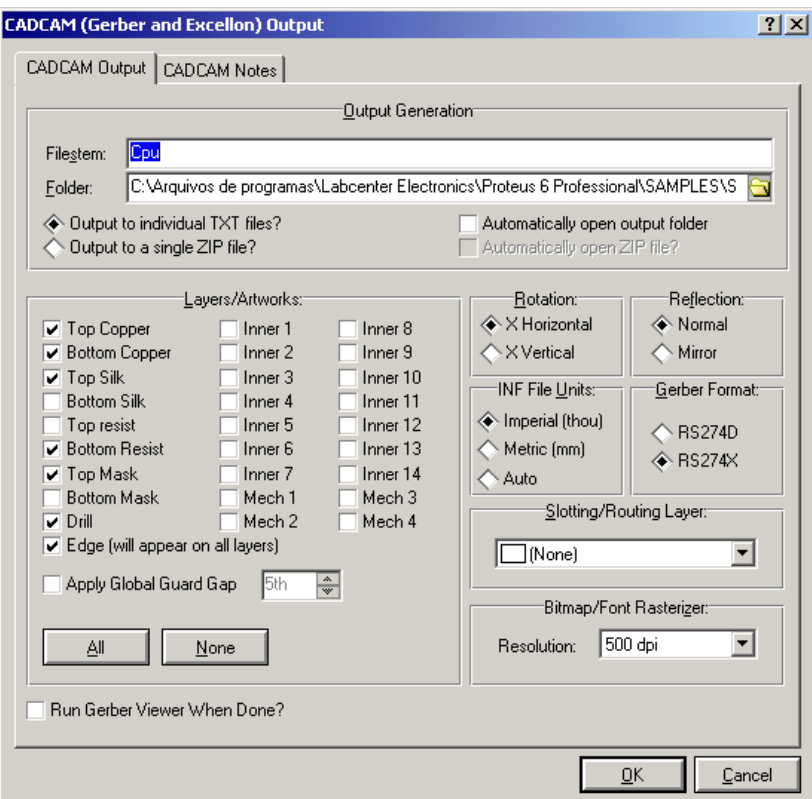

**Figura 68: Janela CADCAM (Gerber and Excellon) Output.** 

Após exportar o projeto para o formato **gerber,** visualize o resultado acessando a ferramenta **Gerber View,** através do menu: **Output > Gerber View...,** onde também é observa-se os arquivos **gerber** gerados por outros softwares.

# **8.9 – Visualização em 3-D**

Uma inovação interessante nessa versão do Proteus é a visualização da placa e de seus componentes em 3D. Como exemplo, será utilizado o arquivo CPU.LYT, localizado no seguinte diretório:

#### **C:\...\Labcenter Electronics\Proteus 7 Professional/SAMPLES/Schematic & PCB Layout**

Primeiramente deve-se inserir os componentes e roteá-los, em seguida, acesse o menu: **Output > 3D Visualization**. A janela **Cpu-3D Visualization,** figura 69, abrirá.

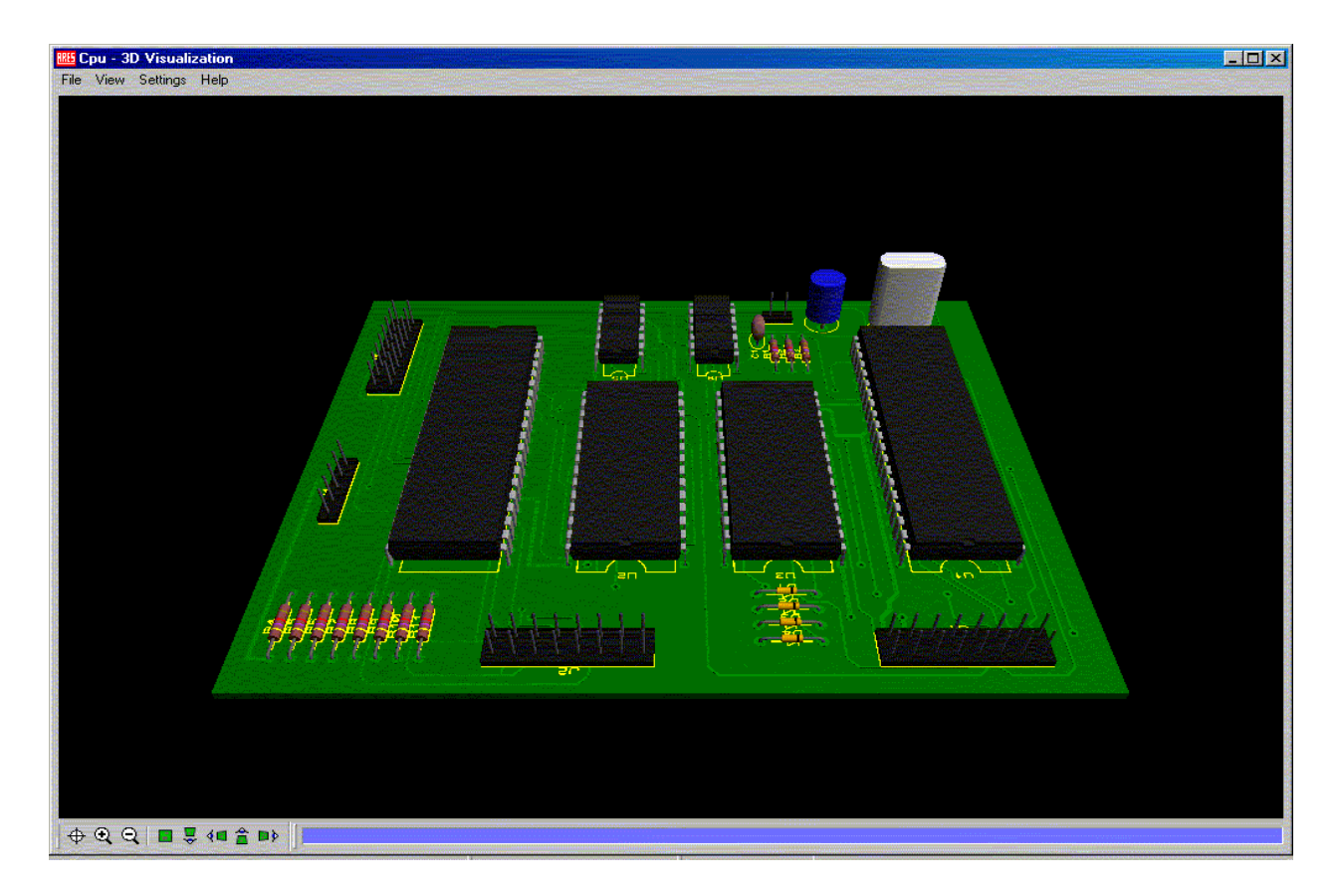

**Figura 69: Imagem gerada em 3D para observação da placa e seus componentes.** 

O menu View possui praticamente, as mesmas opções presentes na barra inferior da visualização, que são:

- Center at Cursor: Quando pressionada, transforma o cursor numa mira que ao receber o  $\mathbf{a}$ clique centraliza a visualização do circuito no ponto onde está.
- $\bigoplus$  > Zoom In: Aumenta a aproximação
- $\Theta$  > Zoom Out: Diminui a aproximação
- $\Box$   $\triangleright$  Top View: Visualiza a placa por cima
- $\frac{1}{2}$  > Front View: Visualiza a placa pela frente
- $\mathbf{I}_{\text{L}}$  > Left View: Visualiza a placa pela esquerda
- $\triangleright$  Back View: Visualiza a placa por trás
- Right View: Visualiza a placa pela direita **Di**

Ainda temos as opções **Regenerate**, que faz a placa 3-D retornar ao estado original do **layout** e a função **Auto- Spin** que faz com que a mesma fique girando na tela.

O menu **Settings** disponibiliza as seguintes funções:

- Dimensions: Permite modificar a espessura da placa e das trilhas
- Colours: Permite modificar a cor dos elementos da representação 3-D
- Camera: Permite alterar o ângulo e a intensidade do brilho da "câmera".

# **9. - Passo a passo**

## **9.1 - Tutoriais**

## **9.1.1 - Configuração de Atalhos no Teclado**

O Proteus, seja no ambiente de trabalho Isis ou Ares, não obedece alguns comandos de teclado padrões do Windows ou outros softwares do mesmo segmento. Entretanto, ele oferece cada função para ser associada com a tecla que o usuário decida.

Para isto, acesse a opção "Set Keyboard Mapping" através do caminho:

**"System"** → **"Set Keyboard Mapping..."** 

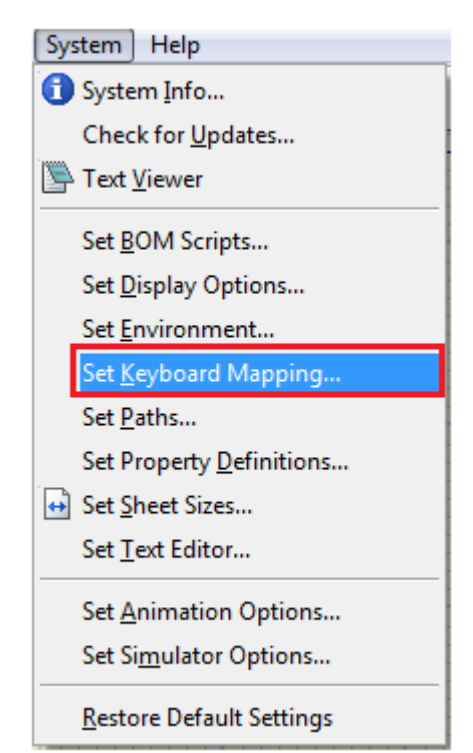

**Figura 70: Caminho de SET KEYBOARD MAPPING...** 

Uma janela irá se abrir, oferecendo todos os comandos e os devidos caminhos para a definição do atalho de teclado.

 $\rightarrow$  Primeiro, selecione o tipo de comando na lista de seleção (Command Groups):

| Edit Keyboard Map                                                                                                    | P<br>x |
|----------------------------------------------------------------------------------------------------|--------|
| Command Groups:                                                                                                    |        |
| Application (File Menu) Commands                                                                                                    |        |
| Application (File Menu) Commands<br>Application (Edit Menu) Commands<br>Application (View Menu) Commands<br>Application (Tools Menu) Commands<br>Application (Design Menu) Commands<br>Application (Graph Menu) Commands<br>Application (Source Menu) Commands<br>Application (Debug Menu) Commands<br>Application (Library Menu) Commands<br>Application (Template Menu) Commands<br>Application (System Menu) Commands<br>Application (Help Menu) Commands<br>Application Miscellaneous Commands<br>Orientation Bar Commands | Ξ      |
| <b>Mode Selection Commands</b><br><b>Toolbox Commands</b><br>Selection Context Commands<br><b>Object Context Commands</b><br>Wire Context Commands<br>Label Context Commands<br>Component Context Commands<br>Subcircuit Context Commands<br>Graph Context Commands<br><b>Trace Context Commands</b><br>Actuator Context Commands<br>Net Context Commands<br>Processor Context Commands                                                                                                    |        |

**Figura 71: Seleção do Grupo de Comando** 

Aconselhamos que mude ao menos as opções:

-Selection Mode (Mode selection Commands) Hotkey: ESC -Rotate Clockwise (Orientation Bar Commands) Hotkey: R<br>-Block Copy (Application Miscellaneous Commands) Hotkey: Ctrl+C -Block Copy (Application Miscellaneous Commands)

Exemplo de alteração:

→Selecionar o Grupo de comando:

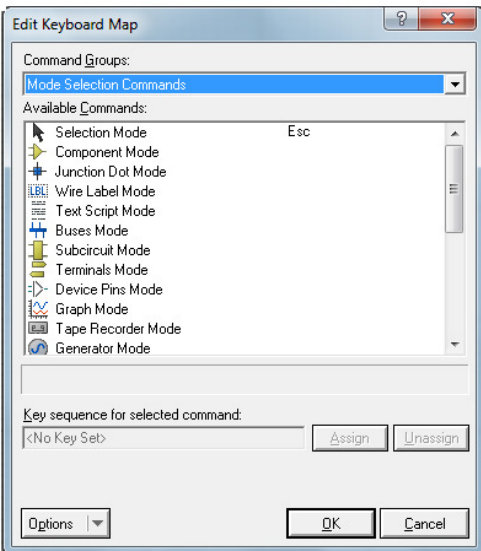

**Figura 72: Seleção do Grupo** 

→Selecionar o comando a ser alterado:

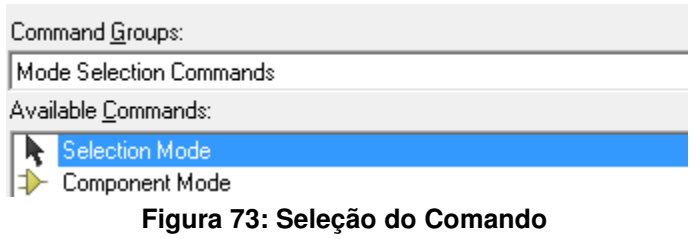

→**Após selecionar o comando, uma barra de inserção de texto será habilitada logo abaixo. Clique nesta barra em branco** pressione a tecla que gostaria que fosse o atalho para este comando. Não é necessário digitar o nome da tecla.

→Aparecendo o nome da tecla, é só clicar em Assign, para associar a tecla ao comando.

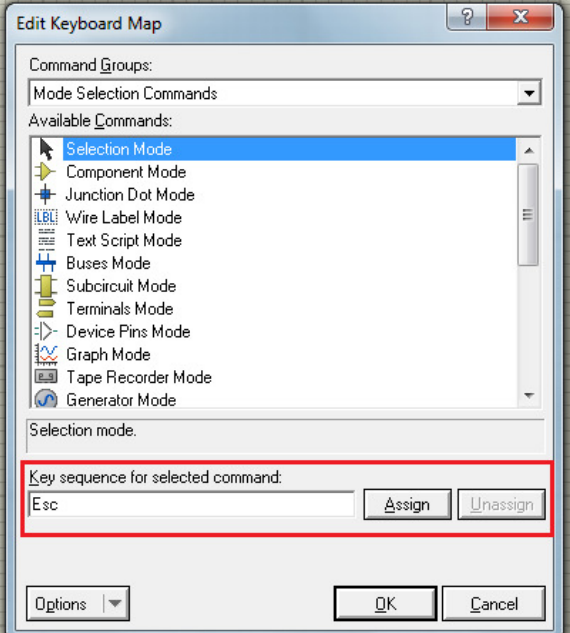

**Figura 74: Associação de Tecla e comando.** 

## **9.1.2 - Como posicionar uma falsa Origem**

Posicione o cursos do Mouse onde desejar que seja a nova origem. Oriente-se pela barra de status que exibira as cordenadas cartesianas em Mills.

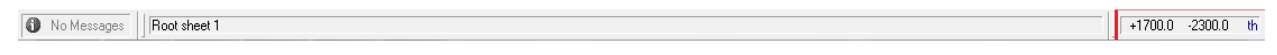

Uma forma de melhorar a precisão do posicionamento, é alterando a largura do grid na aba **"VIEW"**, posicionando o cursor do mouse na coordenada (0,0) e deslocando através do uso das setas do teclado.

Após concluir o posicionamento da nova origem, precione a tecla 'O'. As coordenadas irão se alterar para (0,0), e sua cor se tornará lilás. Agora esta será sua origem.

## **9.2 - Exercícios - Tutoriais**

Abaixo estão listados todos os exercícios do Treinamento presencial de Proteus. Os exercícios abaixo podem ser encontrados no seguinte endereço:

## **http://goo.gl/6matv**

## **Exercício 1 – Criação do Template**

Antes da criação do template, siga o seguinte caminho:

Menu Template > Go To Máster Sheet

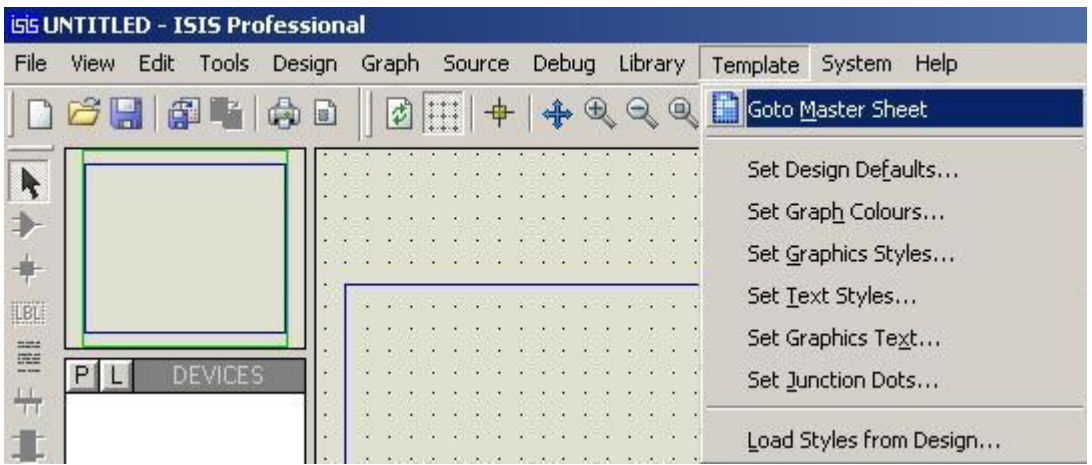

Obs: Verifique se realmente você esta trabalhando no Master Sheet através da barra de status:

Master sheet. This sheet acts as the background for other sheets in the design.

Para criação do Template utilizaremos o **menu de edição de gráficos**.

Como:

- 2D Graphics Line Mode
- 2D Graphics Rectangle Mode
- 2D Graphics Text Mode

Lembrando-se de selecionar no "Seletor de Objeto" a opção **"Template"** 

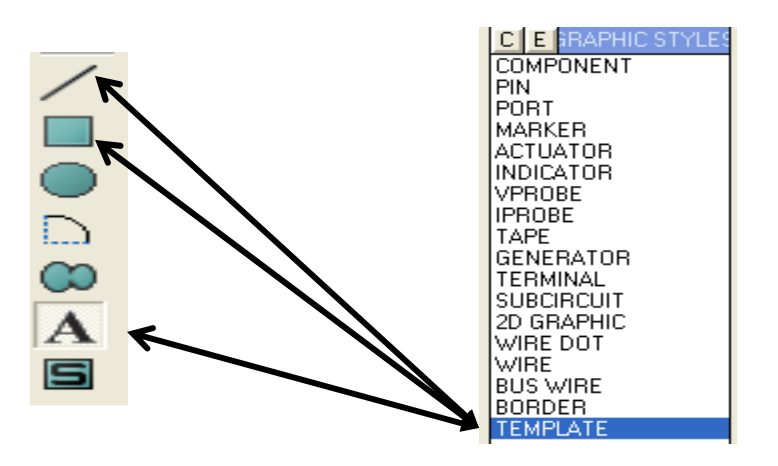

A

Lembrando que o comando "2D GRAPHICS TEXT MODE" pode ser usado para definir opções variáveis de edição de propriedades de projeto. Como por exemplo, Titulo / Nome / N º de Pagina..

Em "String" podemos definir algumas informações como: @DTITLE :Titulo do Projeto @STITLE : Nome da Página @AUTHOR: Nome do Autor @PAGECOUNT: Nº de Pag. @PAGENUMBER: Nº da Pag. @CDATE: Data de Criação @MDATE: Data de Modificação

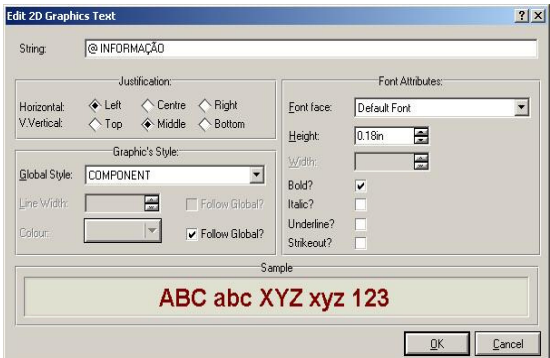

Utilize o "**Rect Mode**"  $-|B|$   $\times$ │┣≯キ™@≒≒圭〓⇒☆絵■●ググ▼/目●△@A圖ヰ│────◆↓ O Graphics Styles - TEMPLATE  $P$   $I$   $I$   $I$   $I$   $I$ Master sheet. This sheet acts as the background for of

Primeiramente criaremos a nossa área de template,

Agora iremos definir onde irá conter todas as informações do nosso projeto. Utilize o **"Line Mode"**

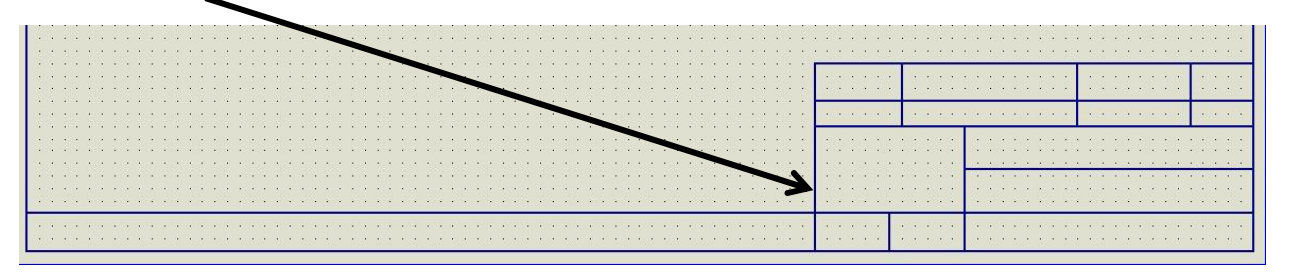

E finalizaremos com as edições de texto dentro do nosso template Utilize o **"Text Mode"**

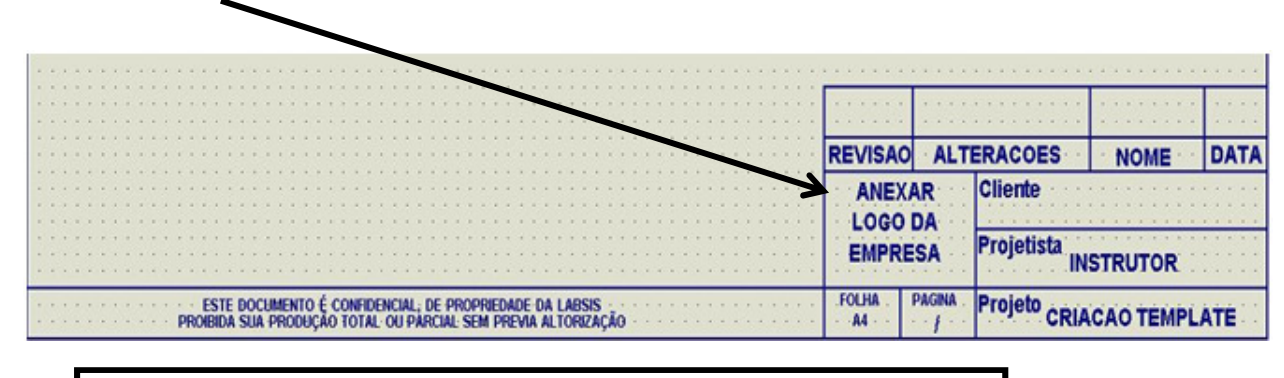

Este Documento é Confidencia, de propriedade da "Empresa". Proibida sua Produção Total ou Parcial sem Previa Autorização

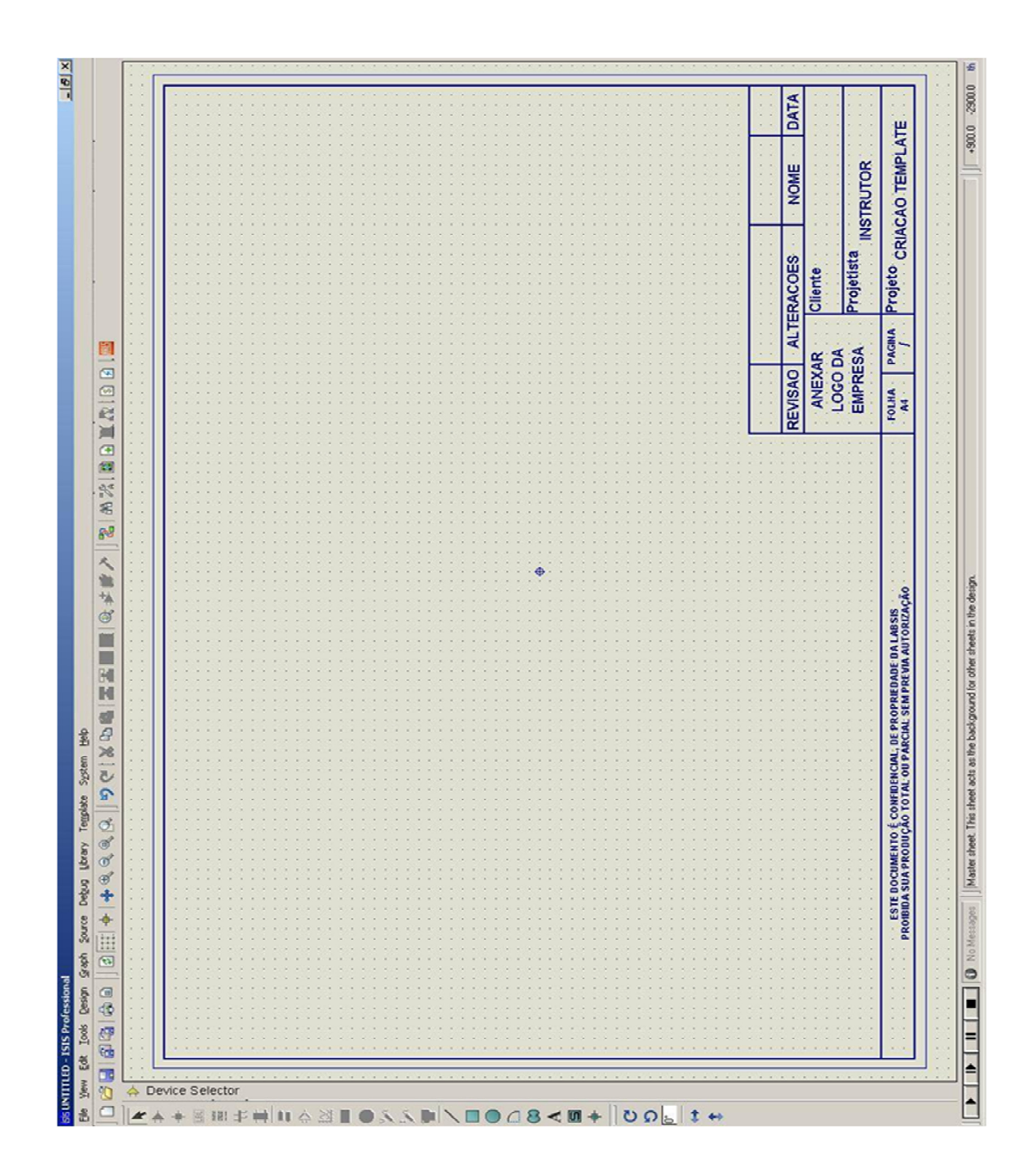

Após criar todos os campos, utilize nos campos em branco as devidas Funções para automatização das informações no template.

## **Funções:**

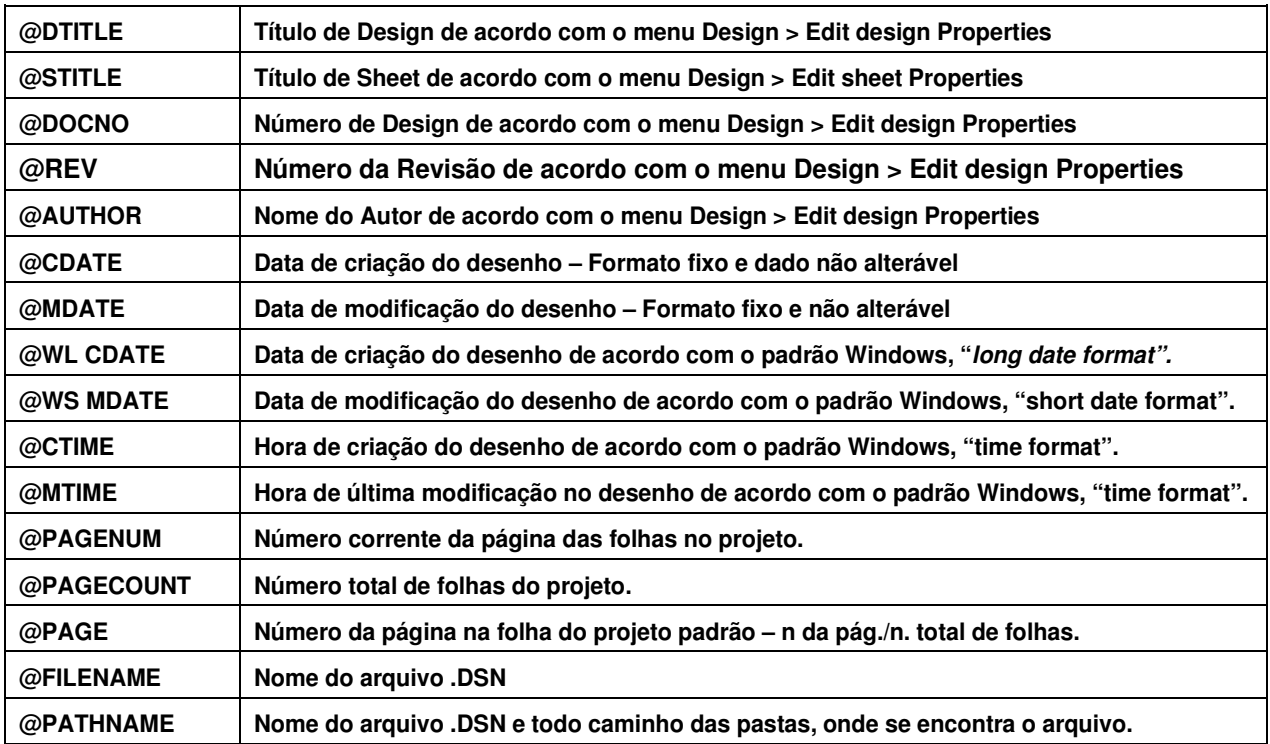

Para definição das informações nos campos preenchidos, navegue até o caminho:

```
"Design" → "Edit Design Properties..." & "Design" → "Edit Sheet Properties..."
```
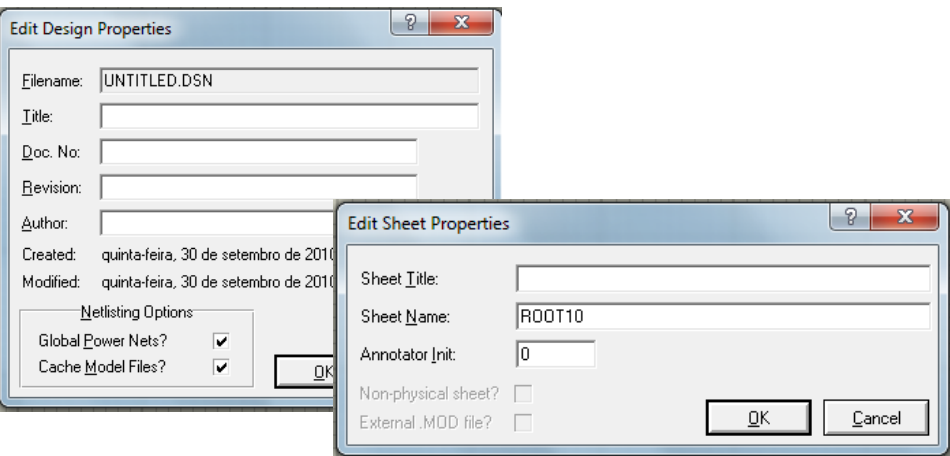

**Figura 75: Configurações do Projeto.**

Preenchendo estas informações, execute um "Zoom In" e um "zoom out" através do

scrol do mouse para dar um "Refresh" no sistema e atualizar as informações no layout.

## **Exercício 2 – Captura de Esquemático**

Criação do circuito RC e análise da curva característica do Capacitor.

Para selecionarmos o componente devemos seguir o seguinte caminho para abrir a biblioteca de componentes.

### → **Component Mode** → **Pick from Library**

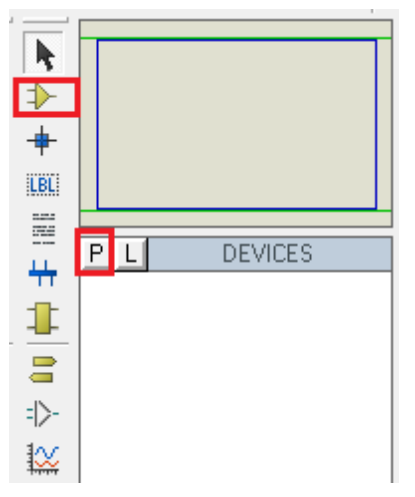

**Figura 76: Caminho da Biblíoteca.**

Na Biblioteca de componentes haverão as opções de filtro para seleção. Lembre-se de escolher um componente que possua um footprint já associado.

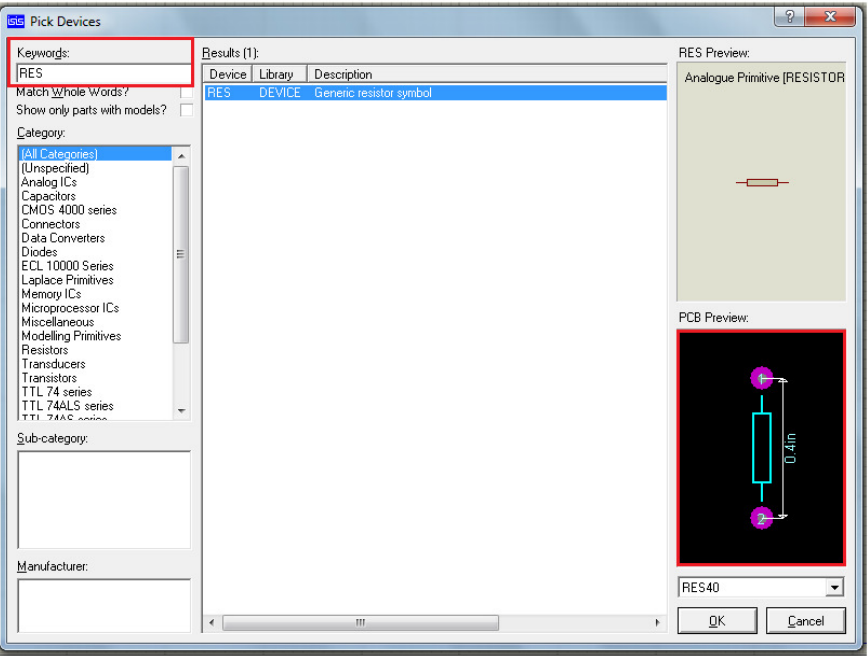

### **Figura 77: Biblíoteca e Footprint.**

A seleção é feita através de um duplo clique do mouse sobre o nome do componente que deseja utilizar. Este componente irá ser enviado para a lista de 'devices', no ambiente de trabalho:

|                            | ٠                   |
|----------------------------|---------------------|
| LBL                        |                     |
| ----<br>----<br>$=$<br>--- |                     |
| --                         | P<br><b>DEVICES</b> |
| ₩                          | R                   |
|                            |                     |

**Figura 78: Componente.**

Neste Exemplo, analisaremos a curva característica de carga e descarga do capacitor C1, através de 2 métodos de análise.

Elabore o circuito abaixo utilizando os seguintes componentes:

## **-RES -BATTERY -CAPACITOR (ACTIVE) -SW-SPST**

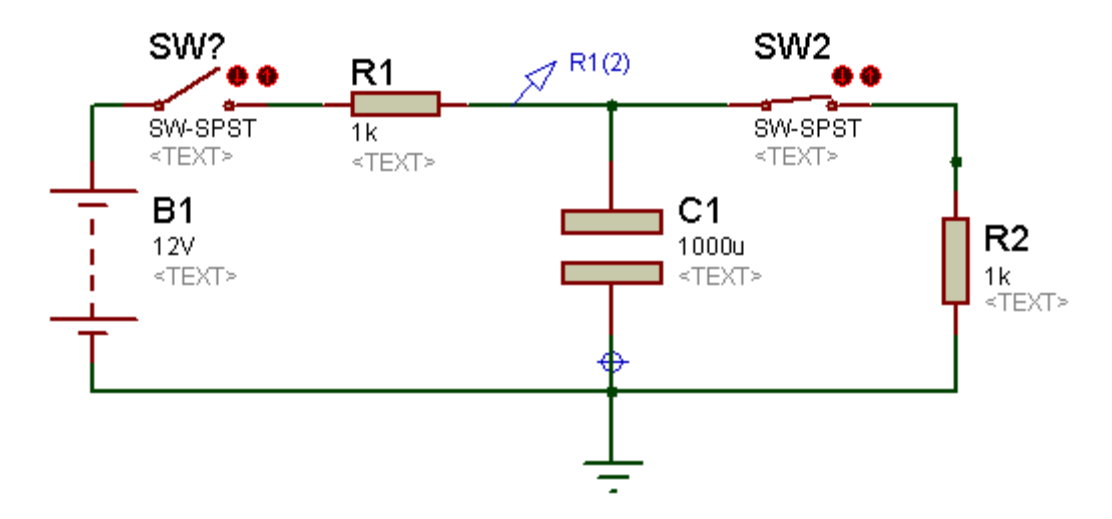

**Figura 79: Esquematico – Curva característica do capacitor.**

A Ponta de prova R1 localizada no sistema se encontra na barra lateral esquerda. Existe também uma ponta de prova para corrente.

Não é necessário abrir o circuito para utilização das pontas de prova, somente as

conecte e durante a simulação o valor será exibido em tempo real.

## **Análise Gráfica Estática**

O gráfico estático para análise do comportamento do capacitor em determinado período de tempo se encontra na opção "Graph Mode".

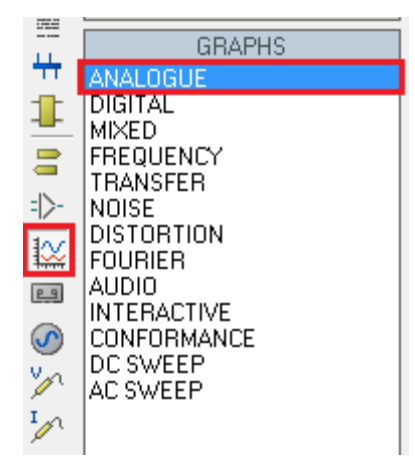

**Figura 80: Seleção de Gráfico.**

Em graph mode, deverá ser especificado o tipo de gráfico, de acordo com o tipo de análise.

A primeira opção, "Analogue", se refere ao sinal da fonte, seja corrente ou tensão.

Utilizando a ferramenta Analogue, dentro de Graph Mode, desenhe um quadrado no ambiente de trabalho. Note que após selecionar Analogue, o cursor do mouse se tornará um lápis verde. Isto significa que você já pode desenhar a região que o gráfico ocupará dentro do ambiente de trabalho.

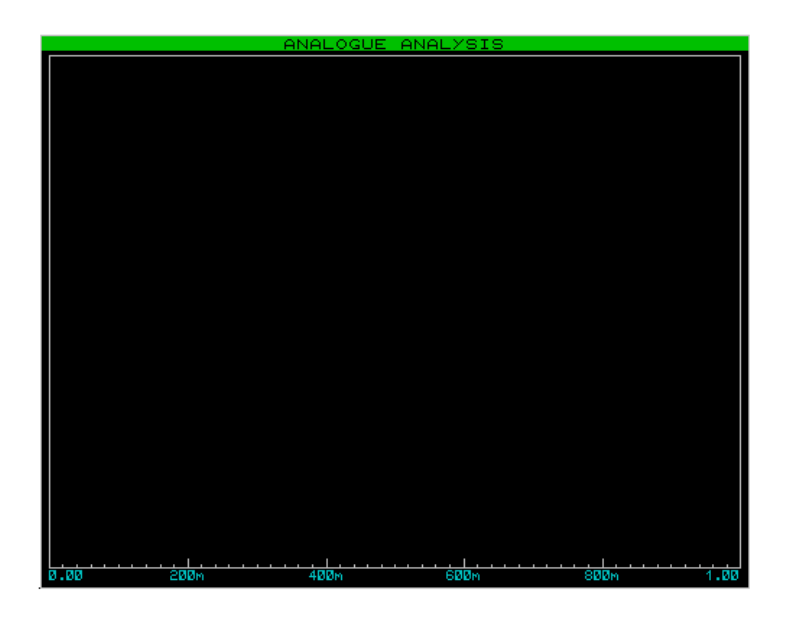

**Figura 81: Gráfico sem informação.**

O gráfico fica posicionado na área de trabalho, sem informação alguma. Para adicionar as informações ao gráfico, clique sobre ele com o botão direito do mouse, e selecione a opção "Add Trace".

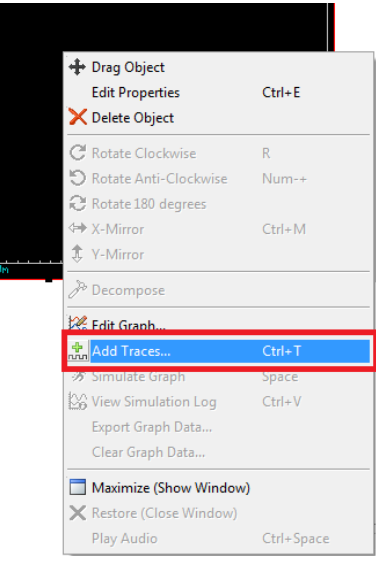

**Figura 82: Caminho para "Add Trace".**

Após isto, a seguinte janela irá se abrir.

Nesta janela, você deverá descrever quais sinais serão exibidos no gráfico, de acordo com as pontas de provas posicionadas anteriormente.

Note que existem campos para inserção das pontas de prova. Entretanto, caso deseje plotar mais de uma informação de sinal no mesmo gráfico, **este não é o caminho.** 

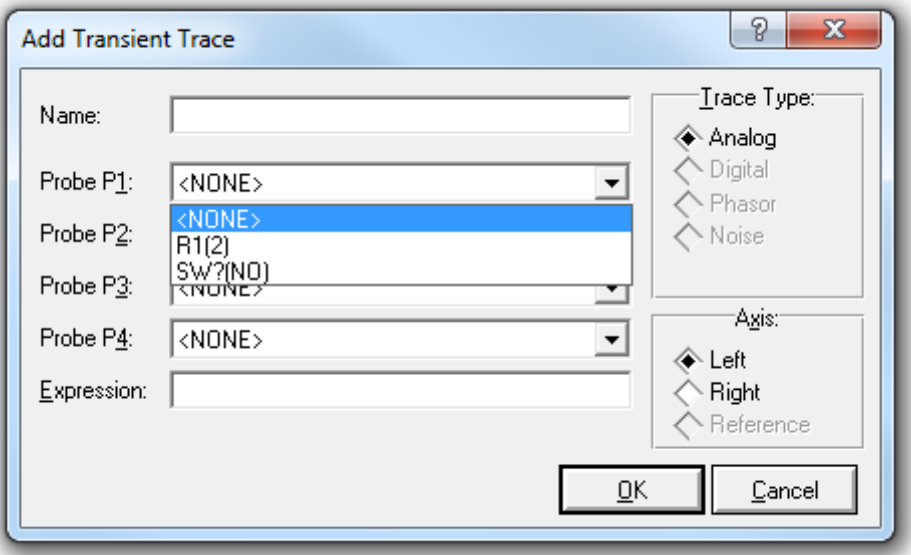

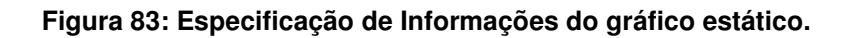

Note que, caso adicione em P1 a primeira ponta de prova, e em P2 a segunda, o campo "Expression" irá ficar da seguinte maneira:

]

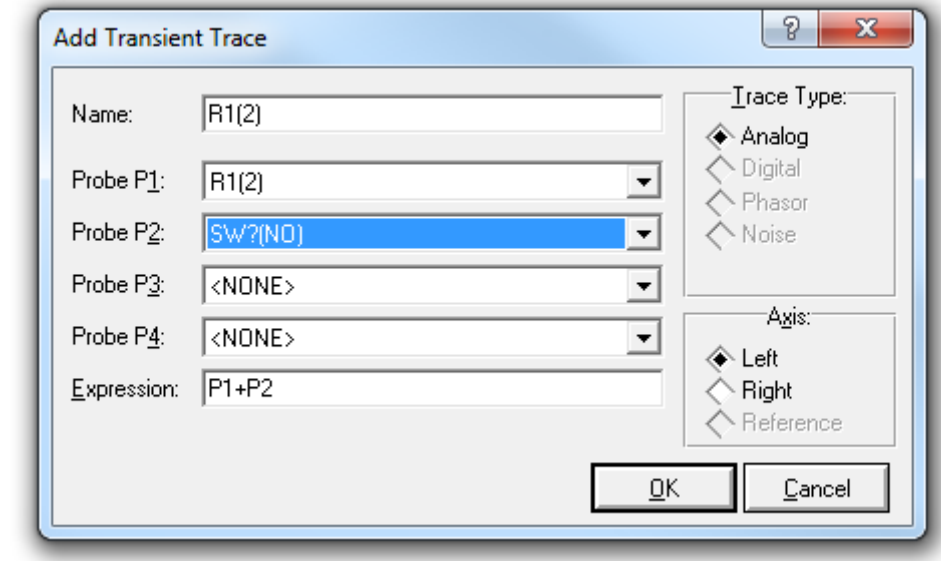

**Figura 83: Exemplo de Erro ao adicionar pontas de prova.**

A expressão será uma soma, isto resultará em uma única linha de informação no gráfico, com a soma dos 2 sinais. Provavelmente este não é o efeito desejado. Para inserir 2 informações, primeiro adicione somente uma ponta de prova, aperte OK, acesse "**add trace**" novamente, adicione no campo P1 a segunda ponta de prova, e aperte OK.

Repita este processo para a inserção de todas as pontas de prova que desejar plotar neste mesmo gráfico.

Após inserir as pontas de prova, o gráfico terá o seguinte aspecto:

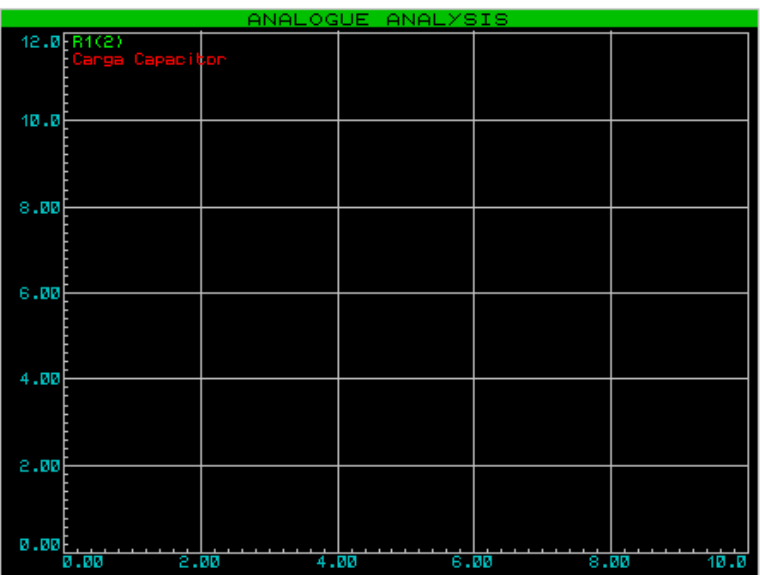

#### **Figura 84: Gráfico com informações não processadas.**

Clique sobre o gráfico com o botão direito do mouse novamente, e clique em "Simulate". A forma de onda será simulada de acordo com o estado do circuito. Caso a chave SW esteja aberta, o sinal ficará em zero. Desta forma, é possível analisar somente a curva de carga do capacitor.

Após simular, o gráfico terá o seguinte aspecto:

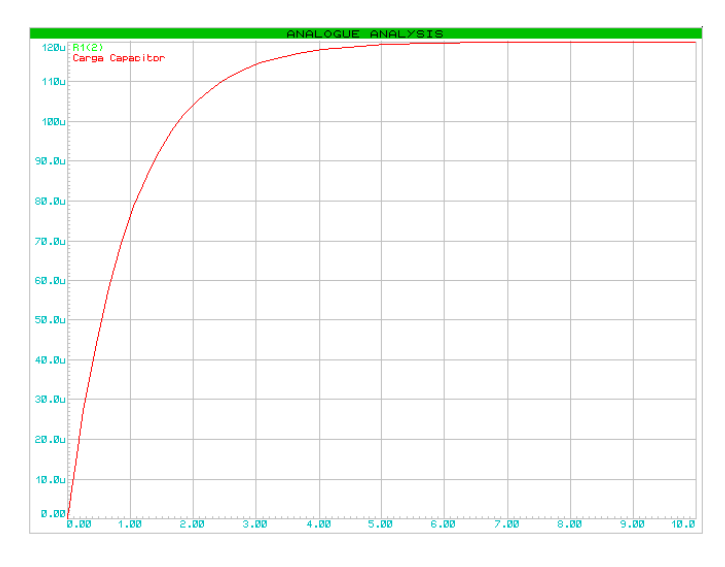

**Figura 85: Gráfico com as informações já simuladas.**

## OBS:

O Gráfico acima esta correto, porém, haverão erros nos valores da simulação caso exista o TERRA. O elemento "Ground" no Proteus realiza a função de referência de cálculos ( "0" ) para os modelos SPICE e PSPICE envolvidos. Caso o sistema não possua referências, o calculo será feito somente com os valores indicados pela fonte e pontas de prova, interferindo assim na realidade da simulação.

## **Curva de carga e descarga no modo estático:**

Como não é possível manipular o estado das chaves entre os instantes de simulação, iremos inserir uma fonte geradora de pulsos ao sistema. (A fonte geradora de pulsos se encontra em GENERATOR MODE

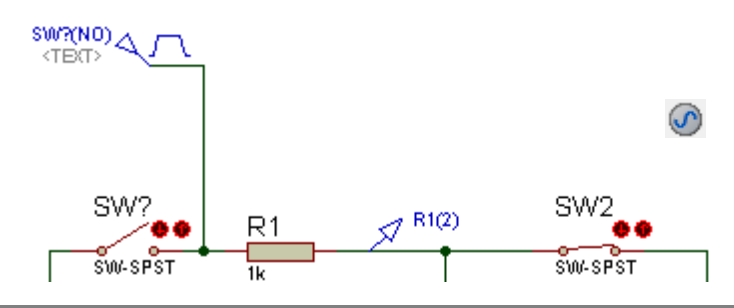

#### **Figura 86:Gerador de Pulsos.**

Ajustando a fonte para trabalhar em uma freqüência de 0.25Hz e com valor Maximo de 5v, clique sobre o gráfico e execute a função "Simulate Graph" novamente.

Ele agora terá o seguinte aspecto:

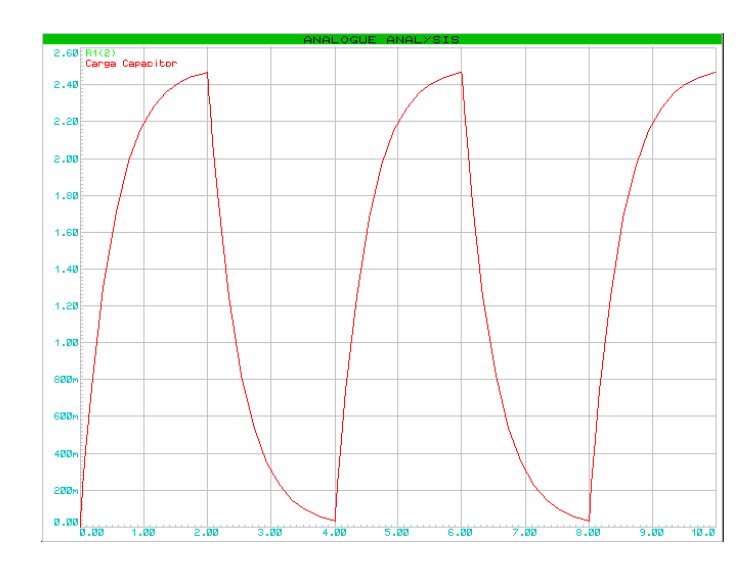

**Figura 87: Gráfico re-simulado.**

OBS: Note que em momento algum foi necessário simular, através da barra de simulação.

## **Analise Dinâmica – Uso do Osciloscópio**

Posicionaremos agora, um osciloscópio para execução da análise em tempo real (utilização das chaves).

Selecione o osciloscópio na opção "Virtual Instruments". Posicione-o como qualquer outro componente:

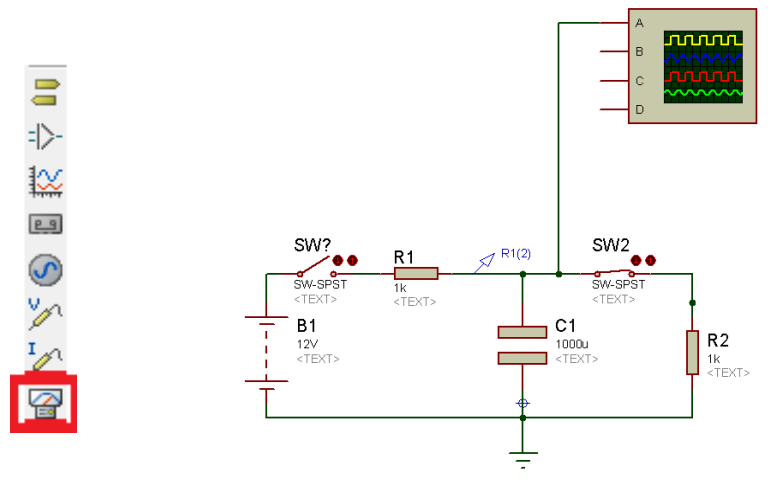

#### **Figura 88: Inserção do Osciloscópio.**

Agora é iniciar a simulação. Note que a janela do osciloscópio virtual abre como um POP-UP. Caso você o feche (ou ele simplesmente não abra) navegue até:

### **Debug > Digital Osciloscope**

Este caminho "Debug" monitora toda a informação que aparece em forma de janela avulsa dentro do Proteus.

| Debug Library Template System       | Help         |
|-------------------------------------|--------------|
| Start/Restart Debugging             | $Ctrl + F12$ |
| <b>Il</b> Pause Animation           | Pause        |
| Stop Animation                      | Shift+Pause  |
| 济 Execute                           | F12          |
| Execute Without Breakpoints Alt+F12 |              |
| <b>Execute for Specified Time</b>   |              |
| 鼻 Step Over                         | F10          |
| Step Into                           | F11          |
| Step Out                            | $Ctrl + F11$ |
| <b>L<sup>→</sup> Step To</b>        | $Ctrl + F10$ |
| Animate                             | $Alt + F11$  |
| <b>Reset Popup Windows</b>          |              |
| <b>Reset Persistent Model Data</b>  |              |
| Configure Diagnostics               |              |
| Use Remote Debug Monitor            |              |
| Tile Horizontally                   |              |
| Tile Vertically                     |              |
| 1. Simulation Log                   |              |
| 2. Watch Window                     |              |
| 3. Digital Oscilloscope             |              |

**Figura 89: Caminho para a janela do osciloscópio.**

Agora, reposicione a janela do osciloscópio de forma que consiga enxergar o circuito atrás. Você pode alterar o estado das chaves enquanto simula, e observar a alteração do sinal na janela do osciloscópio.

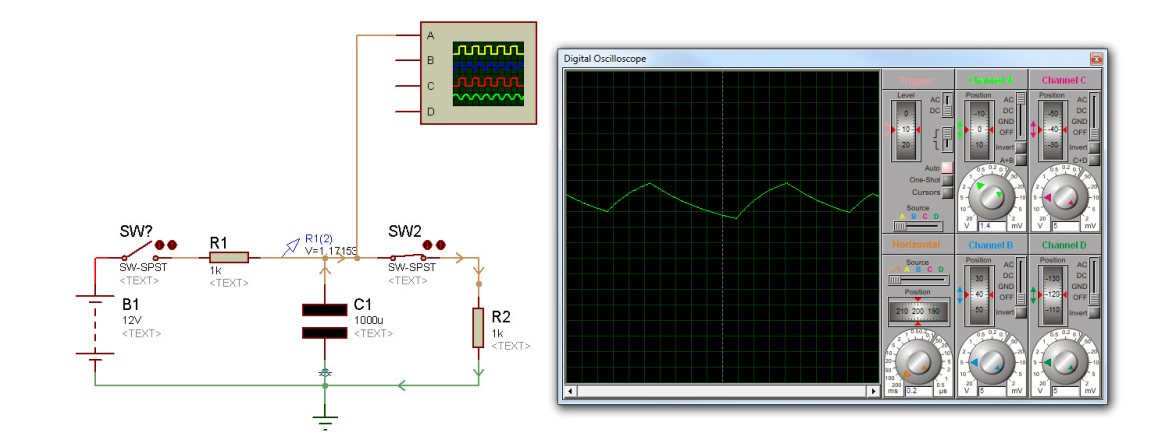

**Figura 90: Janela no momento da simulação.**

**Exercício 3 - Criando um Esquemático com Microcontroladores.** 

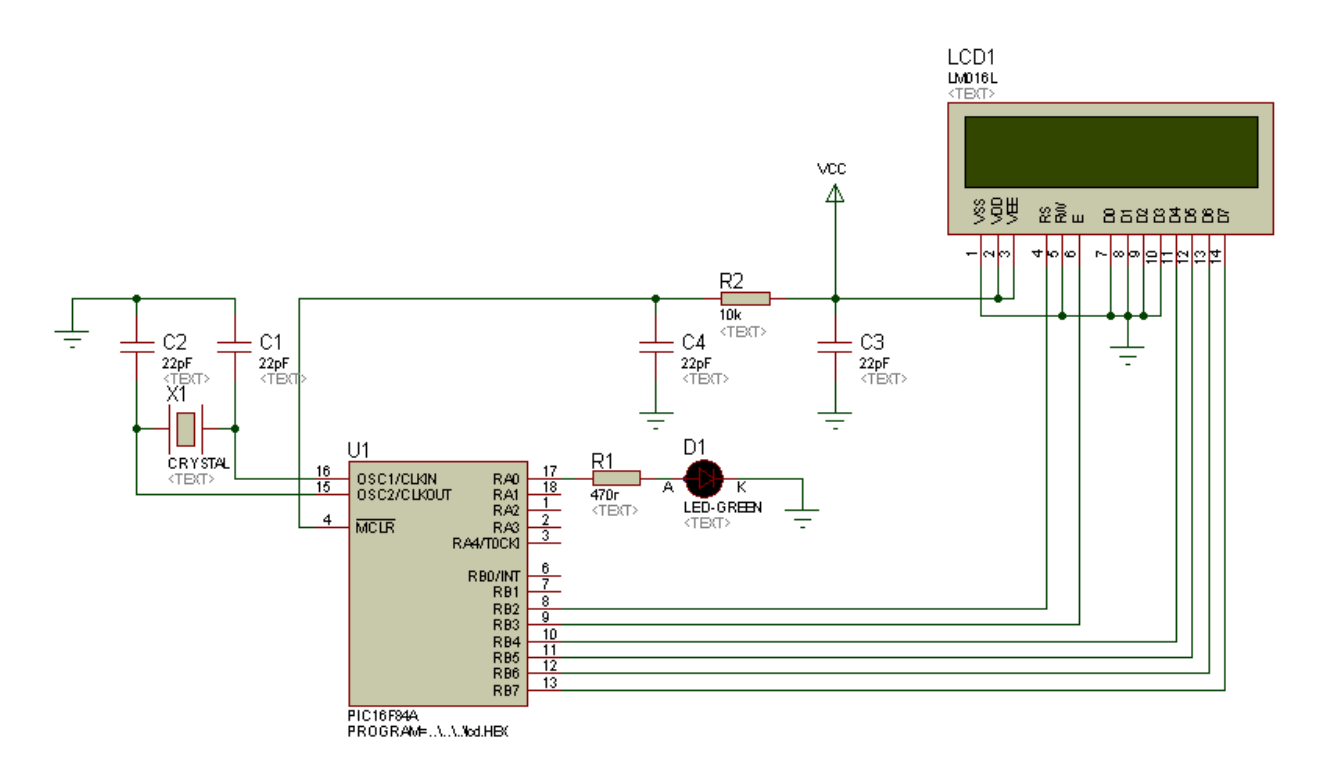

Primeiramente elabore o circuito acima, com os seguintes componentes.

- PIC16F84A
- AVX0805NP033P (Capacitor)
- CRYSTAL
- MINRES120K
- LM016L
- LED-GREEN

Após o esquema ter sido elaborado, está na hora de criar o código fonte deste exercício para podermos visualizar sua simulação.

No menu "Source" clique em "Add/Remove Source File"

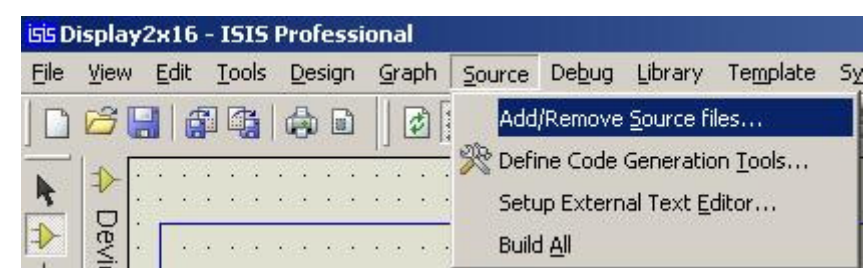

**Figura 91: Caminho para inserção do código fonte.** 

Na janela "Add / Remove Source File", você encontra informações sobre:

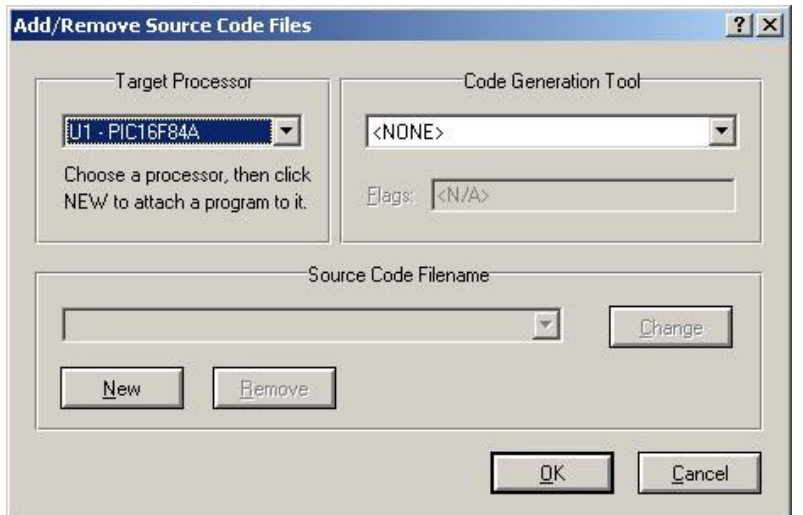

- **Target Processor:** Informe qual microcontrolador você irá utilizar com determinado código fonte.

- **Code Generation Tool\*:** Informe qual será o tipo de compilador que irá utilizar para gerar o arquivo hexadecimal deste código fonte.

- **Source Code Filename\*\*:** Defina o seu código fonte.

# **Figura 92: "Add/Remove Source Code".**

### Observação:

\*\* No Proteus somente o código \*.ASM é aceito para compilação dos códigos. Podendo anexar outro tipo de programa ao Proteus para a compilação em C.

\*ASEM 51: Utilizado para famílias do 80C51 até 80C654

\*ASM11: Utilizado para famílias do 80C31 até 80C453

\*AVRASM2: Utilizado para família do microcontrolador AVR

\*MPASM: Utilizado para famílias de PIC10 até PIC16.

\*MPASMWIN: Utilizado para famílias de PIC18 e PIC 24

**Para a criação de um novo código fonte:**

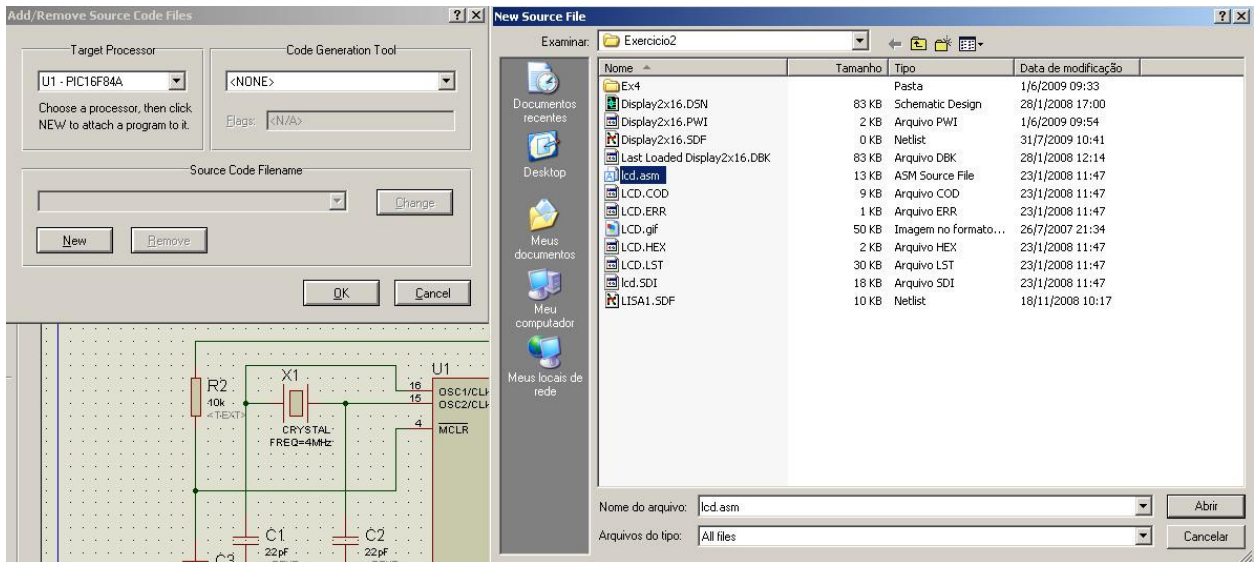

Clique em NEW, crie um novo código inserindo "nome.asm" clique em abrir.

Aparecerá que não existe o arquivo "nome.asm" e se você deseja criá-lo, clique em sim para prosseguir.

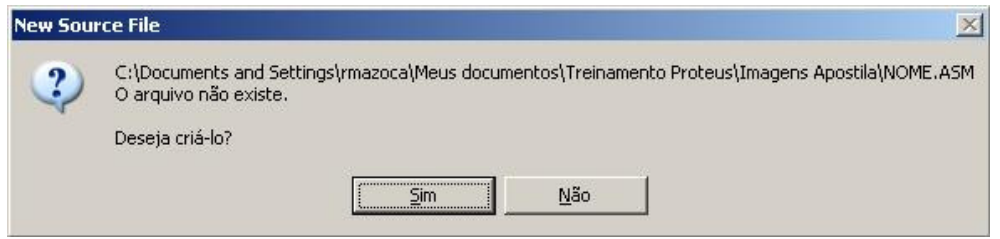

Vá ao menu "Source" e clique em "nome do código.asm", com isso irá abrir o editor de texto para você escrever as linhas de comando para execução do seu esquemático.

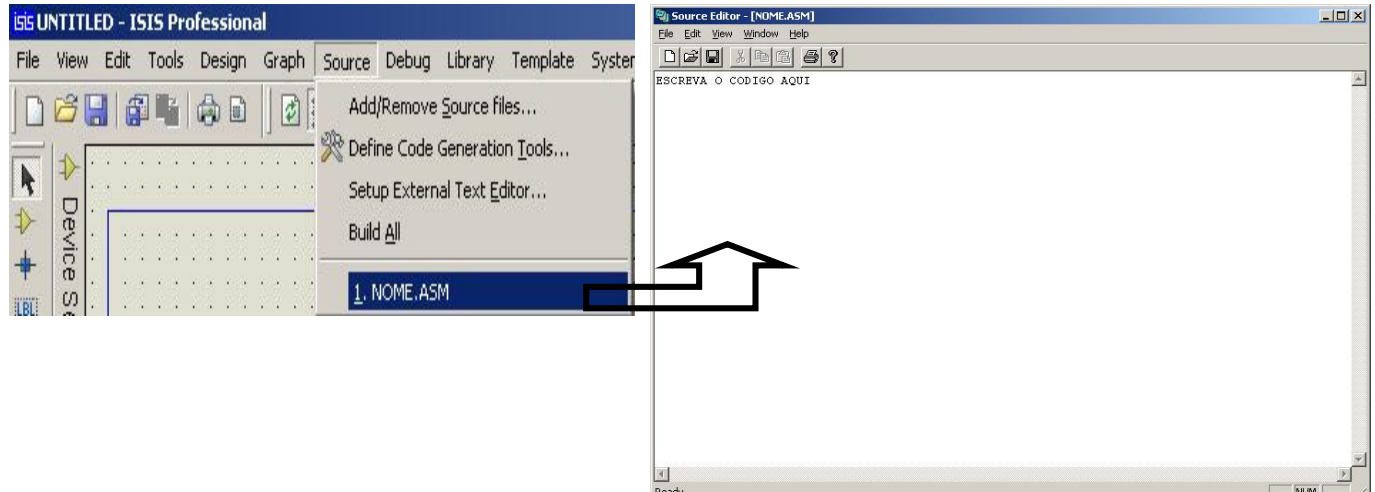

Após transcrever o código, clique em "Build All" para efetuar a compilação do código e anexar automaticamente o arquivo hexadecimal no microcontrolador que foi selecionado anteriormente.

No caso deste exercício, o código.ASM esta dentro do CD entregue juntamente com o material do treinamento.

Selecione o código, e execute "Build all".

## **Exercício 4 – Barramento**

Neste exercício, apresentaremos técnicas de endereçamento de barramentos e conexões rápidas via terminais.

Esquemático:

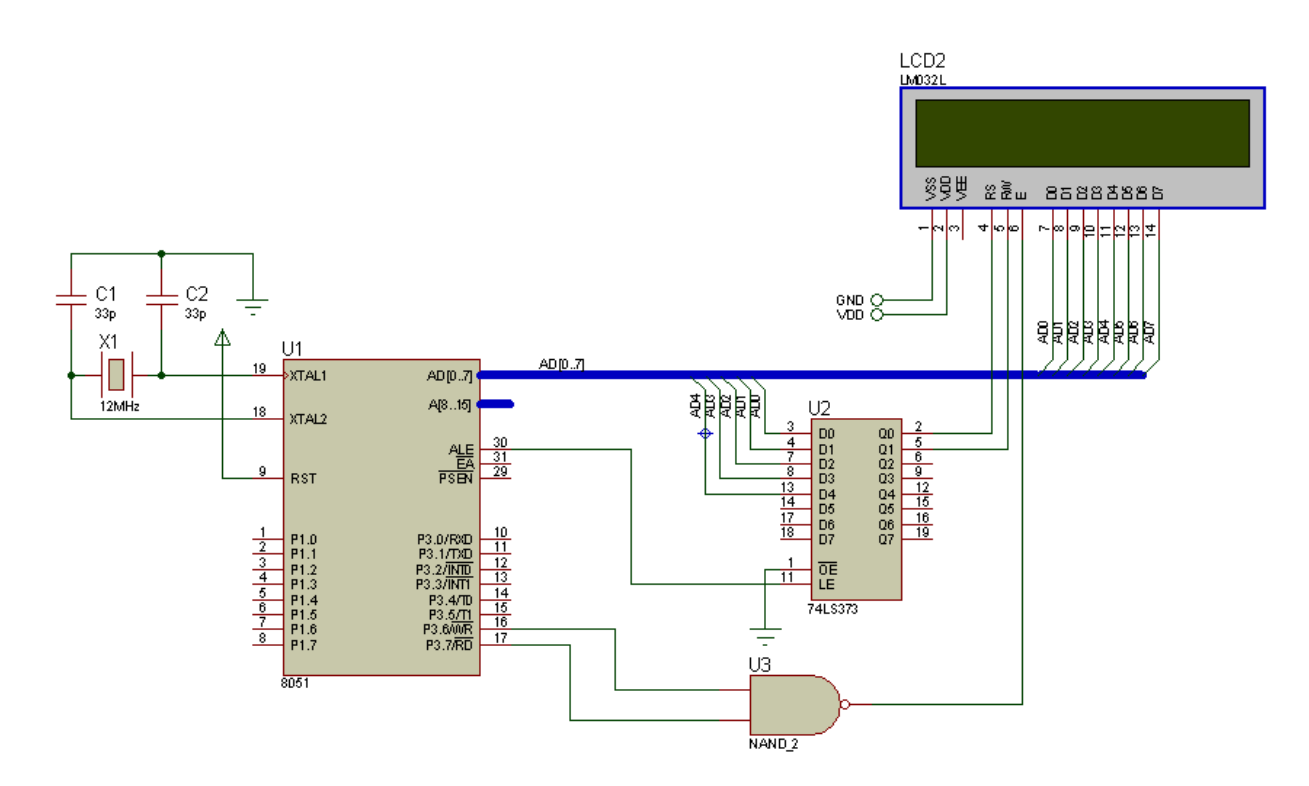

# **Lista de Materiais:**

-74LS373 -CAP -8051.BUS -CRYSTAL -LM032L -NAND\_2

**Método de endereçamento do Barramento:** 

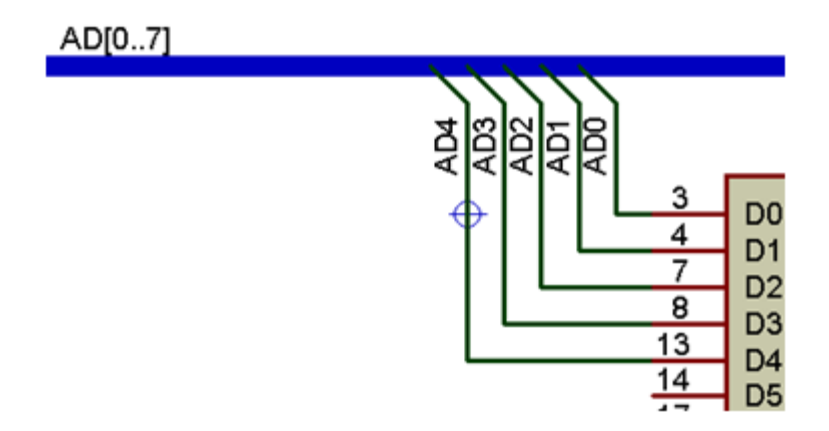

1 – Selecione a opção Barramento: "Buses Mode"

2 – Com "Buses Mode" desenhe o barramento desejado na saída do microcontrolador ou no ambiente de trabalho.

3 – Clique com o botão direito do mouse sobre o barramento e acesse a opção "Place Wire Label"

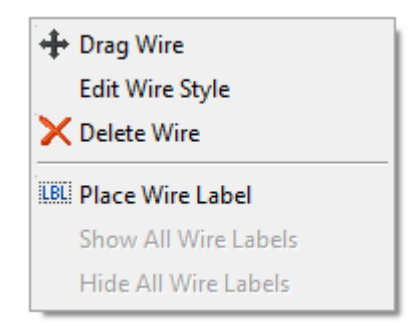

**Figura 93: Caminho para "Place Wire Label".** 

4 – Daremos agora a informação referente a quantidade de informação que este barramento irá transportar.

O barramento deverá ter o seguinte formato de string:

## **<Nome>[nº do 1º Bit .. nº do ultimo Bit]**

Ex: Barramento de dados com 8 bits de informação:

## **"D[0..7]"**

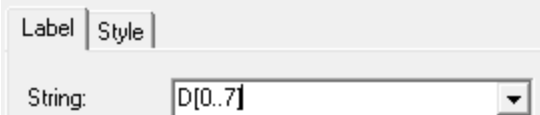

**Figura 94: Endereçamento.**

**Nomeado, o barramento terá o seguinte aspecto:** 

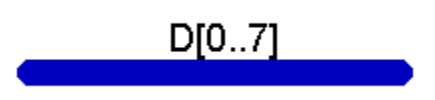

5 – Após conectar um periférico a este barramento, clique com o botão direito sobre o fio de ligação do componente e selecione novamente a opção "Place Wire Label".

Note que, haverá uma lista com os endereços do barramento previamente inseridos. Selecione o endereço desejado e pressione OK.

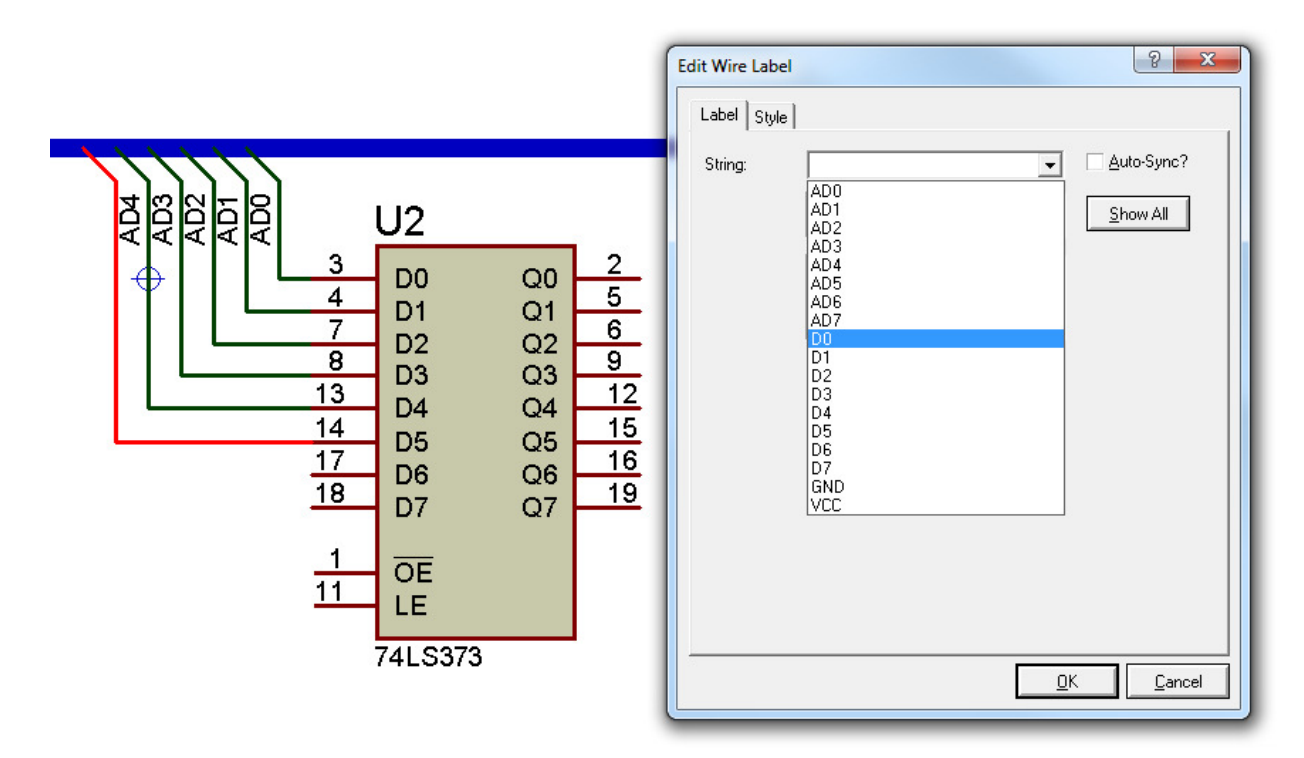

## **Endereços do Exercício Proposto:**

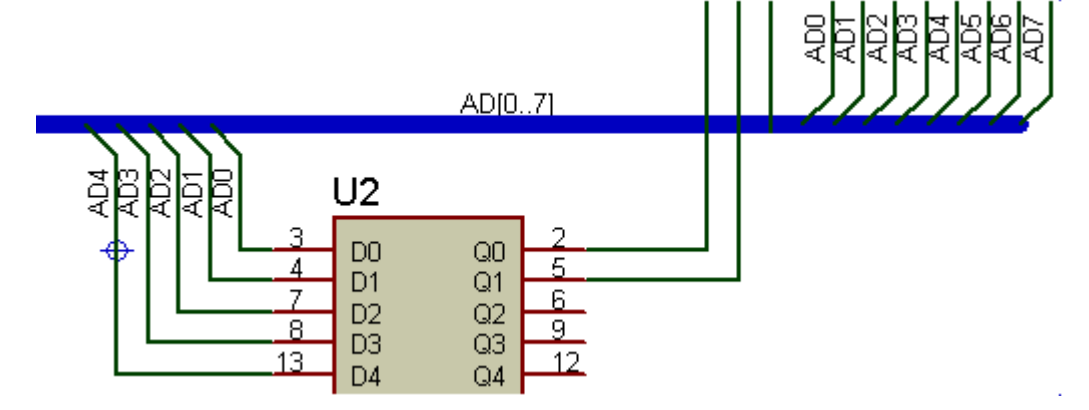

Código fonte fornecido no CD do Treinamento.

## **Exercício 5 – Comunicação Serial Via RS232**

Neste exercício executaremos uma comunicação virtual entre nosso hardware e o teclado do computador, utilizando como elemento de sincronismo um software de emulação de portas de comunicação e o Hyperterminal do Windows.

## **Esquemático do Hardware:**

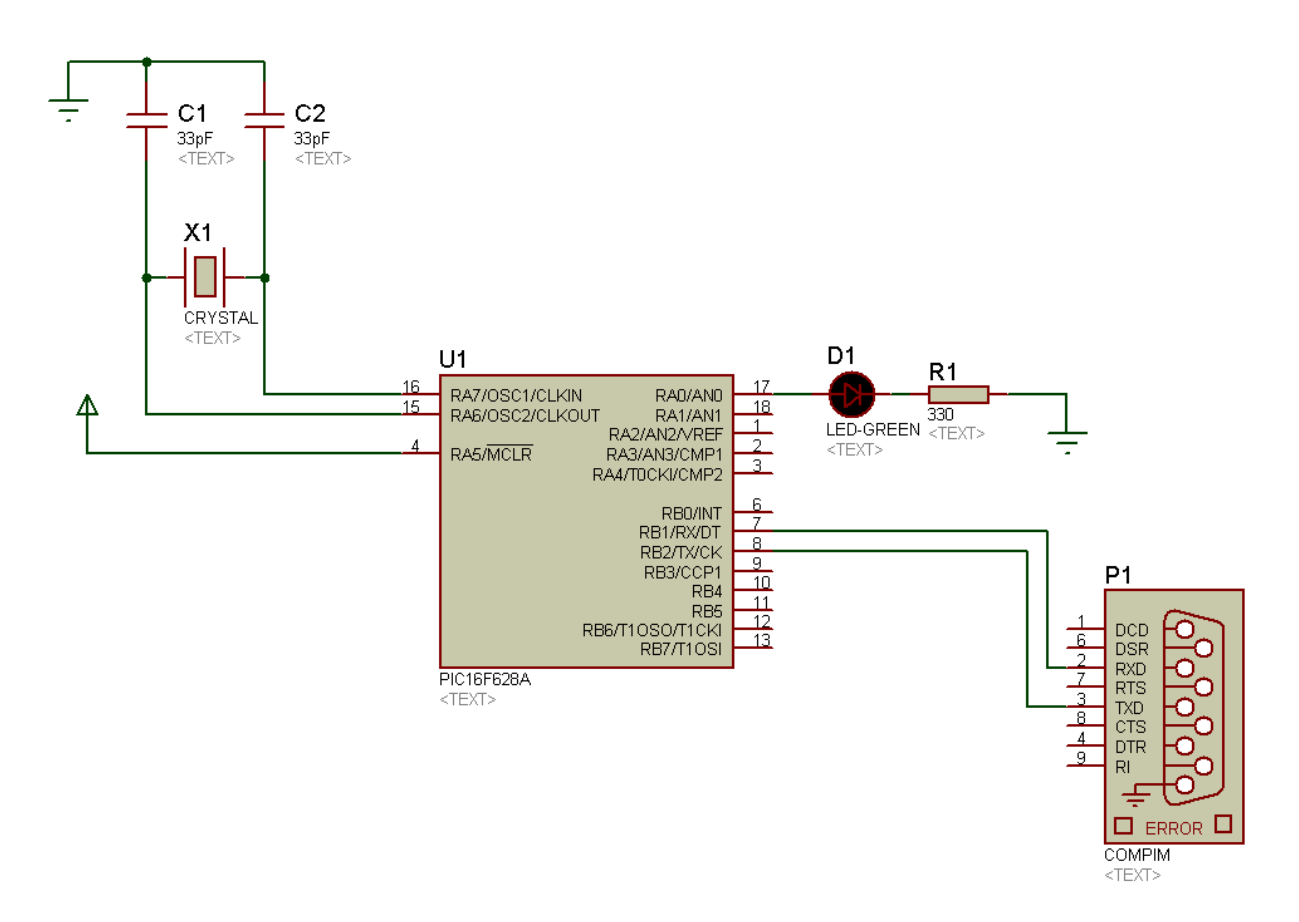

# **Lista de Materiais**

-02013A330JAT2A -COMPIM -CRYSTAL -LED-GREEN -PIC16F628A -RES

Código Fonte Fornecido no CD.

```
Guia do Código Fonte Utilizado:
```

```
#include <16F628A.h> 
#FUSES XT 
#FUSES PUT 
#FUSES BROWNOUT 
#FUSES MCLR 
#use delay(clock=4M) 
#use rs232(baud=9600,parity=N,xmit=PIN_B2,rcv=PIN_B1, bits=8) 
#use fast io(a)#byte porta=0x05 
#bit led=porta.0 
void main() 
{ 
      set tris a(0x00);
       printf("Aperte qualquer tecla para mudar o estado do LED."); 
       led=1; 
       while(true) 
       { 
              if(kbhit()) 
 { 
                    getc(); 
                    led=!led; 
 } 
       } 
}
```
# • **CONFIGURAÇÃO DA COMUNICAÇÃO SERIAL**

1 - A Primeira configuração a ser feita vem de um software que utilizaremos para simular nossas portas de comunicação virtualmente.

O Software Utilizado será o **VSPE**, software emulador **gratuito**.

2 - Execute o ícone do VSPE que se encontra na área de trabalho.

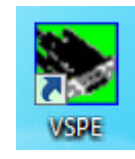

A seguinte Janela deverá se abrir:

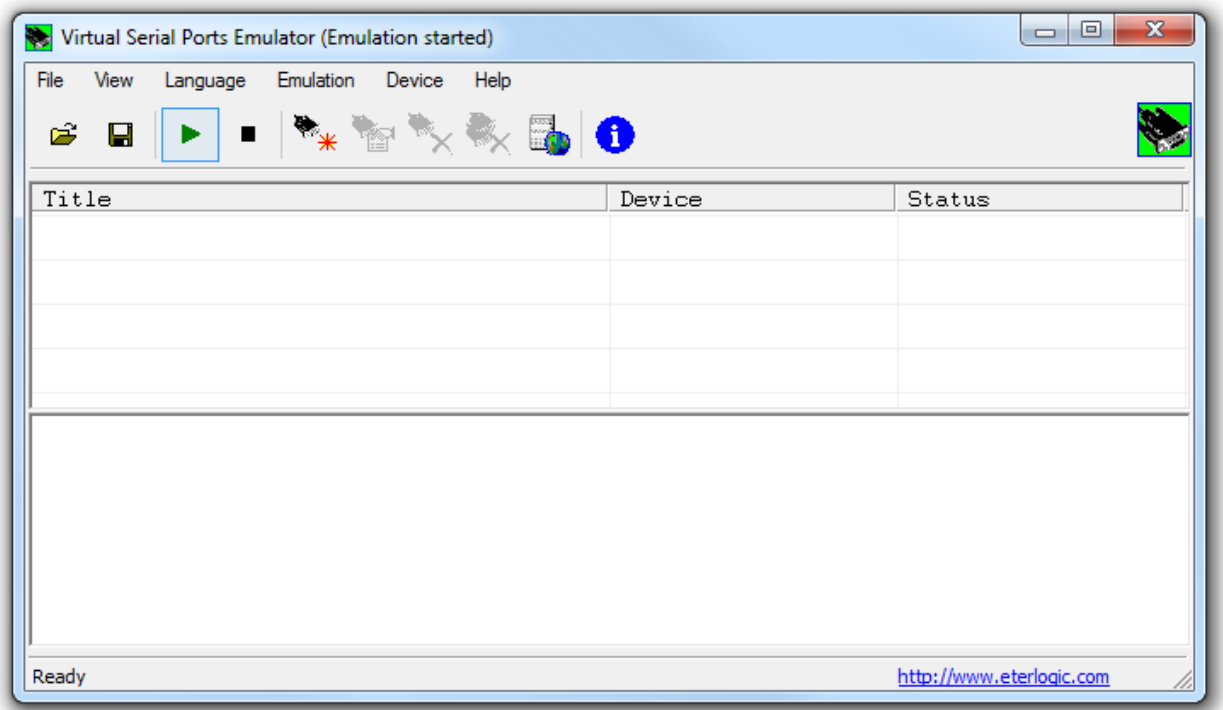

**Figura 95: Ambiente do VSPE.** 

3 - Clique no Ícone abaixo para abrir a janela de configuração da porta serial virtual:

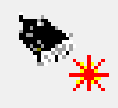

4 - Configure na janela abaixo, através de "Device Type", uma comunicação tipo Ponto a ponto (Pair), clique em avançar.

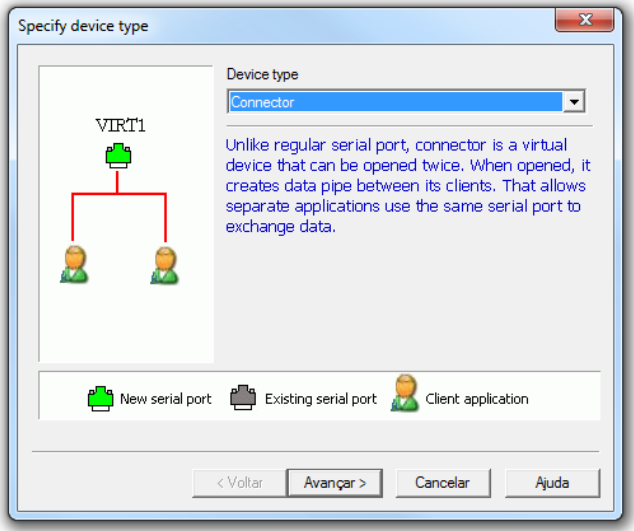

**Figura 96: Configuração do tipo de dispositivo: Pair.**

5 - Defina as "pontas" da comunicação a ser realizada através do menu abaixo. No caso deste exercício, defina como porta COM3 e COM4.

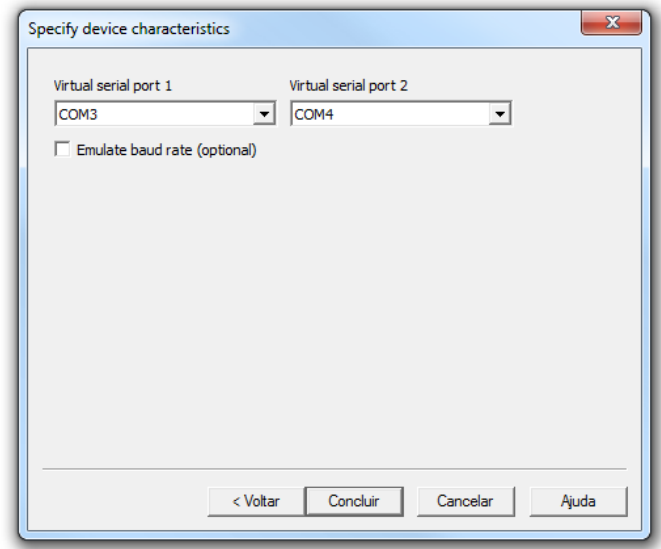

**Figura 97: Definição das portas.**

6 - Clique em concluir. A informação de status deverá aparecer como "Ready" na tela principal.

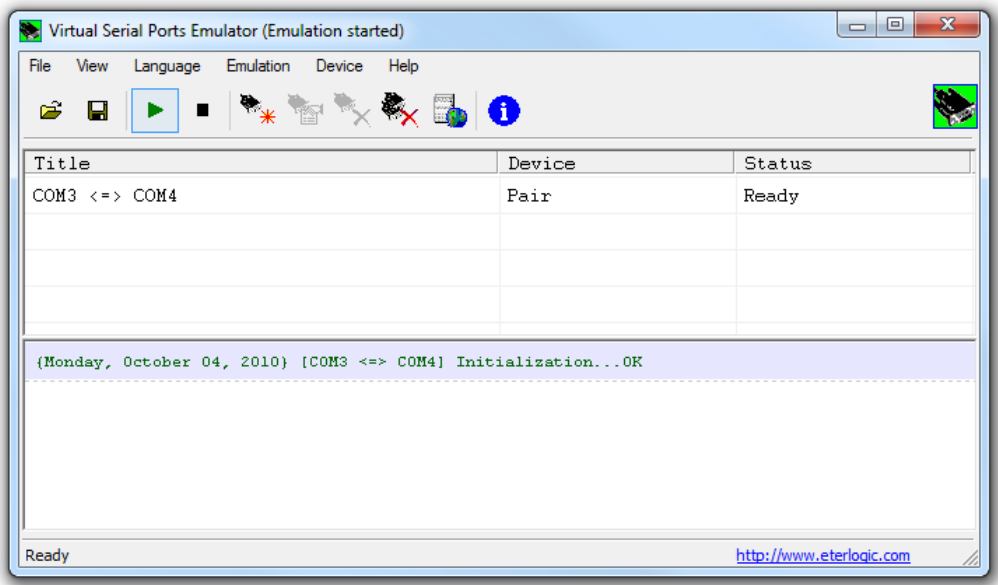

**Figura 98: Status: Ready.**

7 - Agora, a próxima configuração é feita na porta COMPIM.

Volte ao Ambiente do Proteus.

8 - Um duplo clique no elemento COMPIM irá abrir a seguinte janela de configuração onde iremos configurar o nome da porta física, a taxa de transmissão física e virtual para o sincronismo da configuração.

As seguintes configurações deverão ser aplicadas:

**Physical Port: COM3 (uma extremidade da comunicação emulada) Physical Baud Rate: 9600 Physical Data Bits: 8 Physical Parity: None Virtual Baud Rate: 9600 (mesma taxa de transmissão da Física) Virtual Data Bits: 8 Virtual Parity: None** 

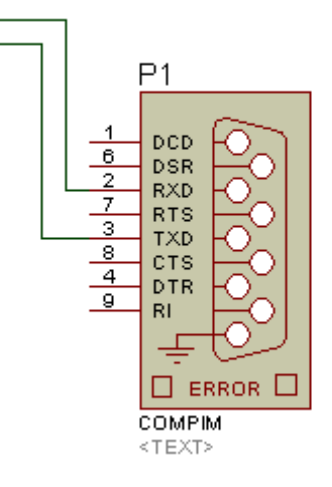

(Informações coincidentes de "Physical" Para "Virtual").

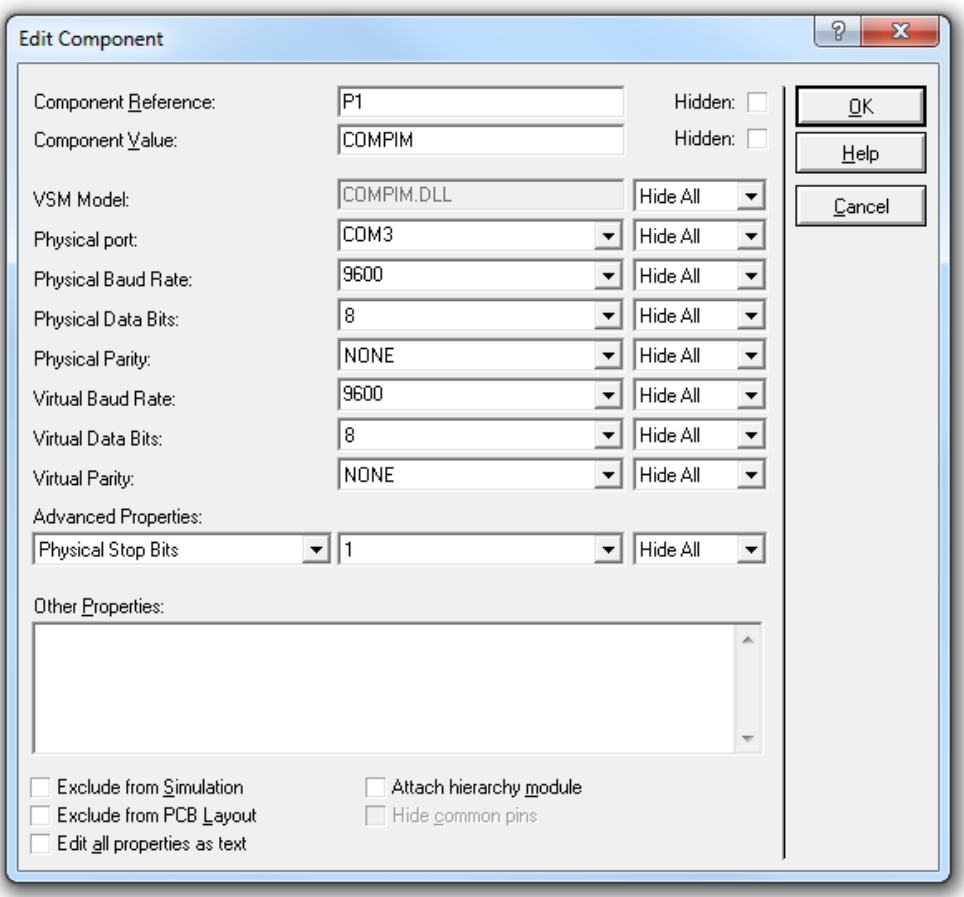

#### **Figura 99: Configurações de comunicação da porta COMPIM**

A ultima configuração a ser feita é a do Hyperterminal do Windows. 9 - Execute o HyperTerminal através do Ícone na área de trabalho:

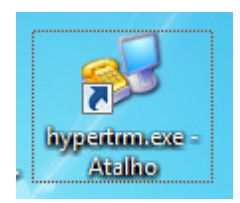

Caso ele exija, insira as configurações de região no Hyperterminal. A seguinte janela deverá se abrir após isto:

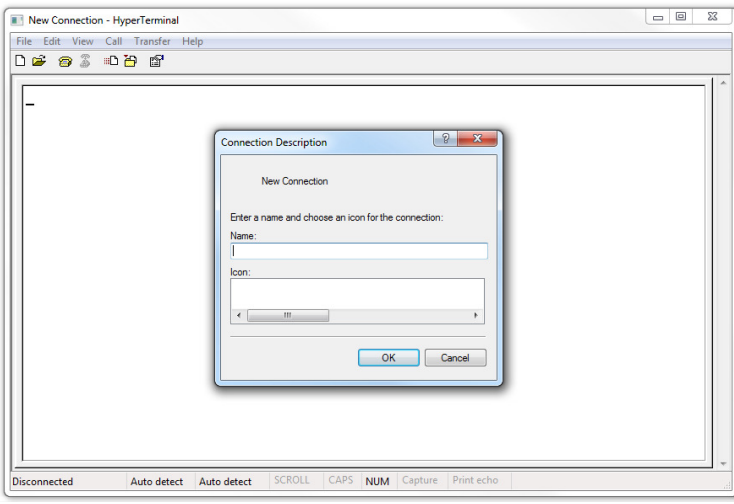

**Figura 100: Ambiente de trabalho do HyperTerminal.**

10 - Insira o nome da conexão. Para este exemplo, coloque o nome da segunda "extremidade" da conexão: C4 (Abreviação de COM4).

11 - A próxima janela irá perguntar qual a porta de comunicação a ser utilizada. Selecione COM4. Clique em OK.

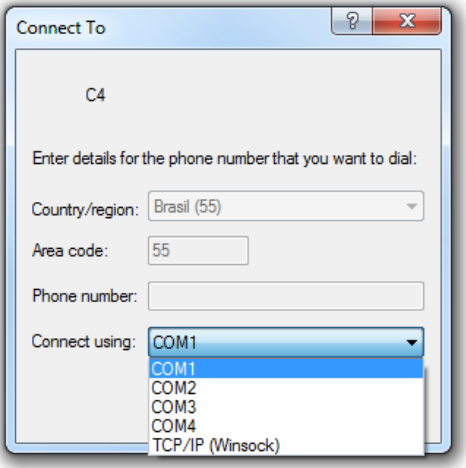

**Figura 101: Seleção do dispositivo que realizará a comunicação.**

12 - A ultima configuração se refere a comunicação da porta COM4. Sincronize com as informações inseridas na porta COMPIM, com o detalhe que o campo CONTROLE DE FLUXO deve ser NENHUM.

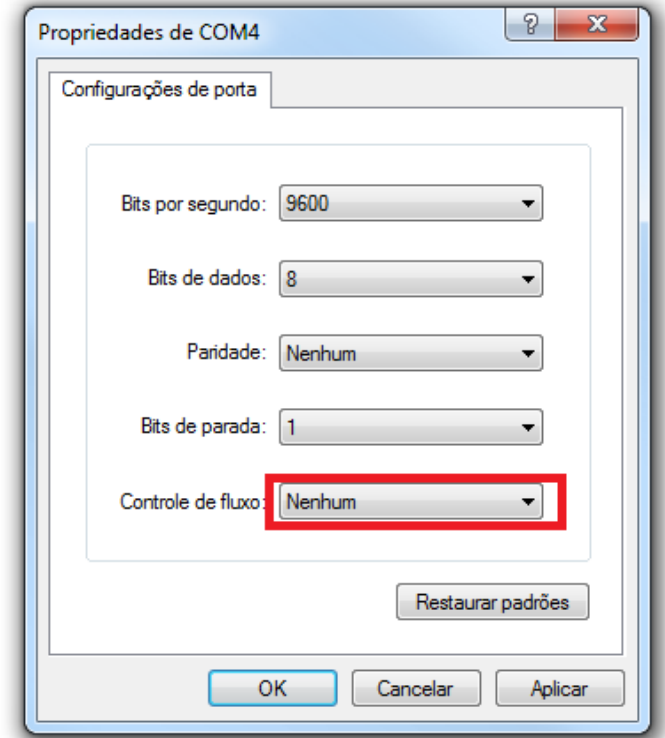

**Figura 102: Configurações de comunicação de COM4 – Hyperterminal.**

13 - Pressione OK.

14 - Retorne ao ambiente do Proteus e insira o código em Hexadecimal dentro do Microcontrolador.

15 – Inicie a Simulação. Abra em paralelo o ambiente do Hyperterminal. Note que a frase contida no código do microcontrolador apareceu no ambiente:

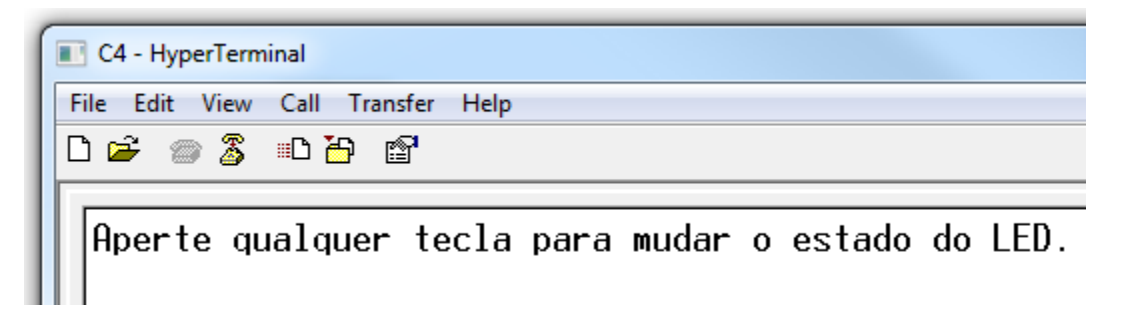

16 – Ainda no ambiente do Hyperterminal, aperte qualquer tecla.

Note que no ambiente do Proteus, o LED altera seu estado.

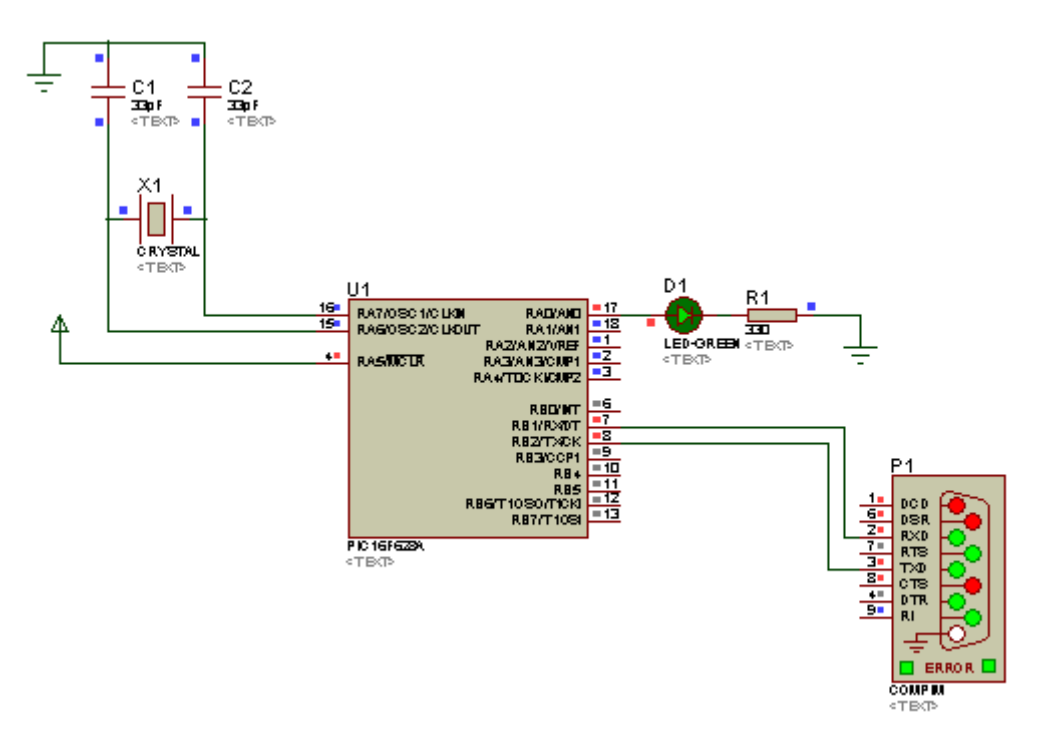

**Figura 103: Circuito Simulado.**

# **Exercício 6 – Interface com o MPLAB IDE**

Neste Exercício realizaremos um projeto no MPLAB tendo como ferramenta de análise o Proteus, dentro do IDE.

1 - O primeiro passo para isto é a criação do hardware a ser analisado antes de ir para o MPLAB.

Esquematize o Hardware da pagina seguinte com os seguintes componente:

-CRYSTAL

-LED-BLUE

-MINRES10K

-MINRES330R

-MONORES100P

-PIC16F84A

Código fonte fornecido no CD.

### Hardware:

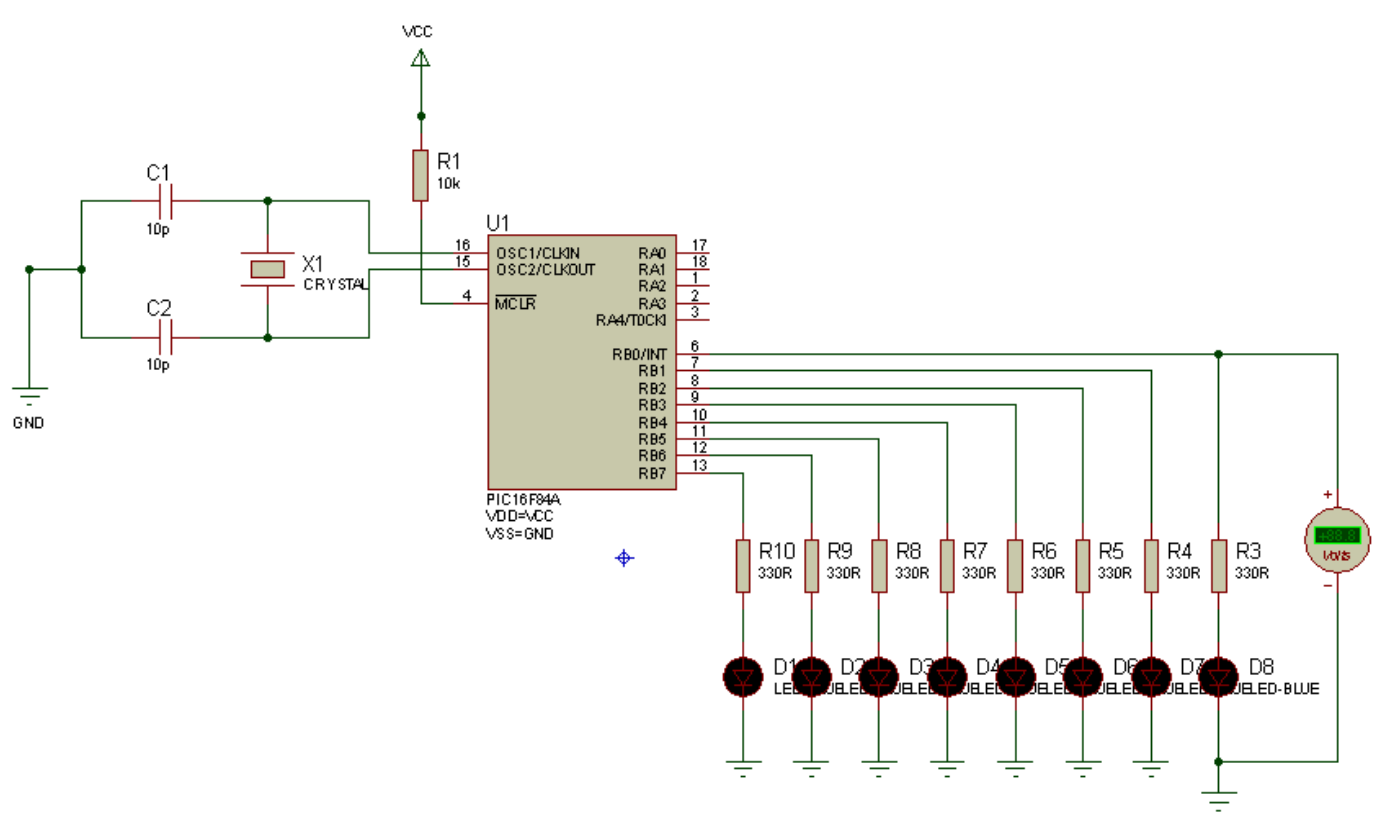

**Figura 104: Exercício Proposto.**

- 2 Salve o Projeto e Feche o Proteus.
- 3 Abra o MPLAB.
- 4 Acesse a Opção "Project Wizard".

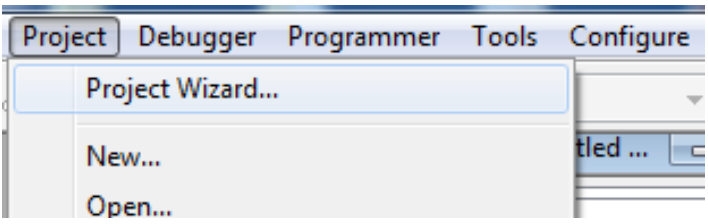

#### **Figura 105: Caminho para Project Wizard...**

5 – Avance a janela de boas vindas, e selecione já próxima janela o microcontrolador utilizado neste exemplo.

Digite PIC16F84A.
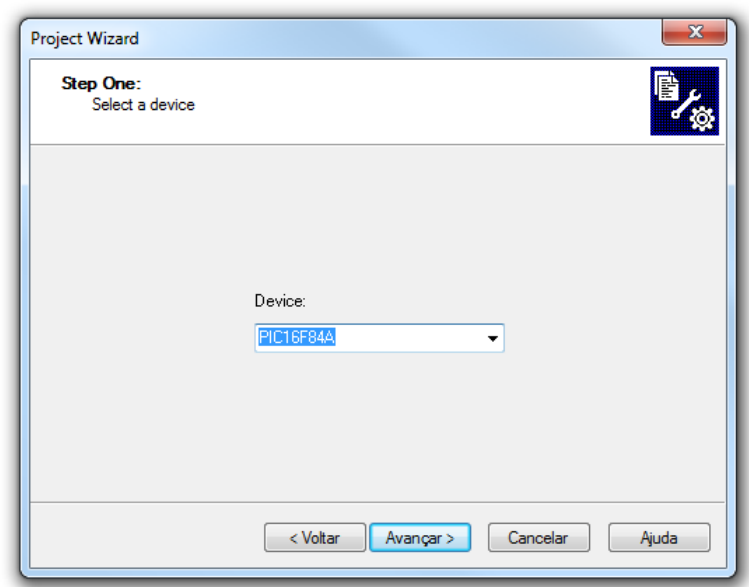

**Figura 105: Definição do dispositivo.**

6 – Clique em Avançar.

7 – Em "Active Toolsuite", selecione a ferramenta que irá realizar a compilação deste projeto. Neste caso, selecione as Ferramentas da Hi-tech.

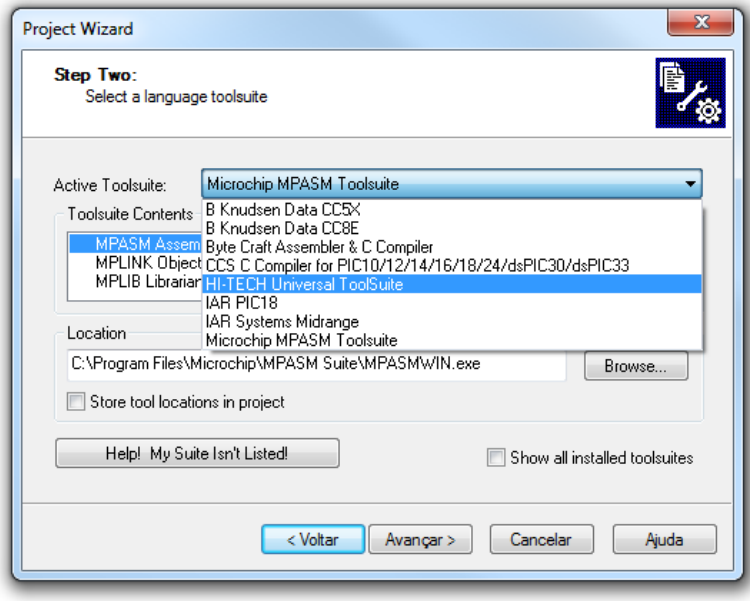

**Figura 106: Definição do Compilador.**

8 – Clique em Avançar.

9 – A próxima opção pede o diretório onde todos os arquivos gerados pelo MPLAB serão salvos. Clique em BROWSE, crie uma pasta com nome MPLAB-LED, abra-a e dentro desta pasta, Nomeie o arquivo como EX\_MPLAB.

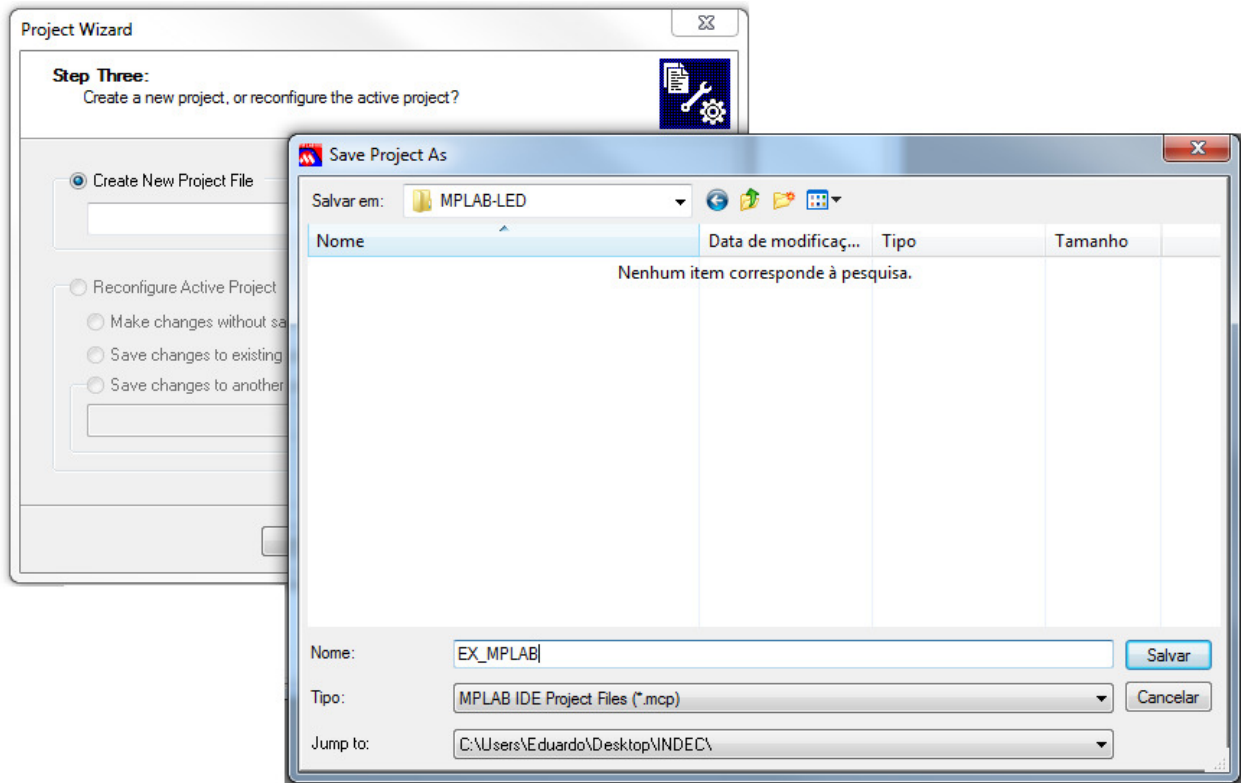

**Figura 107: Caminho do Exercício.**

10 – Avance e conclua o processo de criação do ambiente de programação sem inserir o código.

11 - Vá até a arvore de projeto, na pasta "Source Files", clique com o botão direito sobre esta opção e clique em "ADD FILES...". Selecione o código fonte.

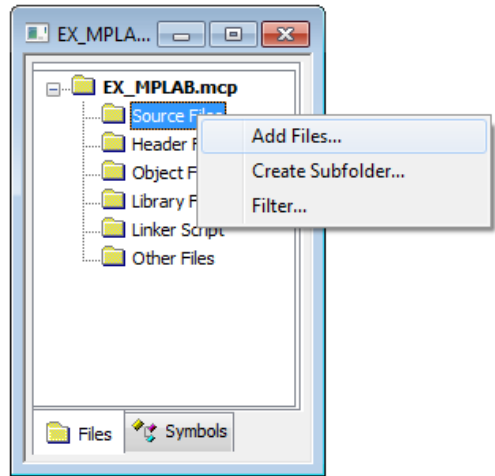

**Figura 108: Arvore de Projeto.**

12 – Com o código fonte Selecionado, de um duplo clique em seu arquivo, localizado

na Arvore de Projeto.

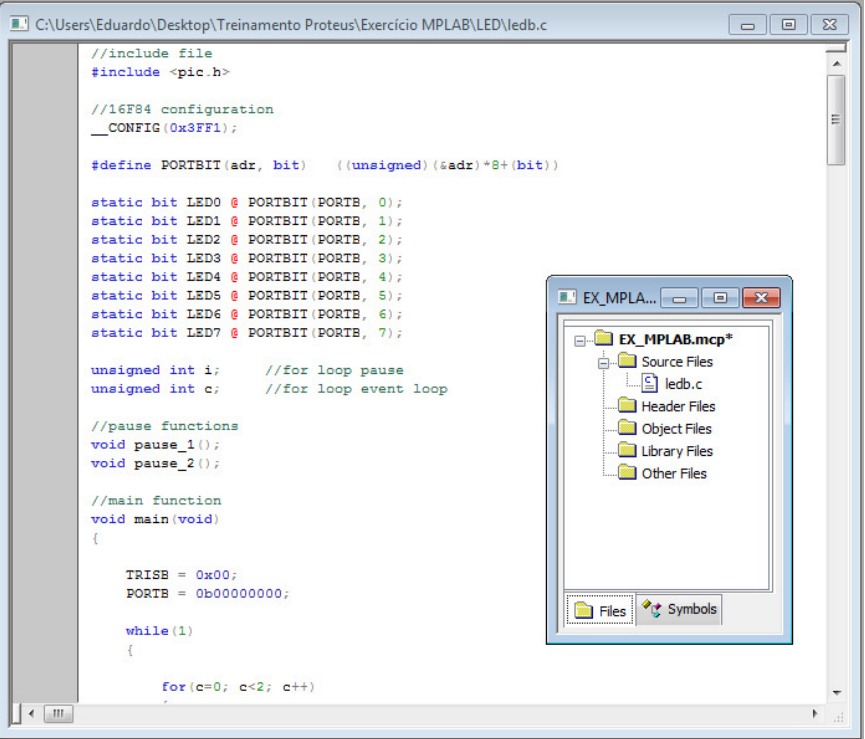

**Figura 109: Código fonte já dentro do MPLAB.**

13 – Vá até o menu **"Debbugger > Select Tool > 1. Proteus VSM"** .

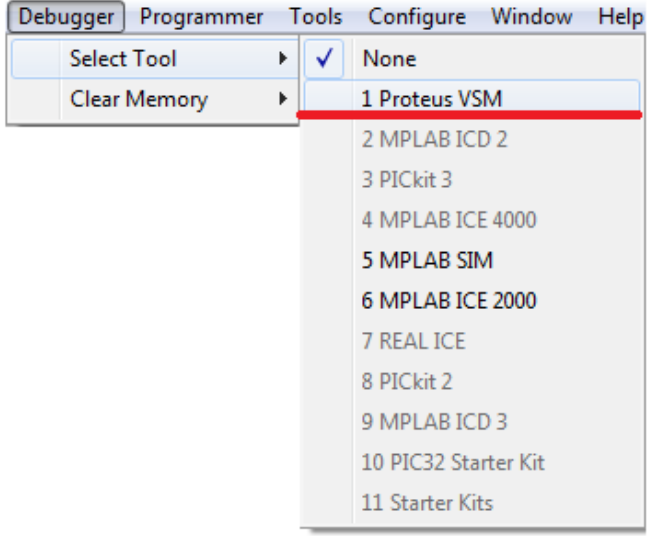

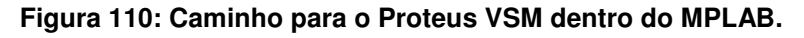

Selecionada esta Opção, um ambiente do Proteus deverá se abrir.

| C:\Users\Eduardo\Desktop\Treinamento Proteus\Exercício MPLAB\LED\ledb.c                                                                                                    | $\Box$<br>$\overline{\mathbb{Z}}$                                                                                                    | <b>E. UNTITLED.DSN - Proteus VSM MPLAR Viewer</b>                                                                                                    |                      |
|----------------------------------------------------------------------------------------------------|----------------------------------------------------------------------------------------------------|----------------------------------------------------------------------------------------------------|----------------------|
| //include file<br>#include <pic.h><br/>//16F84 configuration<br/>CONFIG(0x3FF1);<br/>#define PORTBIT(adr. bit) ((unsigned)(&amp;adr)*8+(bit))<br/>static bit LEDO @ PORTBIT (PORTB, 0);<br/>static bit LED1 @ PORTBIT (PORTB. 1);<br/>static bit LED2 @ PORTBIT(PORTB. 2);<br/>static bit LED3 @ PORTBIT(PORTB. 3);<br/>static bit LED4 @ PORTBIT(PORTB, 4);<br/>static bit LED5 @ PORTBIT (PORTB, 5);<br/>static bit LED6 @ PORTBIT (PORTB, 6);<br/>static bit LED7 @ PORTBIT (PORTB, 7);<br/>unsigned int i:<br/>//for loop pause<br/>unsigned int c:<br/>//for loop event loop<br/>//pause functions<br/>void pause <math>1()</math>;<br/>void pause <math>2()</math>;<br/>//main function<br/>void main (void)<br/><math>TRISB = 0x00</math></pic.h> | EX_MPLA - <b>D</b><br><b>EX MPLAB.mcp*</b><br>Source Files<br>$\Box$ ledb.c<br>Header Files<br>Object Files<br>Library Files<br>Other Files | 6■◎®PC®?│ <del>\$</del> €QQ <mark>@ *®</mark> ♪∥▓→ ■■■■■●●<br><b>DESIGN</b><br>PROTEUS<br><b>SUITE</b><br><b>MPLAB<sup>®</sup> VIEWER</b><br>Fully interactive simulation and debugging<br>of virtual hardware from within MPLAB.<br>■ Supports over 100 PICMicro™ devices.<br><b>n</b> Includes PICDEM2+ and Explorer 16<br><b>Virtual Evaluation Boards.</b><br>Full suite of virtual instruments including<br>SPI and I2C protocol analysers.<br>ISIS Professional v7 6 SP4 © Laboenter Electronics 1989-2009 |                      |
| $PORTB = 0b000000000$<br>while (1)                                                                                                    | Files C Symbols                                                                                                    | Root sheet 1                                                                                                    | <b>O</b> No Messages |
| for $(c=0; c<2; c++)$<br>$\left  \cdot \right $ $\left  \cdot \right $                                                                                                    |                                                                                                    |                                                                                                    |                      |

**Figura 111: Ambiente Proteus dentro do MPLAB.**

- 14 Abra neste ambiente, o esquemático criado previamente.
- 15 com o esquemático aberto, clique no botão para compilar o código fonte.

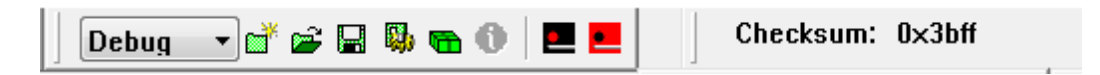

A seguinte janela deverá aparecer:

| <b>I</b> Output                                                                                                    | $\Box$<br><u>— 11-</u>                   |  |  |  |  |
|----------------------------------------------------------------------------------------------------|------------------------------------------|--|--|--|--|
| Build   Version Control   Find in Files   Proteus VSM                                                                                                    |                                          |  |  |  |  |
| Build C:\Users\Eduardo\Desktop\MPLAB-LED\EX_MPLAB for device 16F84A                                                                                                    |                                          |  |  |  |  |
| Using driver C:\Program Files\Hl-TECH Software\PICC\PR0\9.60\bin\picc.exe                                                                                                    |                                          |  |  |  |  |
| Make: The target "C:\Users\Eduardo\Desktop\MPLAB-LED\ledb.p1" is out of date.                                                                                                    |                                          |  |  |  |  |
| Executing: "C:\Program Files\HI-TECH Software\PICC\PRO\9.60\bin\picc.exe" -pass1 "C:\Users\Eduard<br>Executing: "C:\Program Files\HI-TECH Software\PICC\PRO\9.60\bin\picc.exe"-oEX_MPLAB.cof-mEX_N |                                          |  |  |  |  |
| HI-TECH C PRO for the PIC10/12/16 MCU family (Lite) V9.60PL5                                                                                                    |                                          |  |  |  |  |
| Copyright (C) 1984-2009 HI-TECH SOFTWARE<br>(1273) Omniscient Code Generation not available in Lite mode (warning)                                                                                 |                                          |  |  |  |  |
| Memory Summary:                                                                                                    |                                          |  |  |  |  |
| Program space<br>$1E E h$ (<br>494) of<br>used<br>$4)$ of $44h$ bytes<br>Data space<br>used<br>4h (                                                                                                | 400h words<br>48.2%<br>5.9%              |  |  |  |  |
| EEPROM space<br>$0)$ of<br>used<br>$0h$ (<br>Configuration bits used<br>$1)$ of<br>$1h$ (                                                                                                    | 40h bytes<br>0.0%<br>1h word<br>(100.0%) |  |  |  |  |
| $0)$ of<br>ID Location space used<br>$0h$ (                                                                                                    | 4h bytes<br>0.0%                         |  |  |  |  |
| Running this compiler in PRO mode, with Omniscient Code Generation enabled,                                                                                                    |                                          |  |  |  |  |
| produces code which is typically 52% smaller than in Lite mode.<br>The HI-TECH C PRO compiler output for this code could be 256 words smaller.                                                     |                                          |  |  |  |  |
| See http://microchip.htsoft.com/portal/pic_pro for more information.                                                                                                    |                                          |  |  |  |  |
| Loaded C:\Users\Eduardo\Desktop\MPLAB-LED\EX_MPLAB.cof.                                                                                                    |                                          |  |  |  |  |
| <b>*************</b> Build successful! ***********                                                                                                    |                                          |  |  |  |  |
|                                                                                                    |                                          |  |  |  |  |
| ш                                                                                                    |                                          |  |  |  |  |
|                                                                                                    |                                          |  |  |  |  |

**Figura 112: Status da Compilação do código fonte.**

16 – Note que um botão para simulação apareceu na área de trabalho.

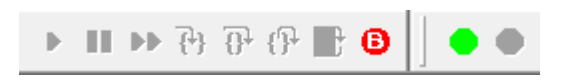

Estes botões referem-se a simulação do Proteus dentro do MPLAB. Não é necessário inserir o código hexadecimal dentro do microcontrolador, a partir do momento que o usuário clica em "Build", o MPLAB envia uma cópia do Arquivo.hex para dentro do dispositivo.

Clique no circulo verde.

17 – A simulação do software Proteus foi habilitada, para iniciar, clique nas opções que agora estão disponíveis:

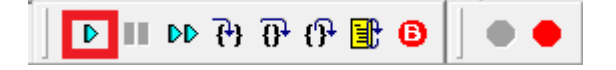

Clique em "RUN" e observe o funcionamento na janela do Proteus.

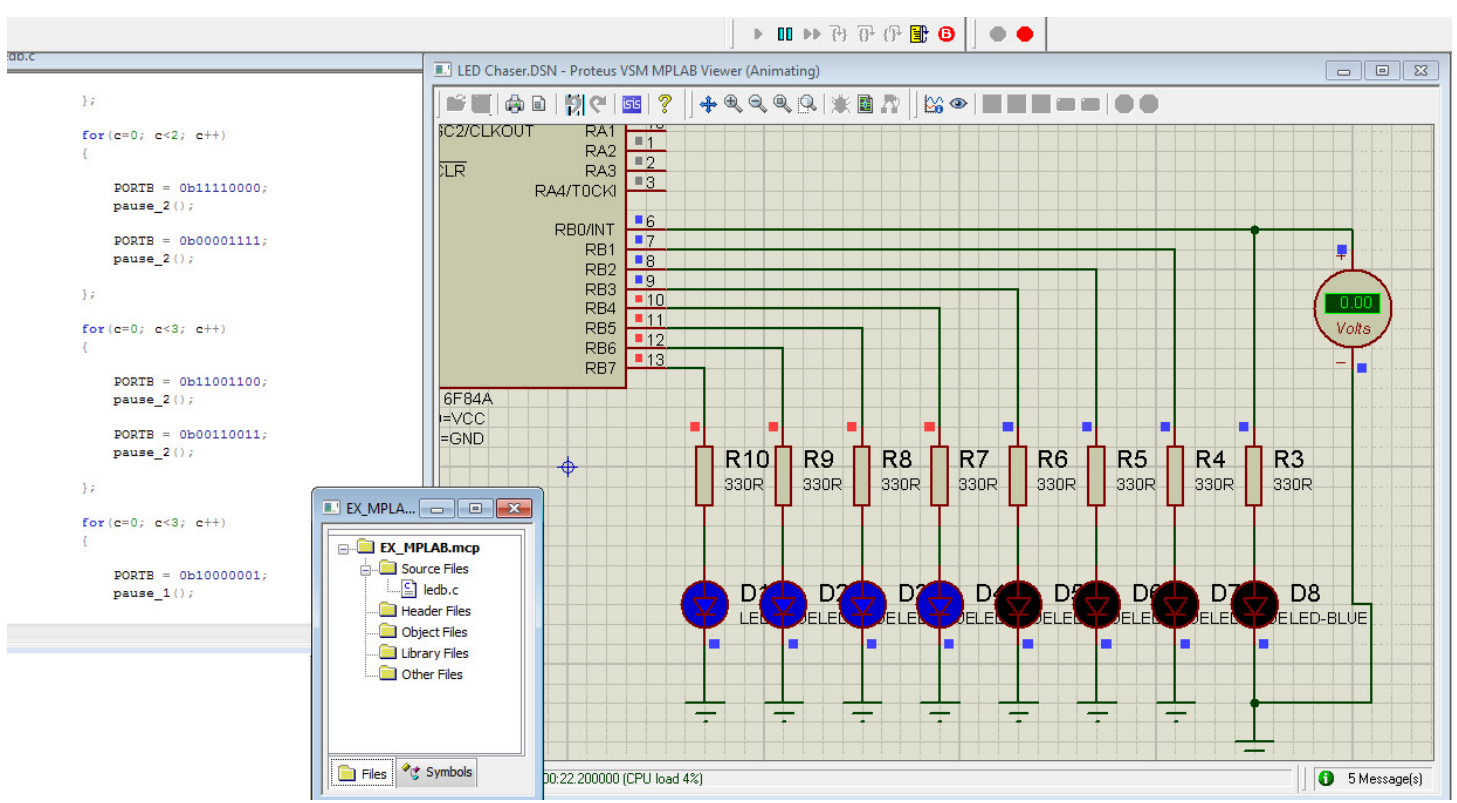

**Figura 113: Exercício proposto dentro do MPLAB.**

**Exercício 7 - Criação de alguns PCB's a partir dos esquemáticos do ISIS.** 

**Roteamento manual 1. Esquemático:** 

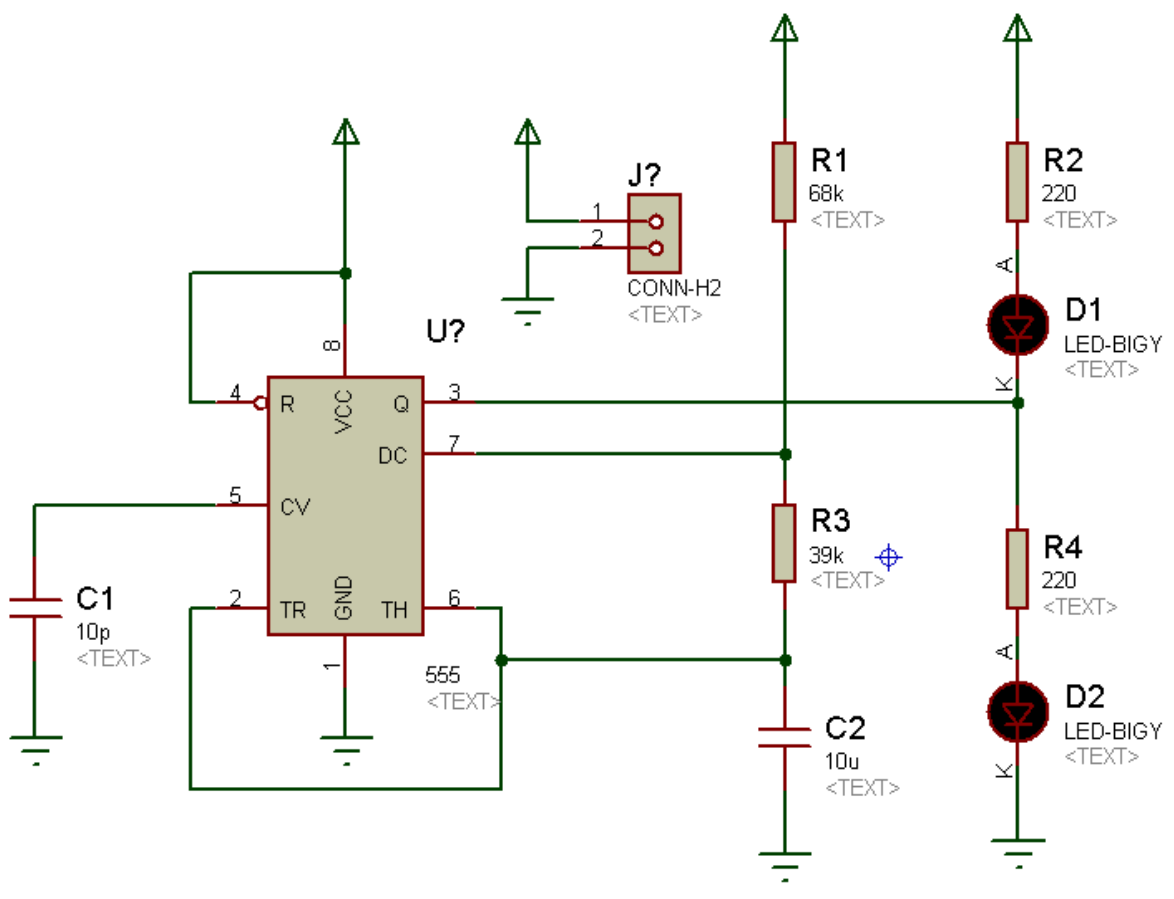

**Figura 114: Exercício Proposto.**

**Lista de Materiais:** 

-555 -CERAMIC330P -CONN-H2 -LED-RED -METALFILM39K -MINERES68K

**OBS:** para simulação deste exercício, é necessário entrar nas propriedades do conector e excluí-lo da simulação VSM, por não conter modelo SPICE associado. 1 – Note que os LED's não possuem package associado. Assim sendo, se enviarmos a netlist para o ARES, um erro será ocasionado.

Para resolver isto, clique com o botão direito sobre o LED e selecione a opção "Packaging Tool". A janela de associação de Package utilizada para criação de componentes irá se abrir.

2 clique em "ADD".

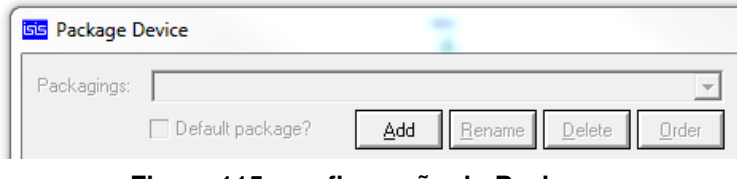

**Figura 115: configuração do Package.**

3 – A biblioteca do Ares irá se abrir, selecione o encapsulamento para o LED e clique em OK.

| Keywords:                    | Results (17):                |                                 |  |
|------------------------------|------------------------------|---------------------------------|--|
| <b>LED</b>                   | Device                       | Library                         |  |
| Match Whole Words?           | 41612-1B-B-R                 | <b>CONNECTORS</b>               |  |
| Category:                    | 41612-2R-B-R<br>41612-2R-C-R | <b>CONNECTORS</b><br>CONNECTORS |  |
| [All Categories]             | 41612-3R-C-R                 | <b>CONNECTORS</b>               |  |
| <b>Connectors</b><br>n.<br>. | LED                          | PACKAGE                         |  |

**Figura 116: Seleção do Package.**

4 – Após clicar OK, o encapsulamento irá aparecer para definição de cada fio. Defina os extremos do LED e clique em Assign Package.

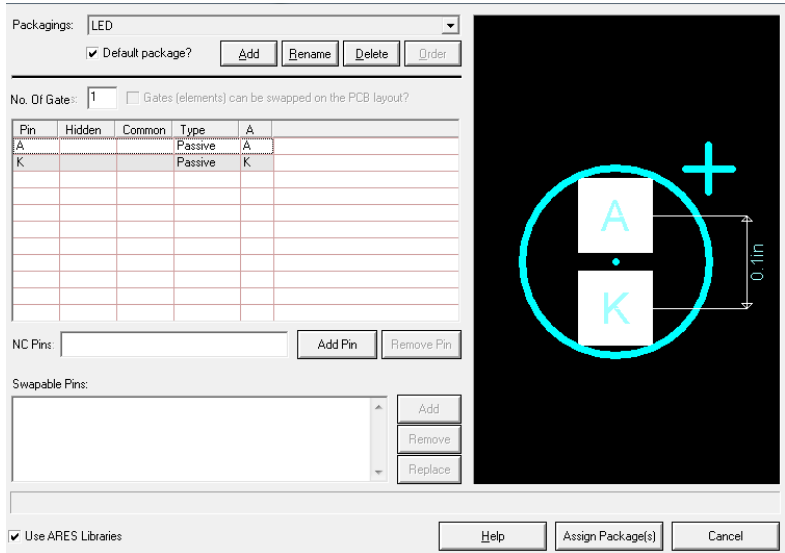

**Figura 117: Assimilação do Package.**

5 – Note que agora os nomes A e K aparecem nos fios de conexão do LED.

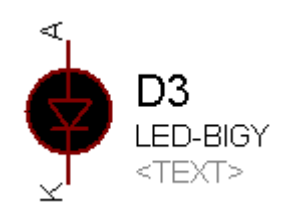

#### **Figura 118: LED com Package associado.**

6 – Faça o mesmo procedimento para o outro LED e para cada componente que não possuir encapsulamento associado.

7 – Clique no botão "Netlist to Ares" para enviar uma lista de materiais e conexões ao Ares.

8 – Caso algum erro de falta de encapsulamento ou encapsulamento não encontrado ocorra, uma janela irá se abrir no ares. No caso de resistores, preencha o campo substituindo RES80 por RES40.

Repita este processo para todos os componentes solicitados.

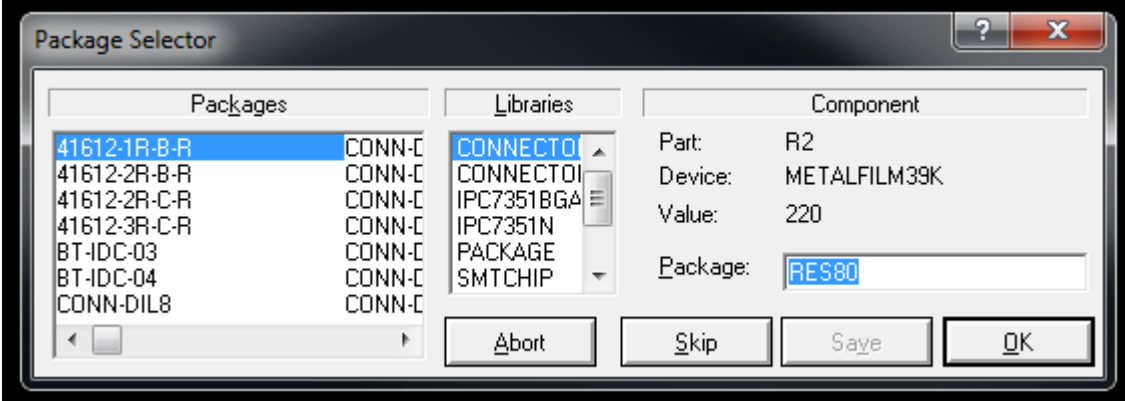

9 – Após definir todos os encapsulamentos, eles estarão listados em "Device Mode".

#### **Desenhando a Placa**

10 – Para desenhar a placa, utilize a ferramenta de desenho "2D Graphics Box Mode", com a opção "Board Edge" Slecionada.

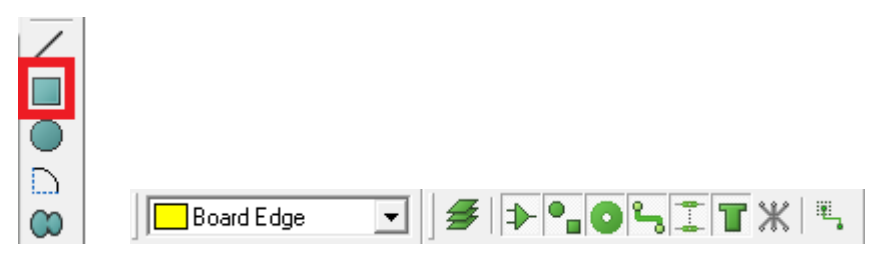

11 – Utilizando a Origem como referência (ou utilizando o comando "O" para alterar a origem", desenhe uma placa de 48,5mm por 32,5mm.

**Figura 119: Criação da borda da placa.**

A borda DEVE ficar em amarelo.

12 – vá até "Component Mode", selecione um componente e posicione na área de dentro da placa.

Repita o processo e observe as linhas que apareceram. As Linhas amarelas não são tão importantes quando o posicionamento é manual, mas as verdes dizem onde cada ilha deve ser conectada através de uma trilha.

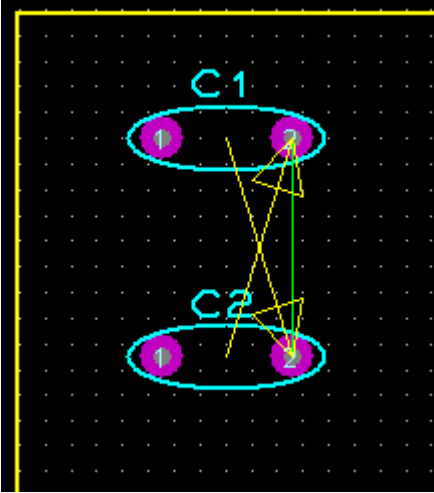

13 – Utilize a opção "Track Mode" para conectar os 2 pontos indicados pelo "Ratsnest" (linha verde).

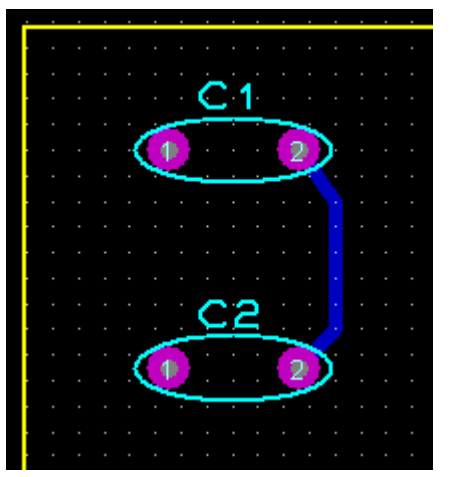

**Figura 120: Via Pronta.**

14 – Posicione todos os componentes e repita o processo anterior, realizando o roteamento manual do circuito proposto.

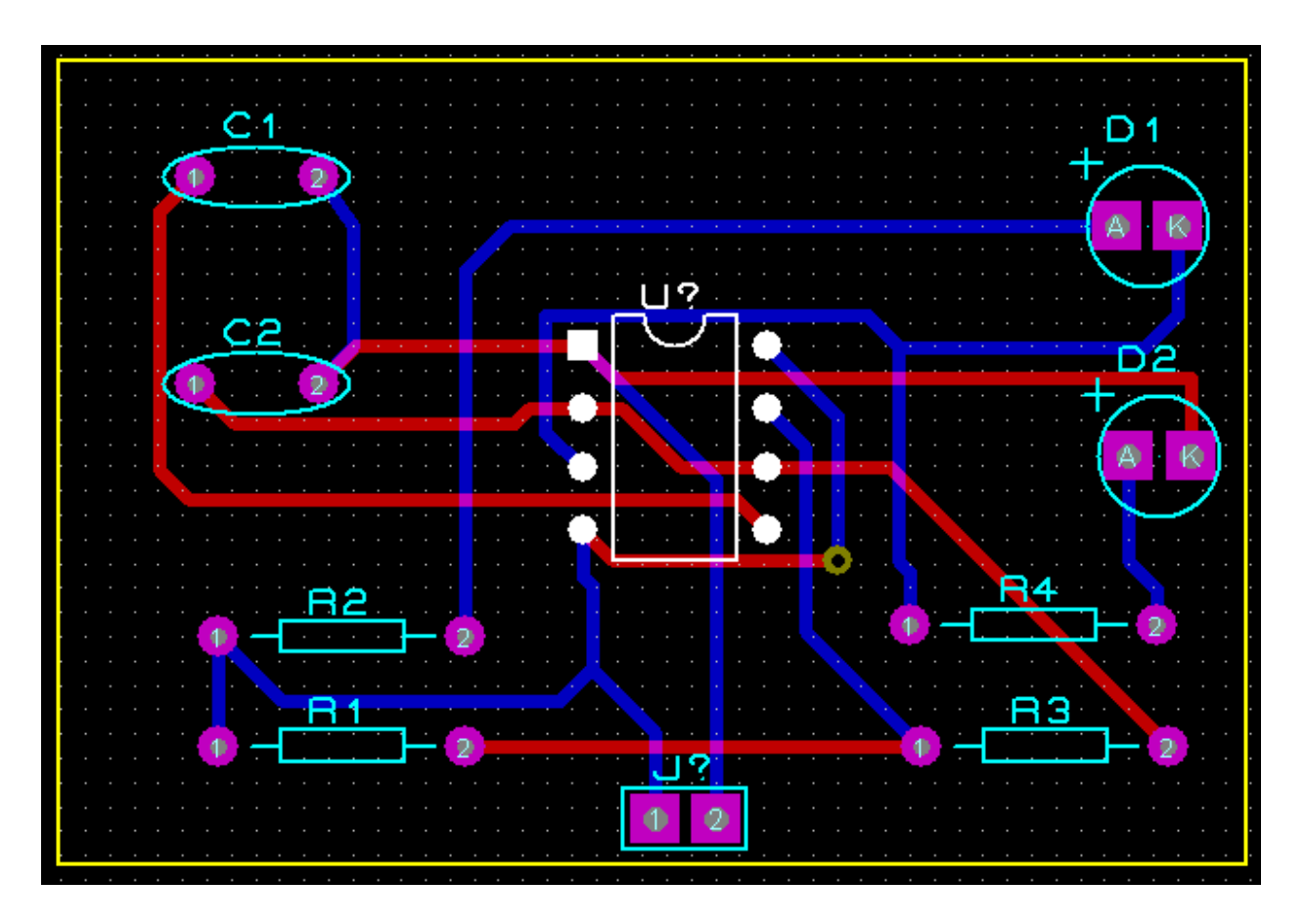

**Figura 121: Placa roteada.**

15 – Visualização 3D

A Visualização 3D pode ser acessada através do caminho:

# **Output> 3D Visualization**

# **Vista Superior:**

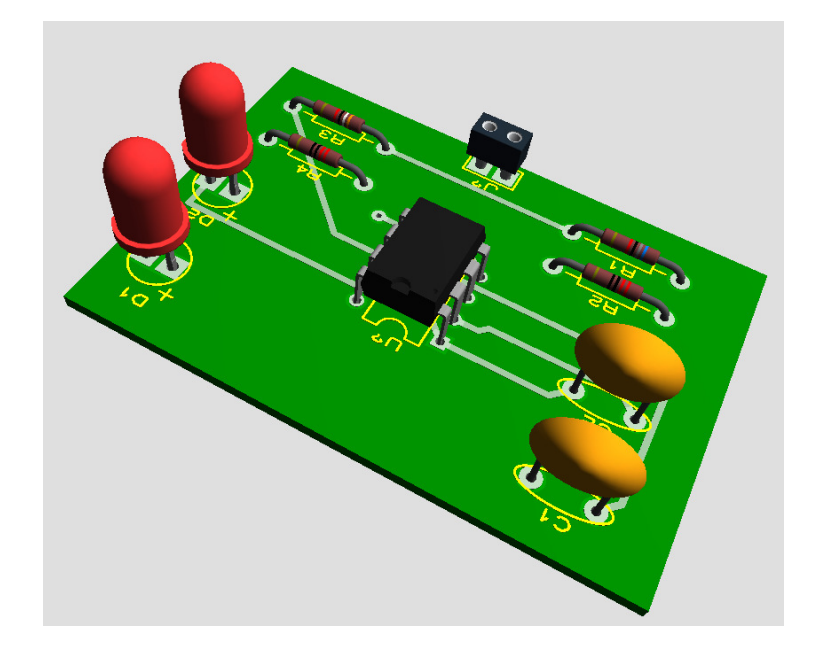

### **Vista Inferior:**

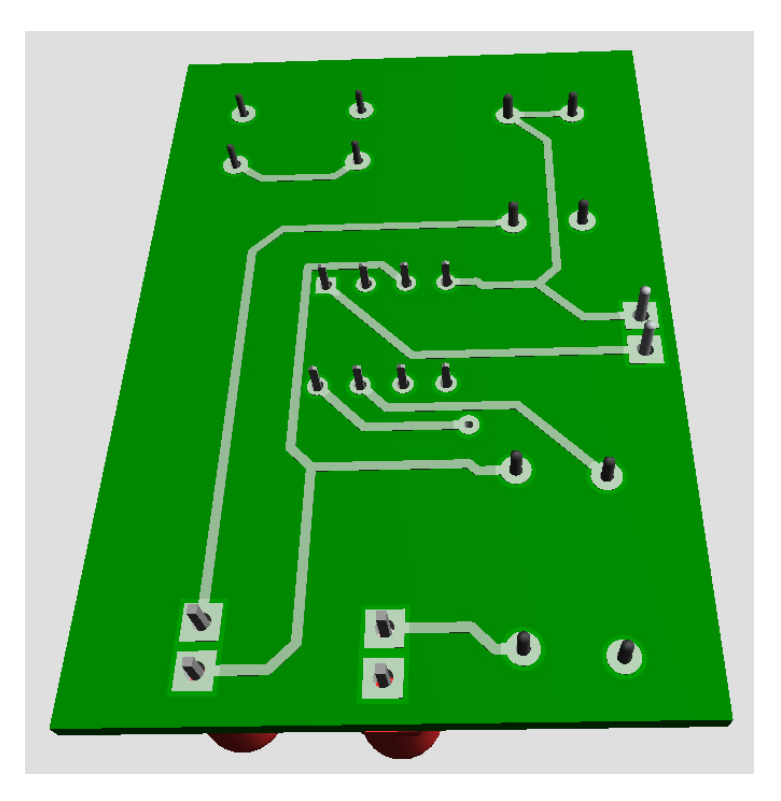

# **Exercício 8 – Roteamento Manual 2 – Planos de energia.**

## **Esquemático:**

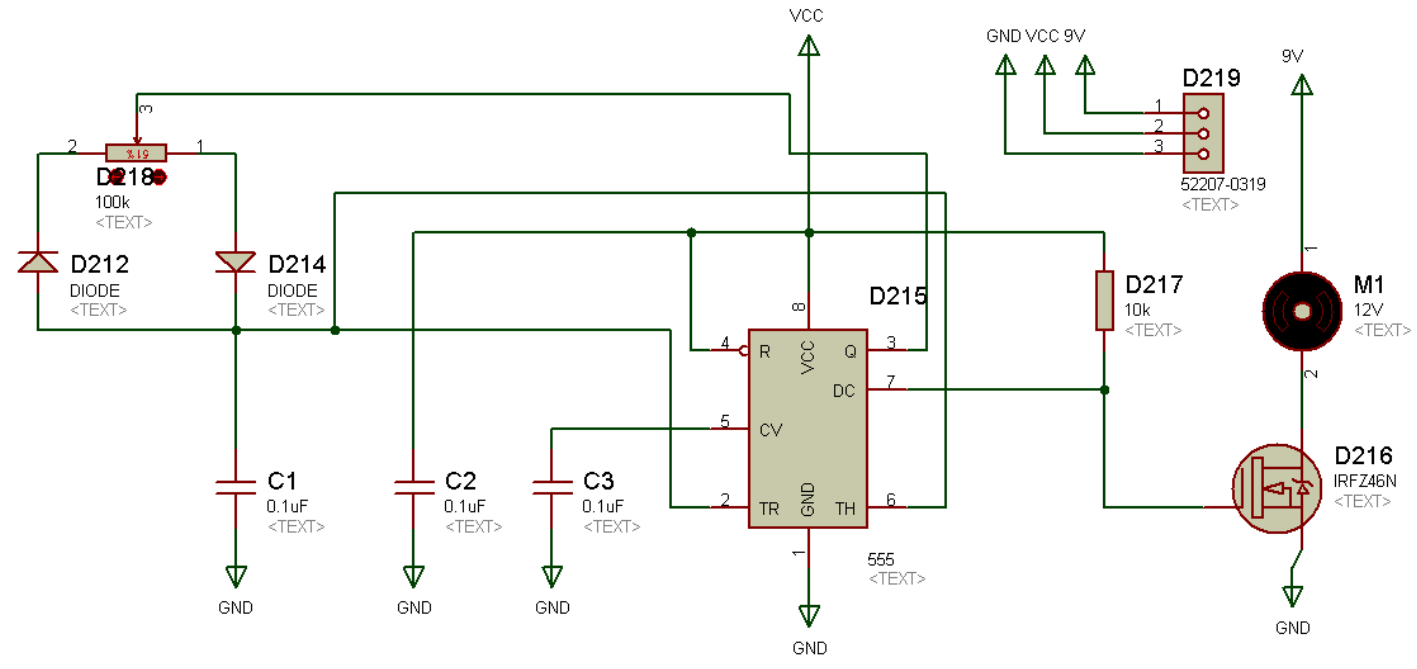

**Figura 122: Exercício Proposto.**

#### **Lista de Materiais:**

- 555
- 52207-0319
- CERAMIC470P
- DIODE
- IRFZ46N
- MOTOR
- POT-HG
- 1 Esquematize o circuito.
- 2 No momento da simulação, o Potênciometro DEVE começar em no valor "Zero".

3 – Clique com o botão direito sobre os terminais de força, e selecione na lista existente GND para as trilhas de terra e VCC para as trilhas de 5V.

4 – Para as trilhas de 9V, digite "9V" no campo "String".

Após isto vá até o caminho:

• **Design > Configure Power Rails...** 

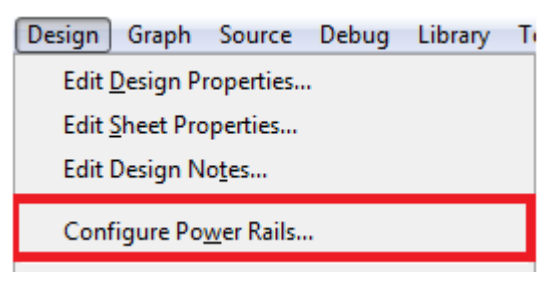

#### **Figura 123: Caminho para configuração dos Power Nets.**

A seguinte janela deverá se abrir. Note que o "9V" que você digitou deverá estar listado como um plano "não conectado".

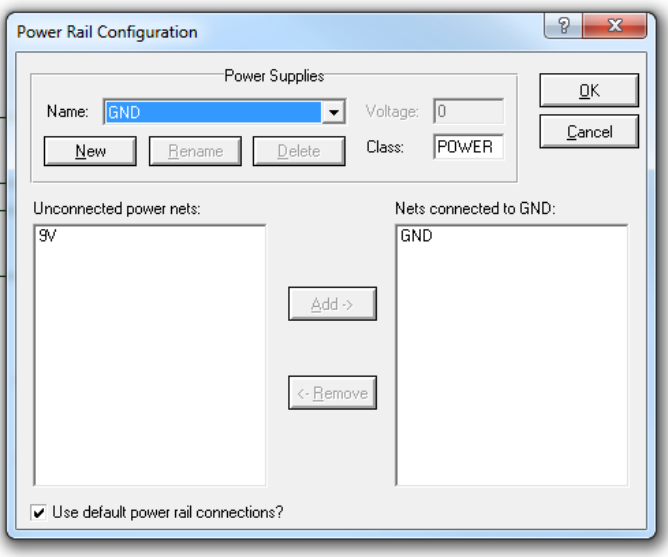

5 – Clique em "New", e crie uma fonte de 9V. De o Nome de 9V. Note que a voltagem será ajustada para 9V automaticamente. Agora selecione os 9V em "Unconnected power nets" e clique em "add". Desta forma você estará associando o valor de 9V de tensão com a string do símbolo do terminal "Power", criado por você no esquemático.

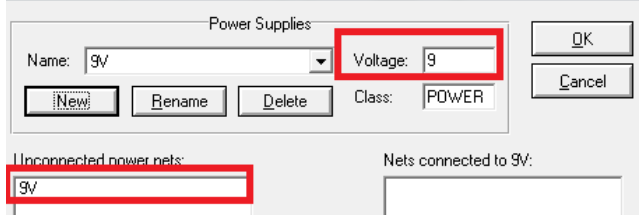

**Figura 124: Configuração do nível de tensão no Power net, e assimilação com a String.**

- Pressione OK.

- 6 Associe um package a todos os componentes que não possuem Footprint PCB.
- 7 Envie o Netlist ao Ares.
- 8 Desenhe a borda da placa com 55mmx55mm.
- 9 Posicione os componentes.
- 10 Selecione a opção "Zone Mode"

Observe que o cursor do mouse se tornou um lápis.

Posicione-o no extremo da placa, e arraste até completar um quadrado que alcance toda a área da placa. Ao terminar de desenhar, esta janela irá aparecer:

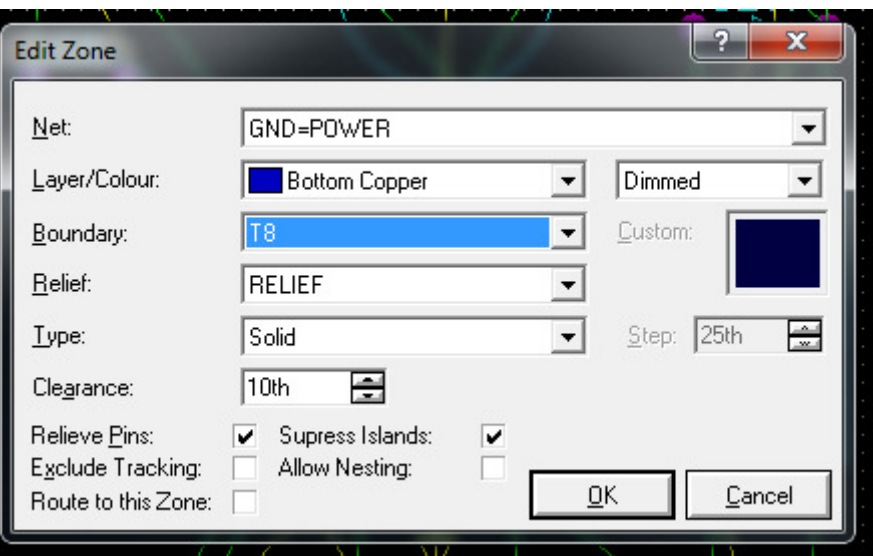

**Figura 125: Configuração dos Power Planes.**

Informe que o NET de GND ira se localizar no BOTTOM da placa com uma expessura de 8 mills. Clique em OK.

- 11 crie um plano de VCC em TOP e um plano de 9V no Layer 1 (Inner 1). Note que parte das conexões (ratsnets) irão desaparecer.

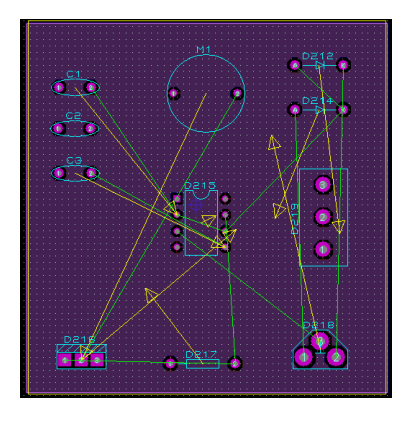

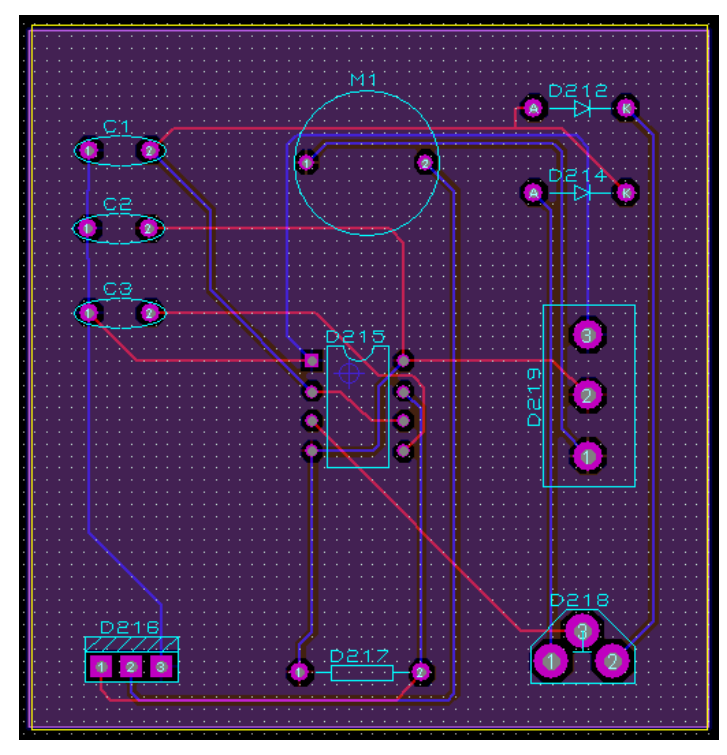

12 - Efetue o Roteamento com a ferramenta "Track mode" para as vias restantes.

**Figura 126: Placa com planos de VCC, GND e 9V.**

13 - Gere a visualização 3D da placa.

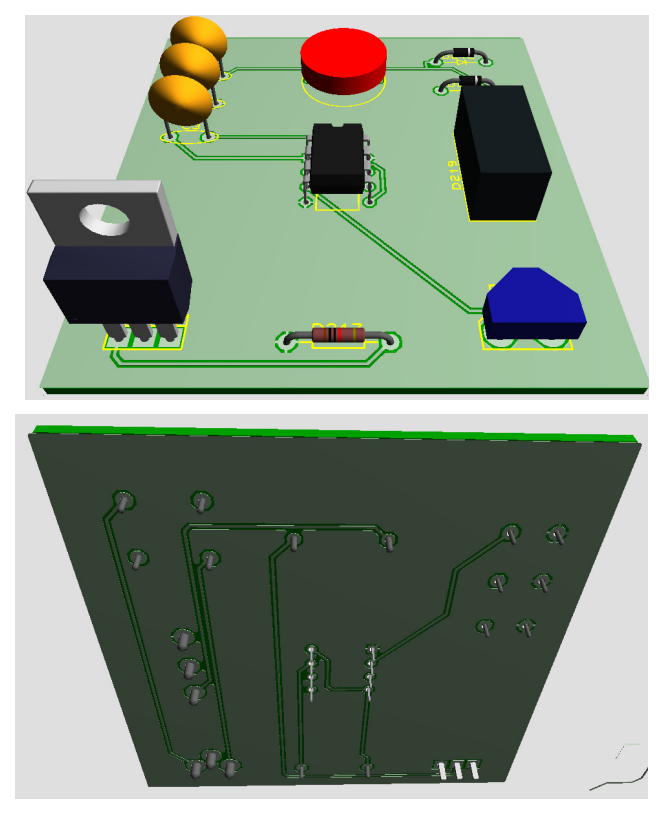

**Figura 127: Visualização final da Placa Pronta.**